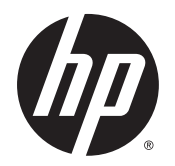

Guia do Usuário

© Copyright 2014 Hewlett-Packard Development Company, L.P.

Bluetooth é uma marca comercial de seu proprietário, utilizada sob licença pela Hewlett-Packard Company. Intel é marca comercial da Intel Corporation nos EUA e em outros países. Microsoft e Windows são marcas registradas do grupo de empresas da Microsoft nos EUA.

As informações contidas neste documento estão sujeitas a alterações sem aviso. As únicas garantias para produtos e serviços da HP são as estabelecidas nas declarações de garantia expressa que acompanham tais produtos e serviços. Nenhuma informação contida neste documento deve ser interpretada como uma garantia adicional. A HP não será responsável por erros técnicos ou editoriais nem por omissões contidos neste documento.

Primeira edição: dezembro de 2014

Número de peça: 781554-201

#### Aviso sobre o produto

Este guia do usuário descreve os recursos comuns à maioria dos modelos. Alguns recursos podem não estar disponíveis em seu computador.

Este computador pode exigir hardware atualizado e/ou comprado separadamente e/ou uma unidade de DVD para instalar o software Windows 7 e tirar o máximo proveito da funcionalidade do Windows 7. Consulte [http://windows.microsoft.com/en](http://windows.microsoft.com/en-us/windows7/get-know-windows-7)[us/windows7/get-know-windows-7](http://windows.microsoft.com/en-us/windows7/get-know-windows-7) para obter detalhes.

Para acessar o guia do usuário mais recente, acesse <http://www.hp.com/support> e escolha seu país. Selecione Drivers & Downloads e siga as instruções na tela.

#### Termos do software

Ao instalar, copiar, baixar ou usar de outra maneira qualquer produto de software préinstalado neste computador, você concorda em observar os termos do Contrato de Licença do Usuário Final HP (EULA). Caso você não aceite os termos da licença, a única solução será devolver o produto completo (hardware e software) e sem utilização dentro de 14 dias após a data de compra para obter o reembolso segundo a política do seu local de compra.

Para obter mais informações ou para solicitar o reembolso integral do valor do computador, entre em contato com o fornecedor.

### Aviso sobre segurança

AVISO! Para reduzir a possibilidade de danos devido a altas temperaturas ou superaquecimento do computador, não o coloque diretamente sobre o colo nem obstrua as aberturas de ventilação. Utilize o computador apenas em superfícies planas e duras. Não permita que uma outra superfície rígida, como a lateral de uma impressora opcional, ou uma superfície macia, como um travesseiro ou tapetes e roupas grossas, bloqueie as aberturas de ventilação. Além disso, não permita que o adaptador de CA entre em contato com a pele ou com uma superfície macia, como travesseiros, tapetes e roupas, durante a operação. O computador e o adaptador de CA estão em conformidade com os limites de temperatura para superfícies acessadas pelo usuário definidos pelo IEC 60950-1 (International Standard for Safety of Information Technology Equipment – Padrão Internacional de Segurança de Equipamentos de Tecnologia da Informação).

# Conteúdo

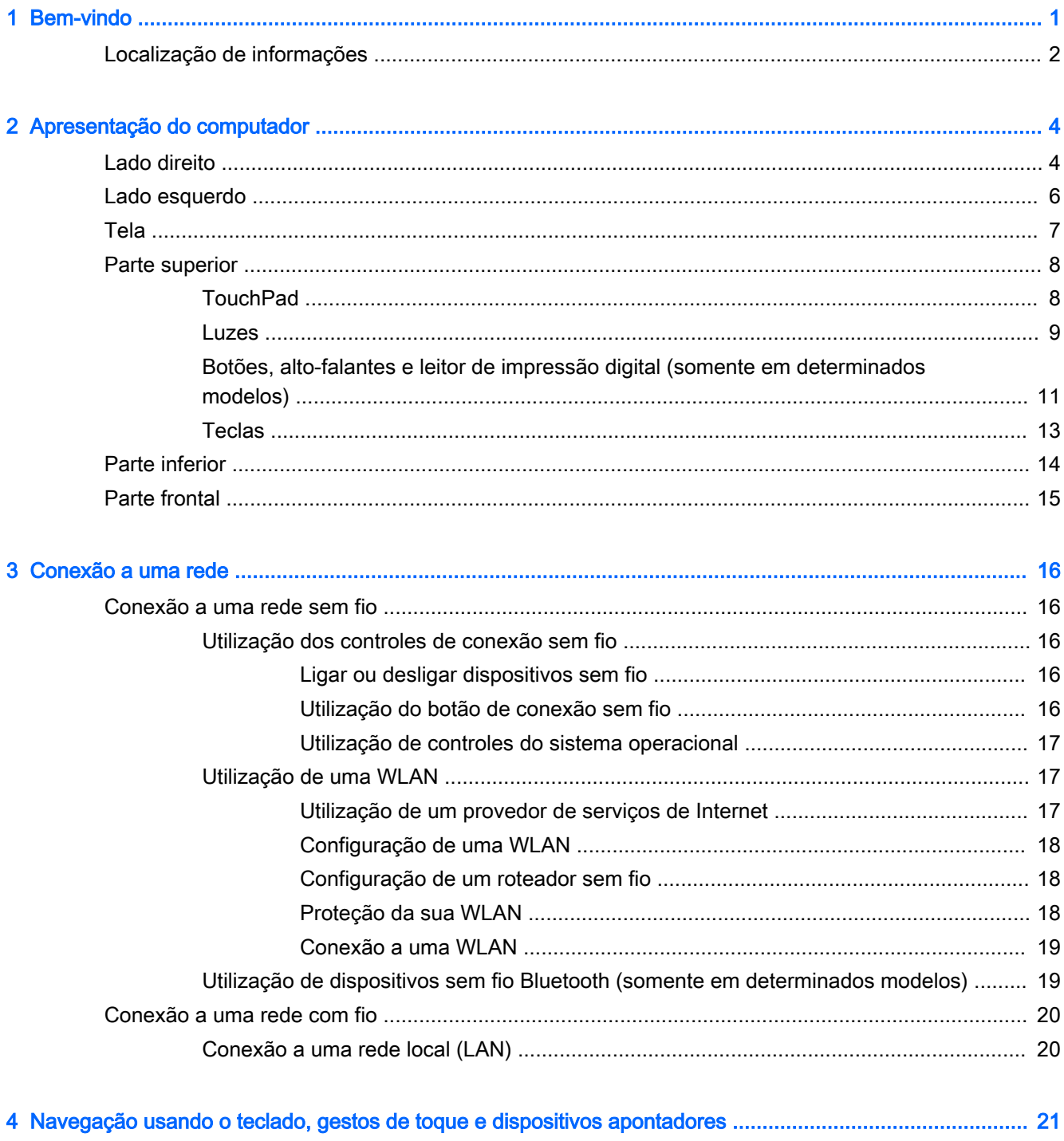

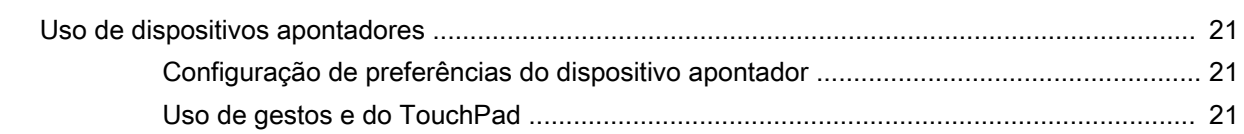

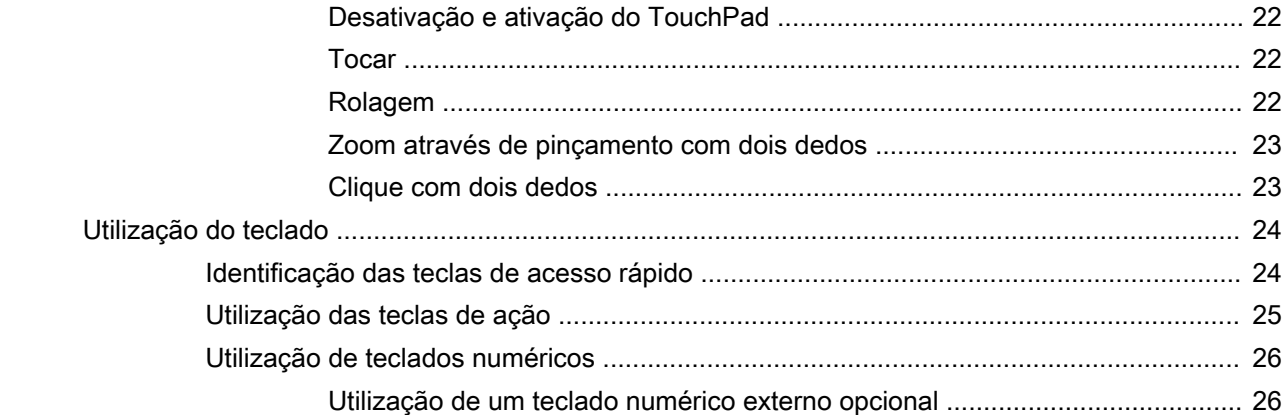

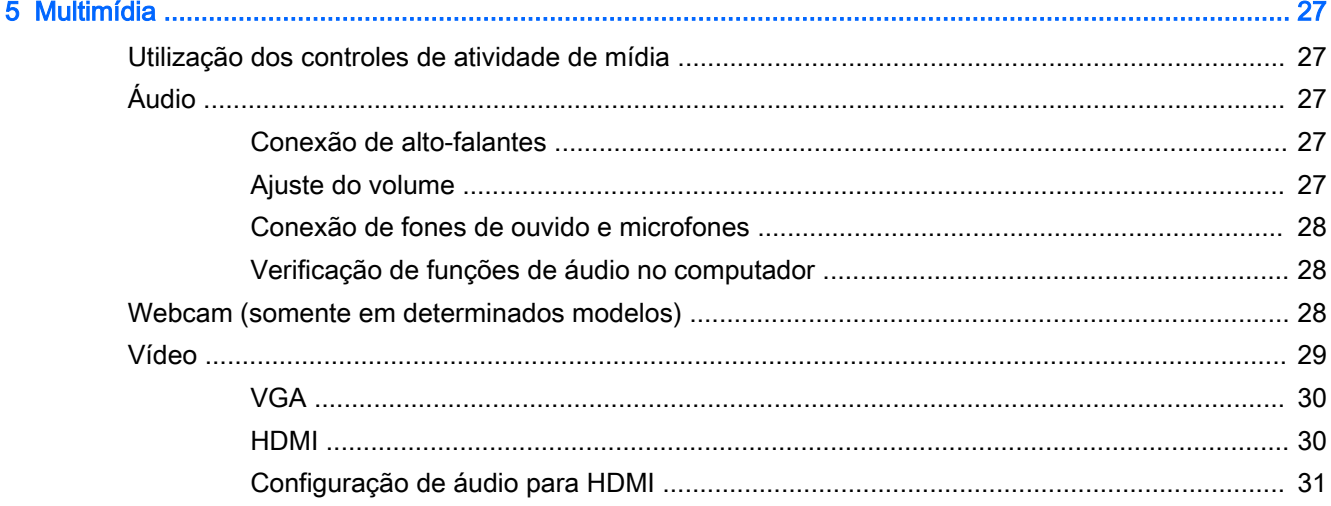

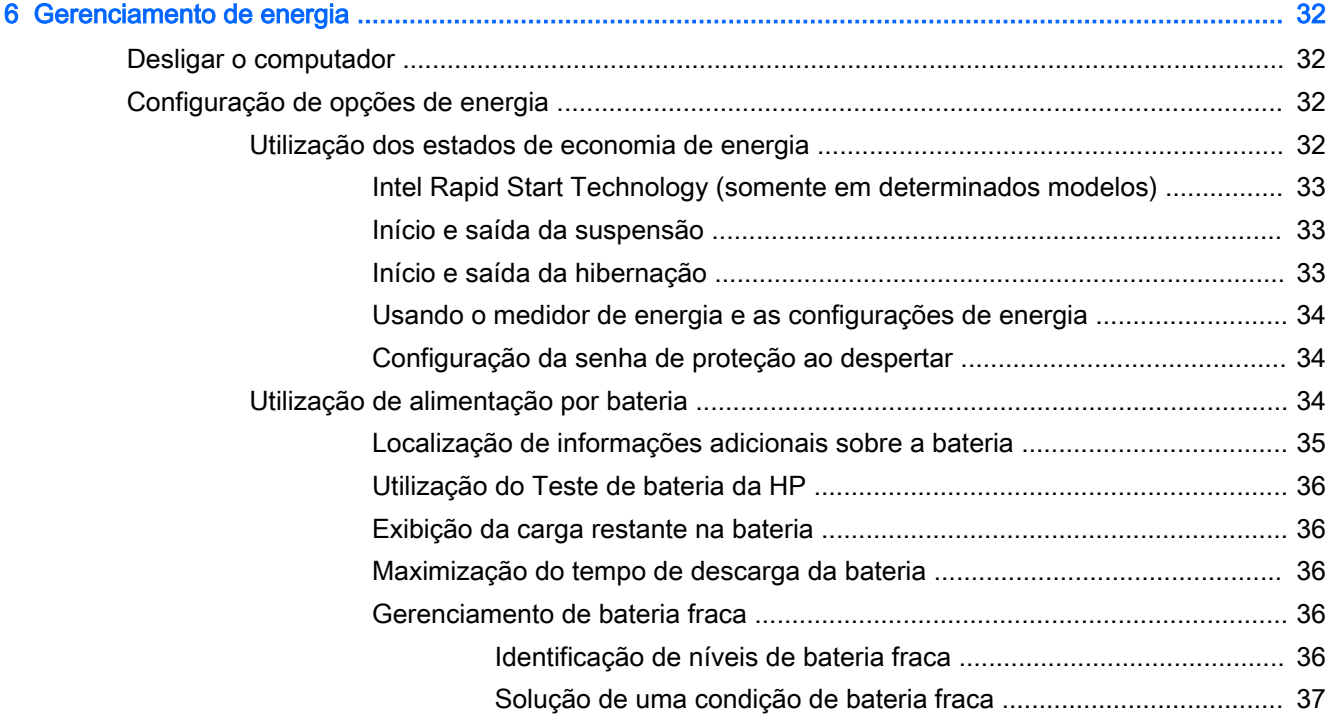

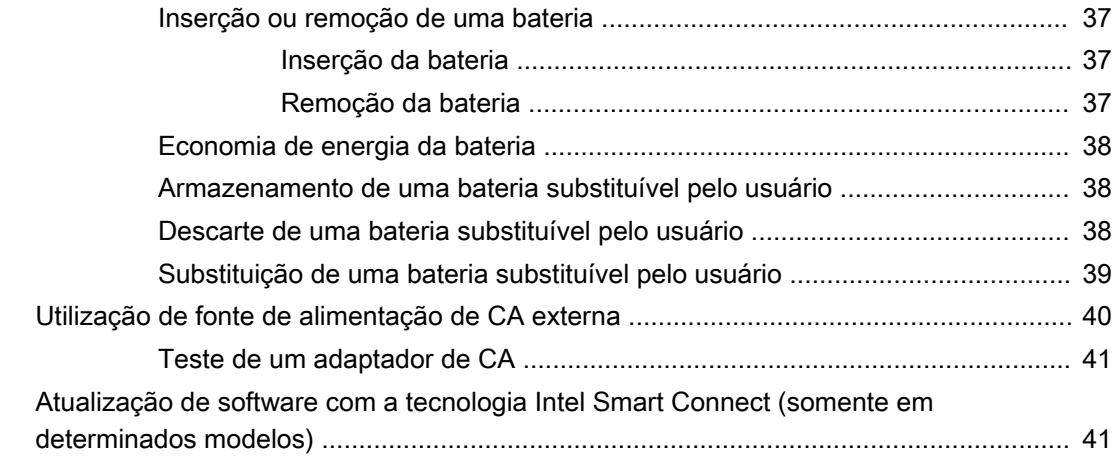

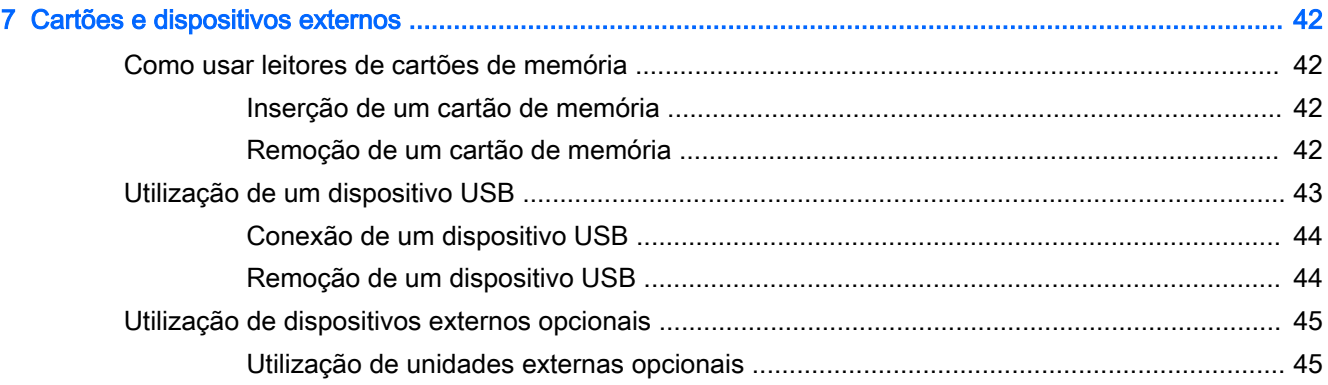

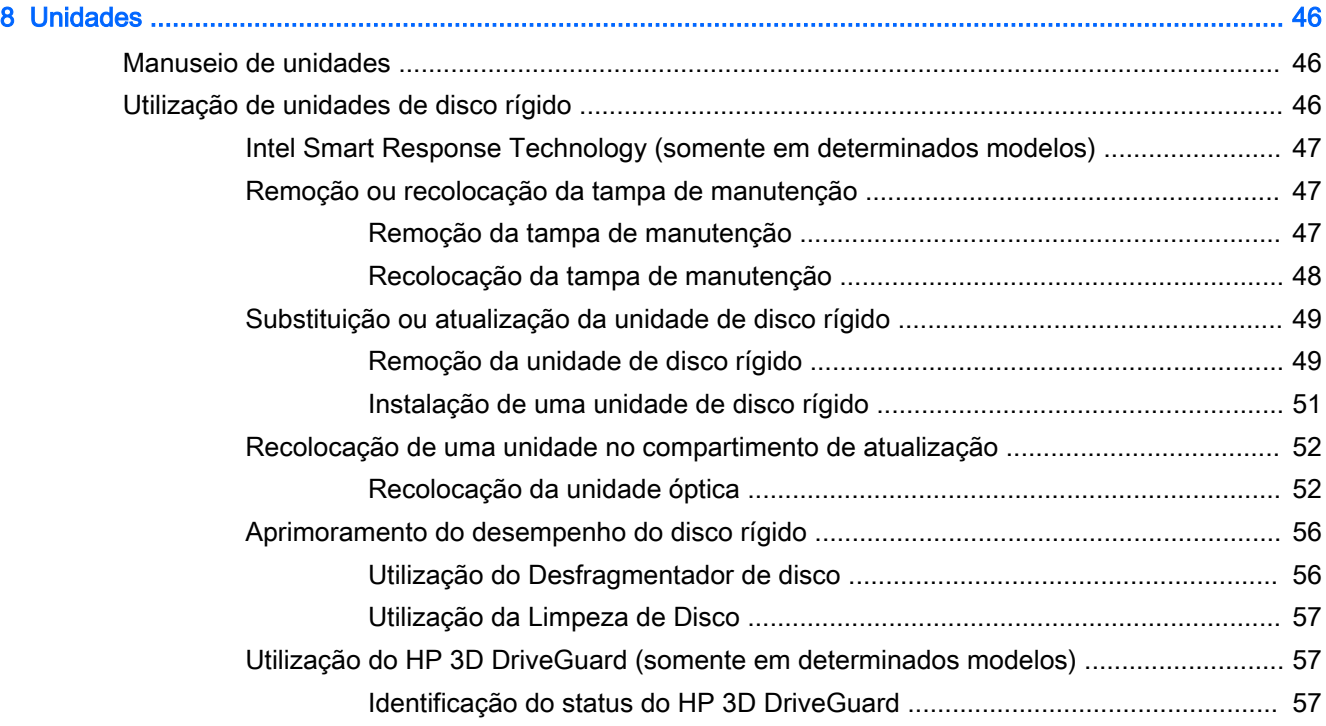

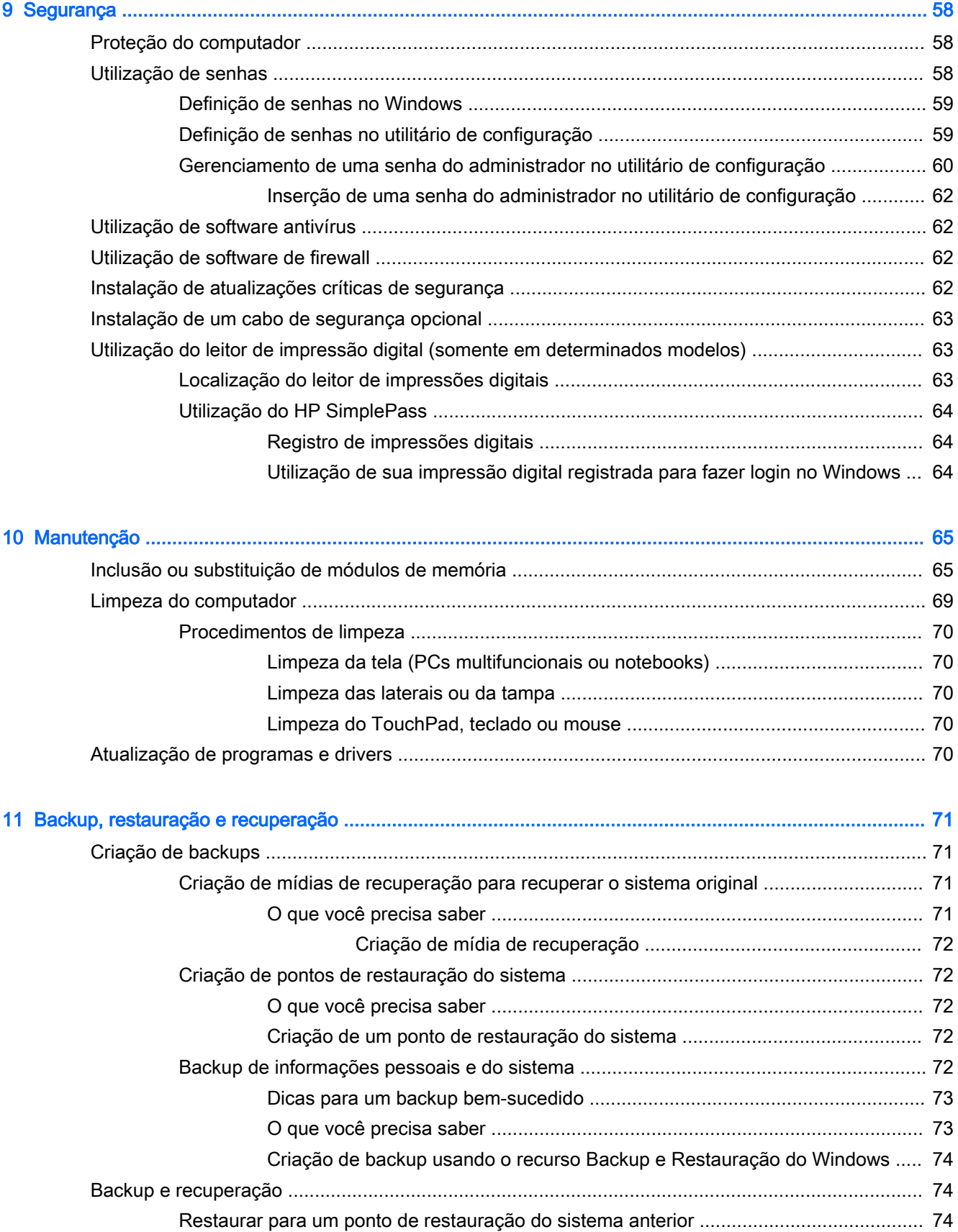

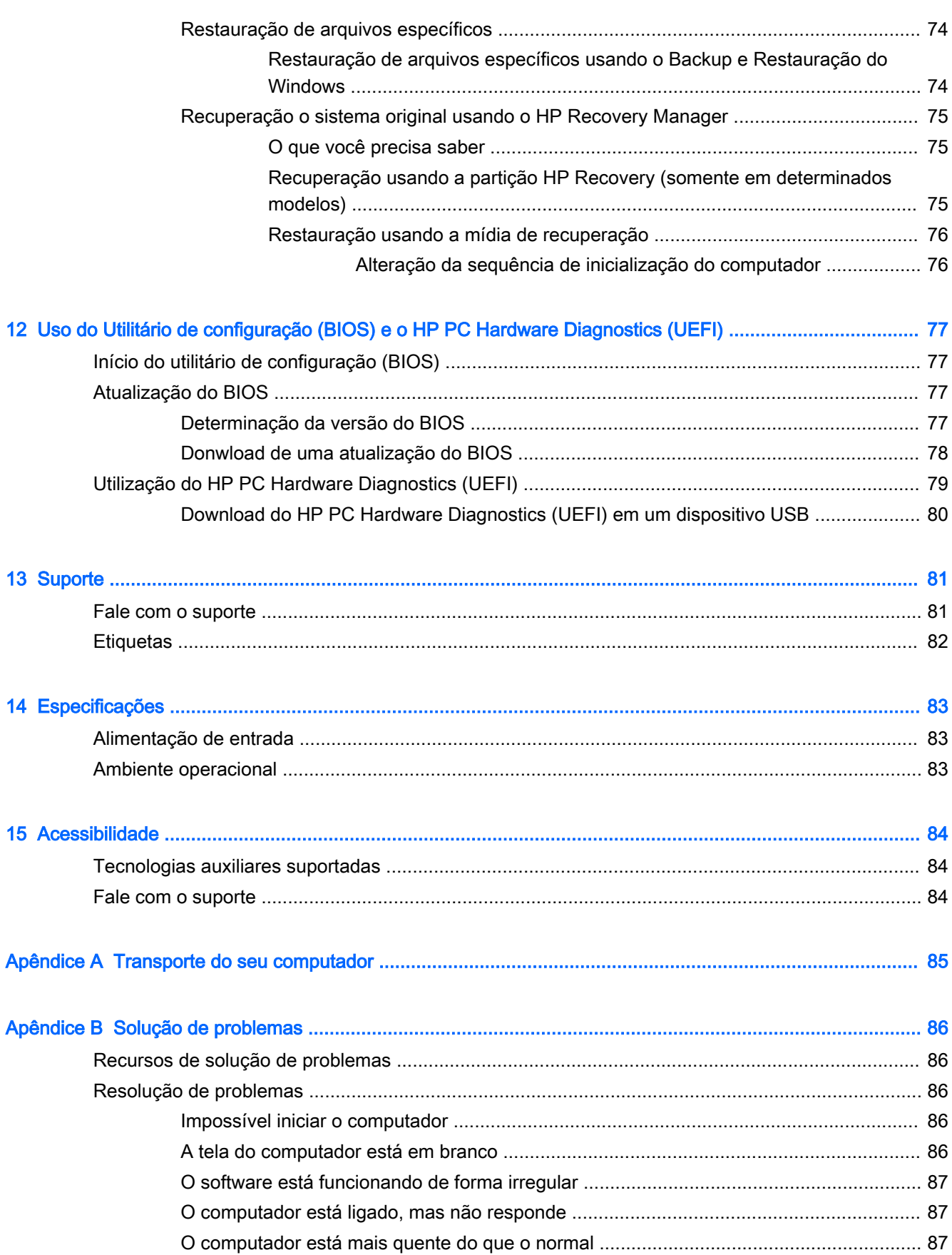

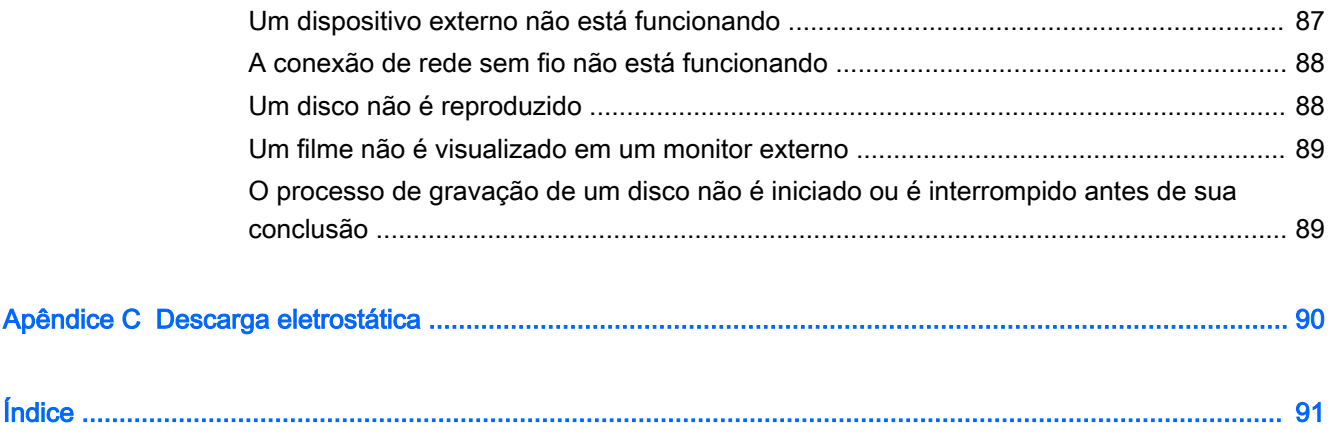

## <span id="page-10-0"></span>1 Bem-vindo

Após configurar e registrar o computador, recomendamos as etapas a seguir para obter o máximo de seu excelente investimento:

- Conecte-se à Internet: configure sua rede com ou sem fio de modo que seja possível se conectar à Internet. Para obter mais informações, consulte [Conexão a uma rede na página 16](#page-25-0).
- Atualize seu software antivírus: proteja seu computador contra danos causados por vírus. O software vem pré-instalado no computador. Para obter mais informações, consulte Utilização de [software antivírus na página 62.](#page-71-0)
- Conheça seu computador: saiba mais sobre os recursos do computador. Consulte [Apresentação do computador na página 4](#page-13-0) e [Navegação usando o teclado, gestos de toque e](#page-30-0)  [dispositivos apontadores na página 21](#page-30-0) para obter informações adicionais.
- Localize software instalado: acesse uma lista de produtos de software pré-instalados no computador.

Selecione Iniciar > Todos os Programas. Para obter detalhes sobre a utilização de software fornecido com o computador, consulte as instruções do fabricante, que podem ter sido fornecidas com o software ou disponibilizadas no site da Web do fabricante.

Faça backup da sua unidade de disco rígido criando discos de recuperação ou uma unidade flash de recuperação. Consulte [Backup, restauração e recuperação na página 71](#page-80-0).

### <span id="page-11-0"></span>Localização de informações

Você já usou as *Instruções de Instalação* para ligar o computador e localizar este guia. Para localizar recursos que forneçam detalhes do produto, informações de "como fazer" e muito mais, use esta tabela.

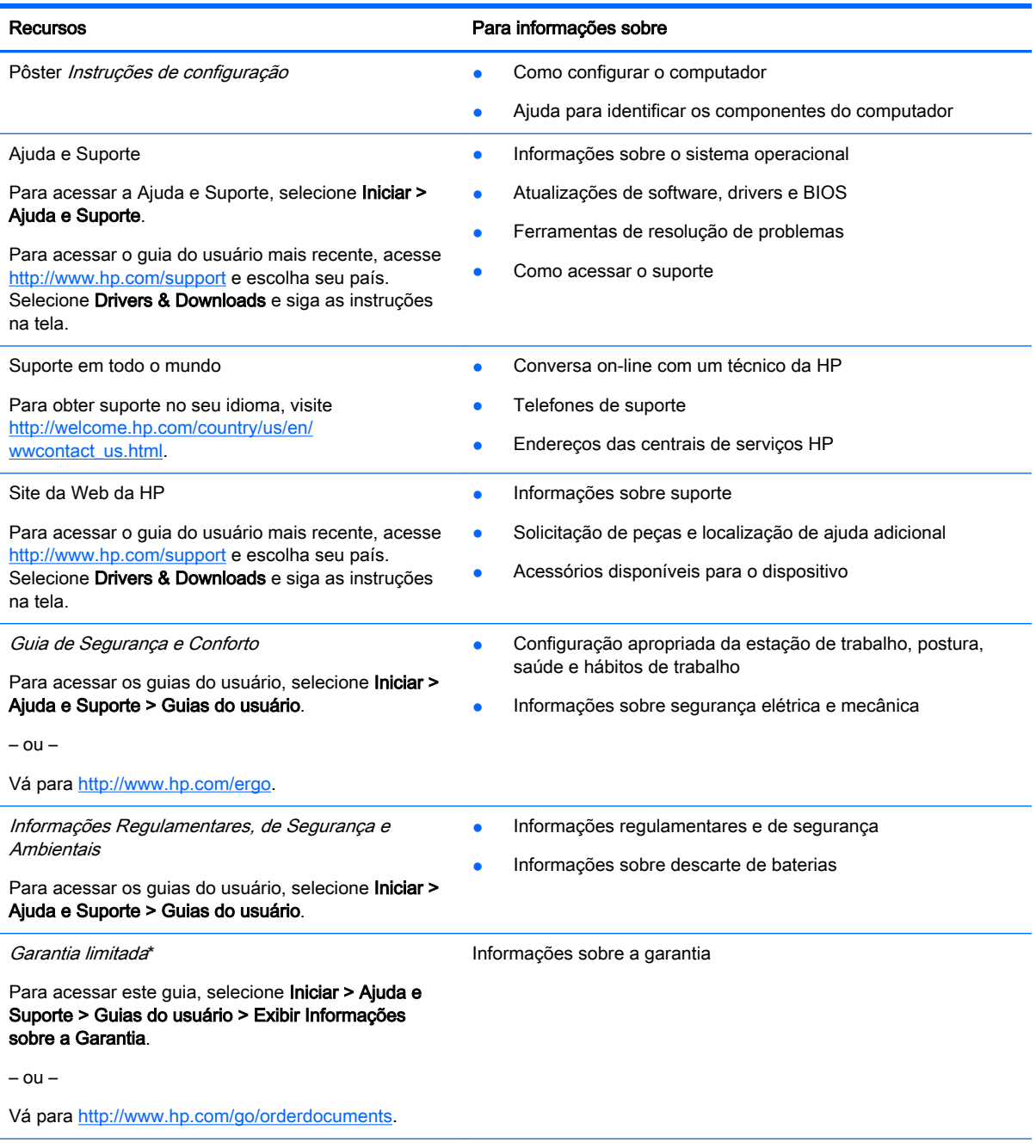

\*Você pode encontrar a Garantia Limitada HP expressamente determinada e aplicável ao seu produto junto aos guias do usuário em seu computador e/ou no CD/DVD fornecido na caixa. Em alguns países/regiões, a HP pode fornecer uma versão impressa da Garantia Limitada HP na caixa. Para alguns países/regiões onde a garantia não é fornecida em formato impresso, você pode solicitar uma cópia impressa em <http://www.hp.com/go/orderdocuments> ou escrever para:

- América do Norte: Hewlett-Packard, MS POD, 11311 Chinden Blvd., Boise, ID 83714, USA
- Europa, Oriente Médio e África: Hewlett-Packard, POD, Via G. Di Vittorio, 9, 20063, Cernusco s/Naviglio (MI), Italy

#### Recursos Para informações sobre

• Ásia Pacífico: Hewlett-Packard, POD, P.O. Box 200, Alexandra Post Office, Singapore 911507

Quando solicitar uma cópia impressa da sua garantia, inclua o número do seu produto, o período da garantia (encontrado na etiqueta de manutenção), seu nome e o endereço postal.

IMPORTANTE: NÃO envie seu produto HP a qualquer dos endereços acima para devolvê-lo. Para obter suporte nos EUA, acesse [http://www.hp.com/go/contactHP.](http://www.hp.com/go/contactHP) Para obter suporte em qualquer lugar do mundo, acesse [http://welcome.hp.com/](http://welcome.hp.com/country/us/en/wwcontact_us.html) [country/us/en/wwcontact\\_us.html](http://welcome.hp.com/country/us/en/wwcontact_us.html).

## <span id="page-13-0"></span>2 Apresentação do computador

### Lado direito

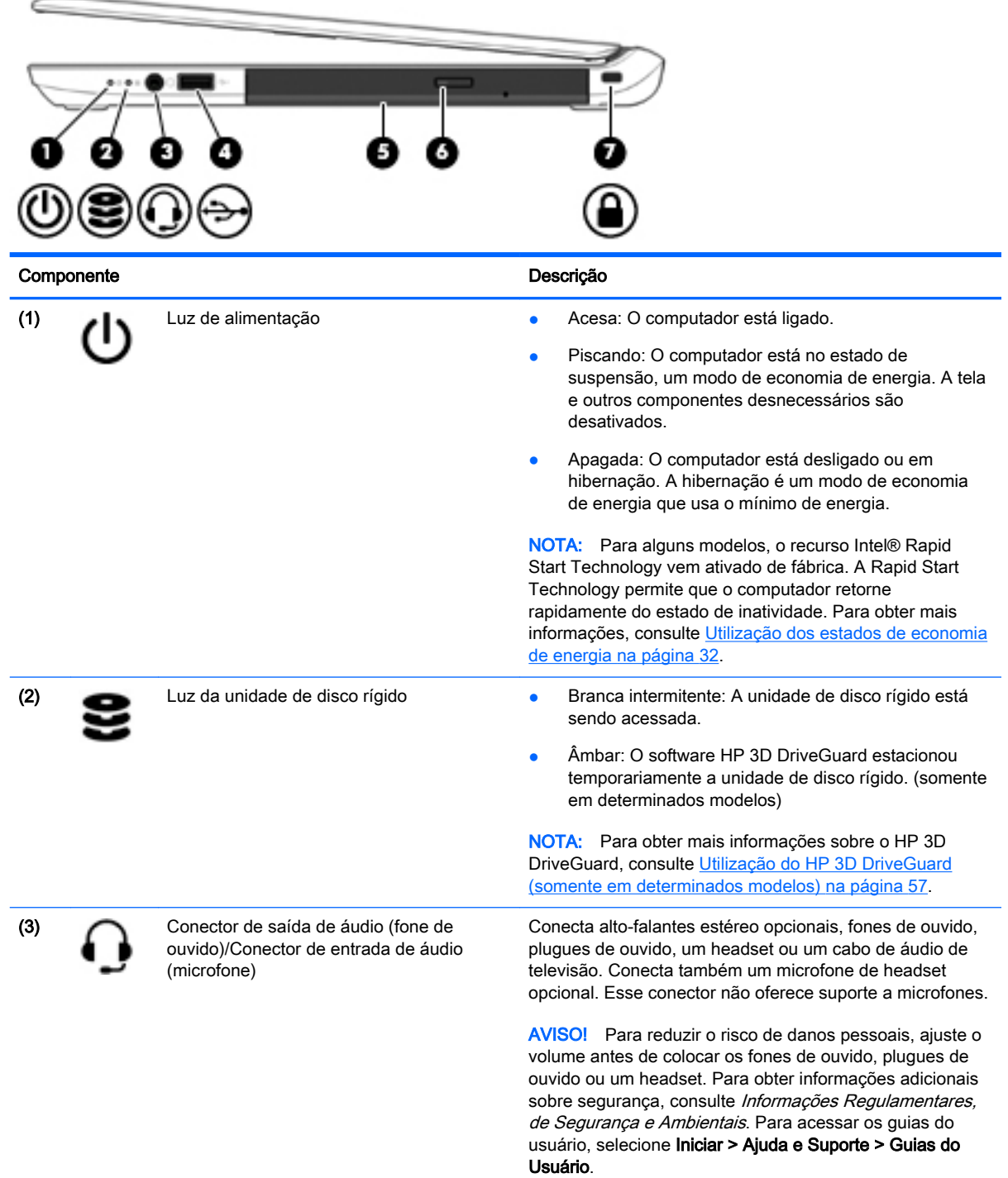

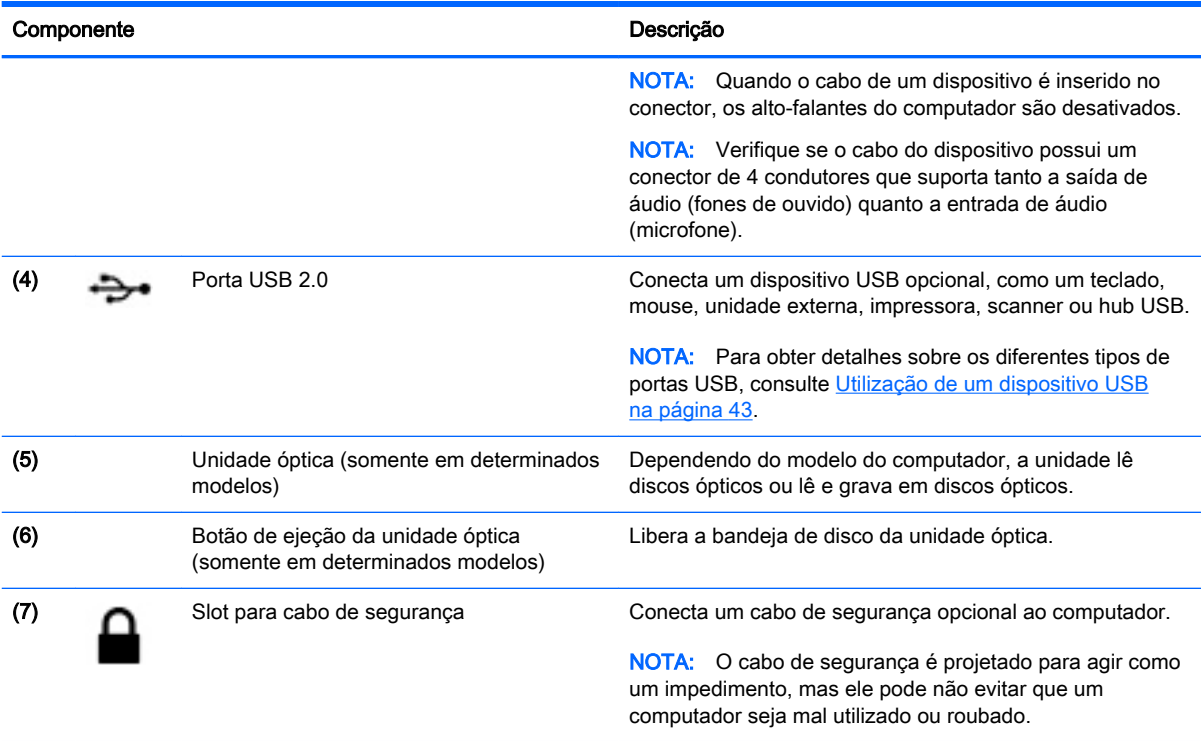

### <span id="page-15-0"></span>Lado esquerdo

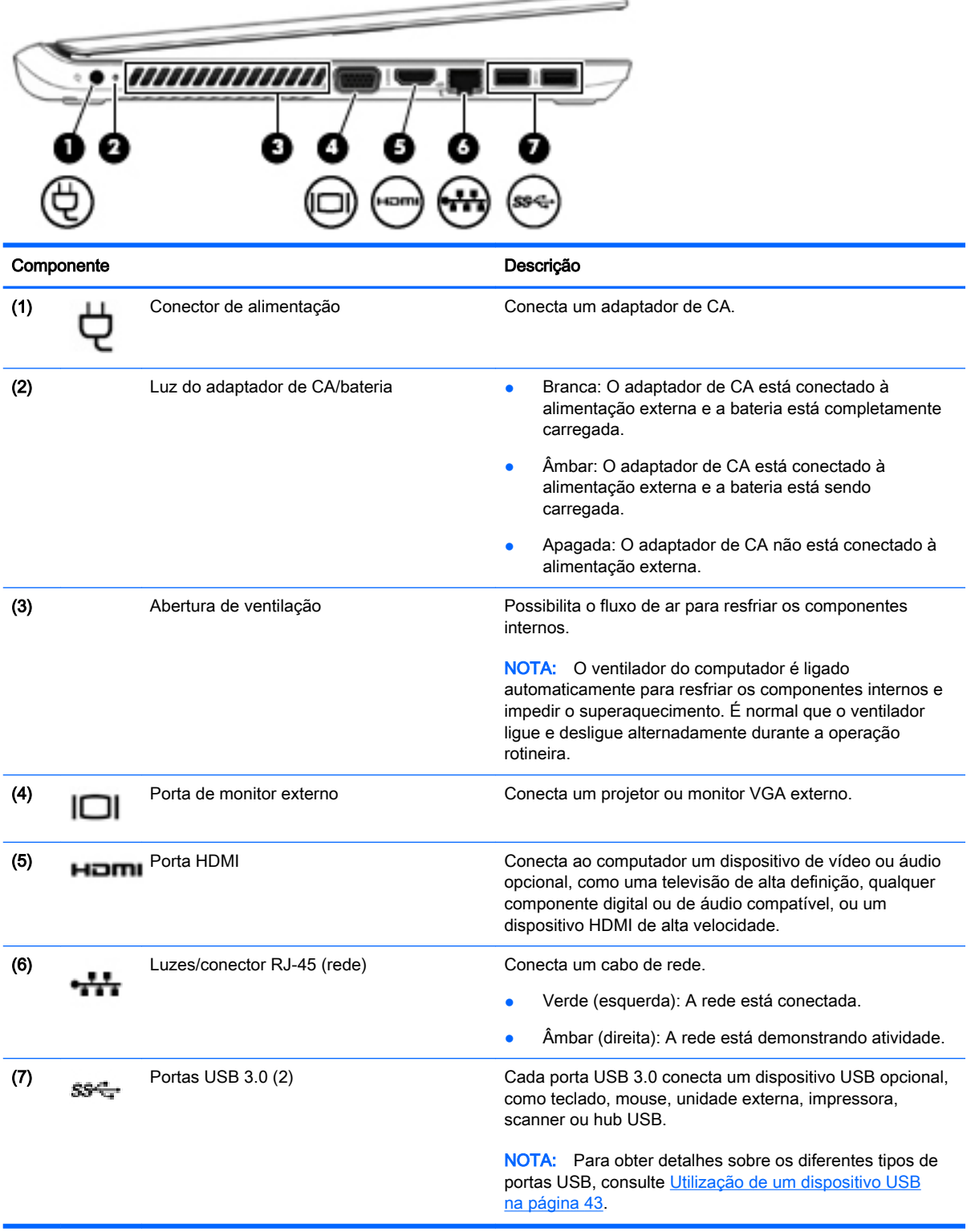

### <span id="page-16-0"></span>Tela

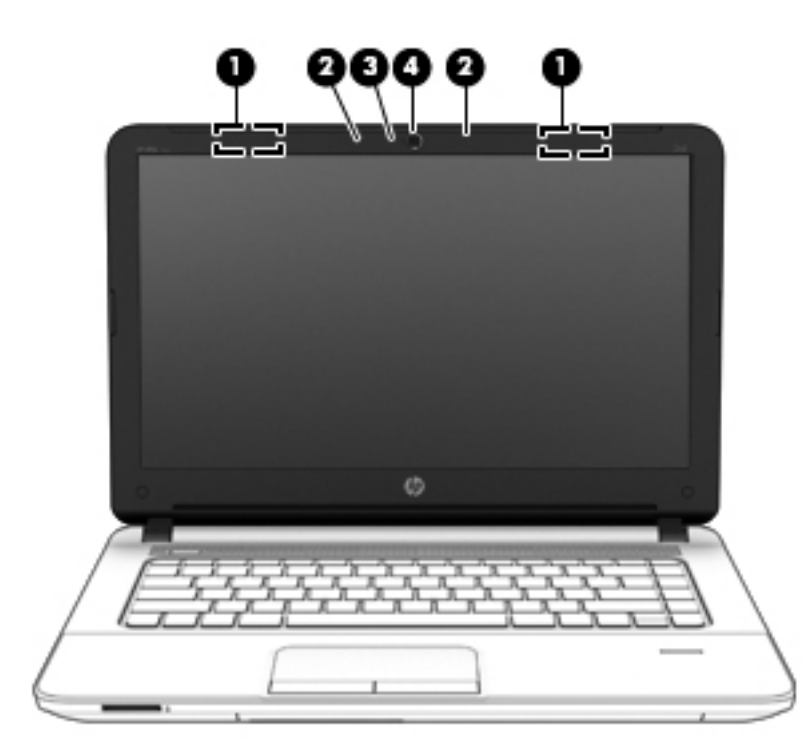

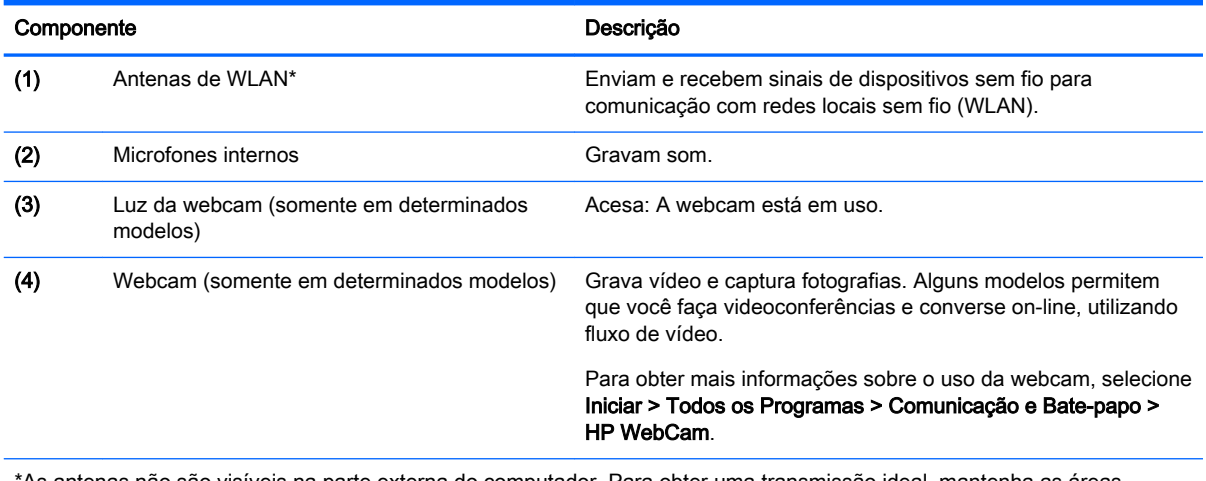

\*As antenas não são visíveis na parte externa do computador. Para obter uma transmissão ideal, mantenha as áreas imediatamente em torno das antenas livres de obstruções. Para obter informações regulamentares sobre dispositivos sem fio, consulte a seção *Informações Regulamentares, de Segurança e Ambientais* aplicável a seu país ou região. Para acessar os guias do usuário, selecione Iniciar > Ajuda e Suporte > Guias do Usuário.

## <span id="page-17-0"></span>Parte superior

### **TouchPad**

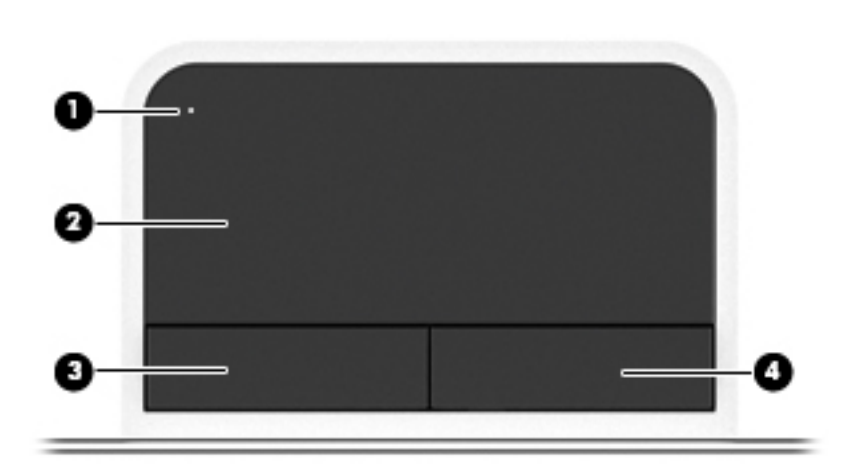

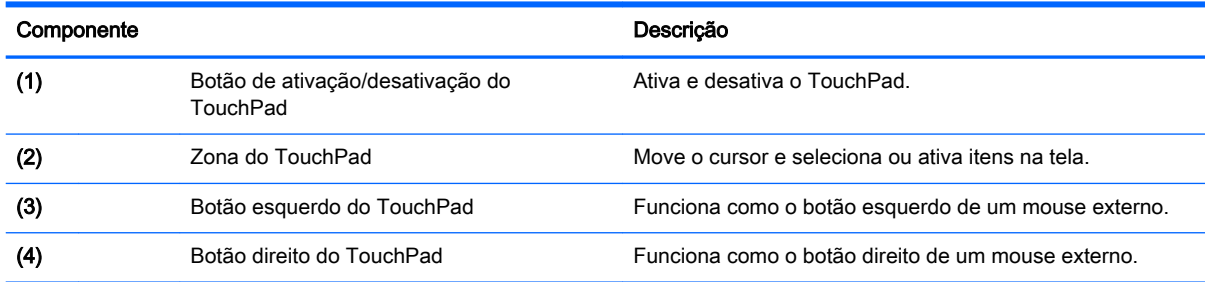

<span id="page-18-0"></span>Luzes

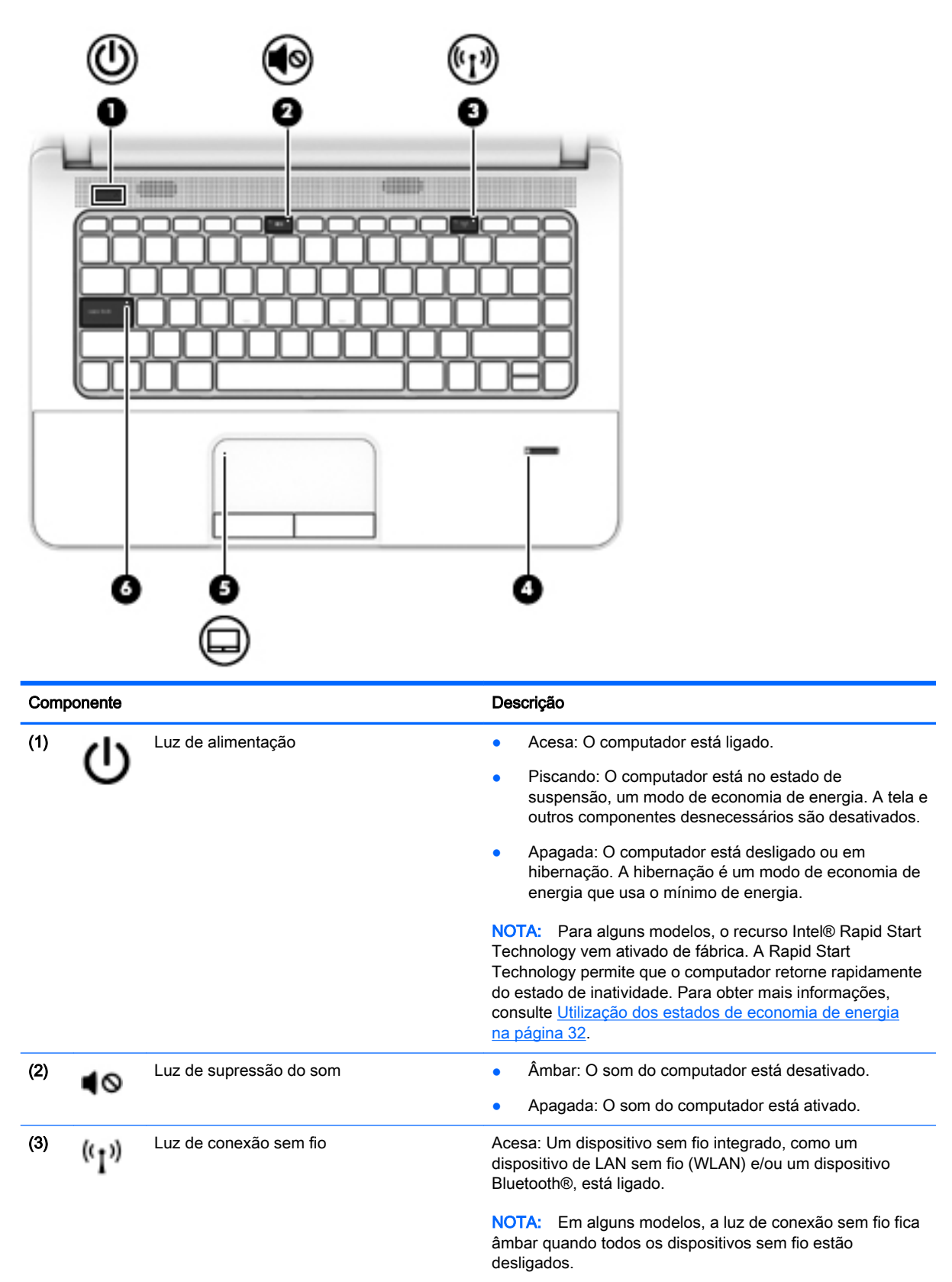

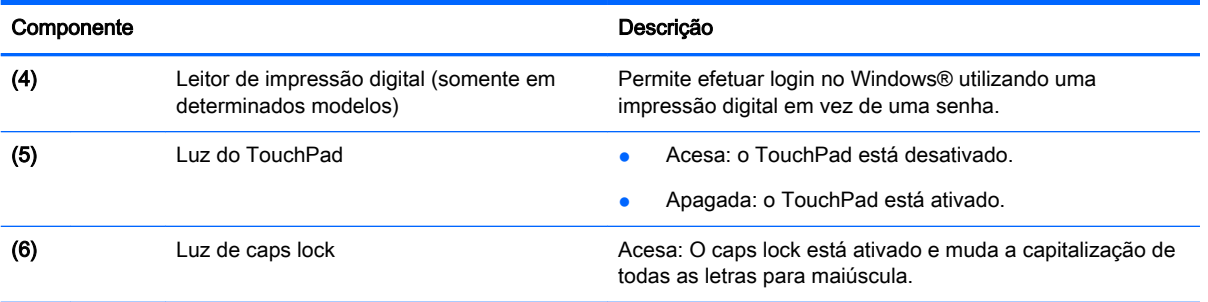

<span id="page-20-0"></span>Botões, alto-falantes e leitor de impressão digital (somente em determinados modelos)

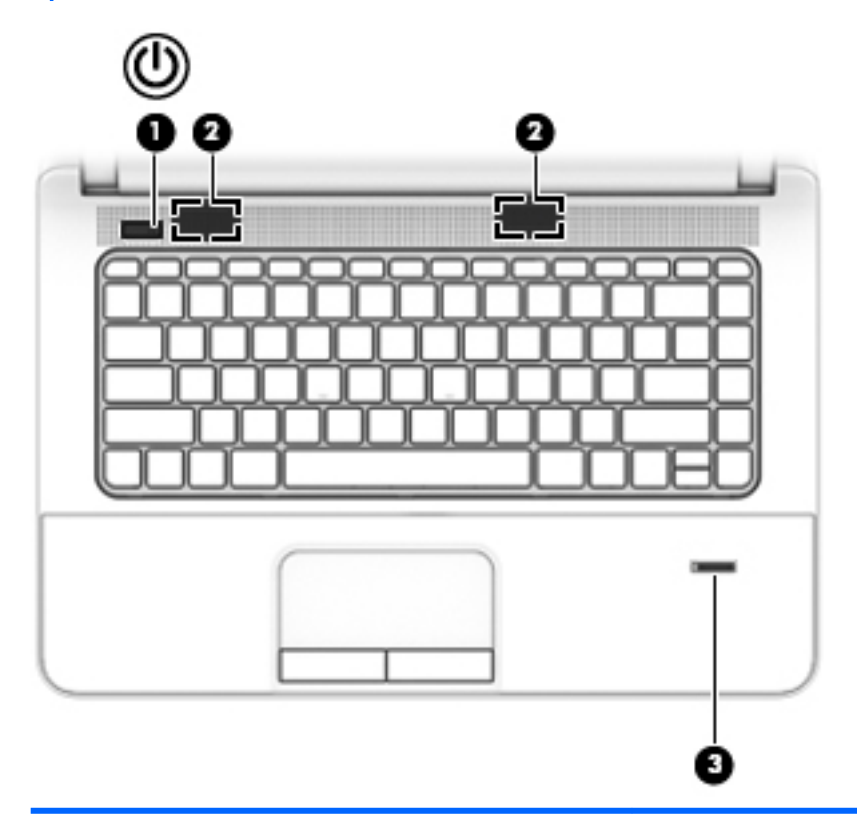

#### Componente **Componente** de la componente de la componente de la componente de la componente de la componente de la componente de la componente de la componente de la componente de la componente de la componente de la compo

- (1) Botão Liga/Desliga **botão Liga/Desliga e computador estiver desligado**, pressione o botão para ligá-lo.
	- Quando o computador estiver ligado, pressione o botão brevemente para iniciar a suspensão.
	- Quando o computador estiver no estado de suspensão, pressione brevemente o botão para sair da suspensão.
	- Quando o computador estiver na hibernação, pressione brevemente o botão para sair da hibernação.

CUIDADO: Pressionar e manter pressionado o botão Liga/ Desliga resultará na perda de informações não salvas.

Caso o computador pare de responder e os comandos de desligamento do Windows não funcionarem, pressione e segure o botão Liga/Desliga por pelo menos 5 segundos para desligar o computador.

NOTA: Para alguns modelos, o recurso Intel® Rapid Start Technology vem ativado de fábrica. A Rapid Start Technology permite que o computador retorne rapidamente do estado de inatividade. Para obter mais informações, consulte [Utilização dos estados de economia de energia](#page-41-0)  [na página 32.](#page-41-0)

Para saber mais sobre suas configurações de energia: Selecione Iniciar > Painel de Controle > Sistema e Segurança > Opções de Energia.

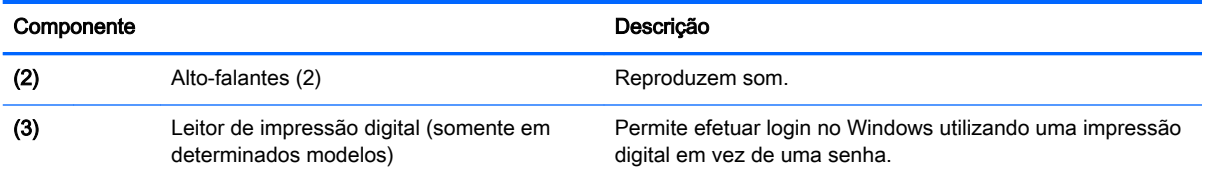

### <span id="page-22-0"></span>**Teclas**

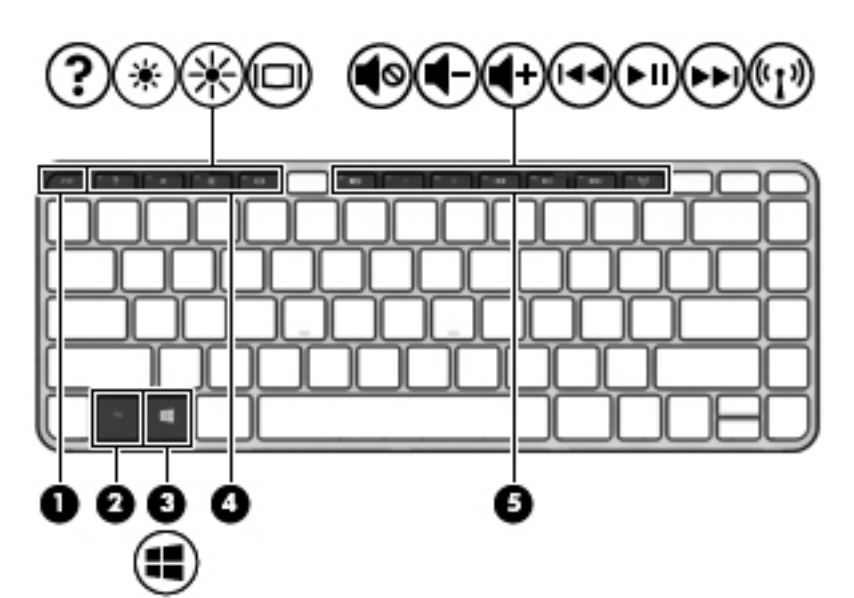

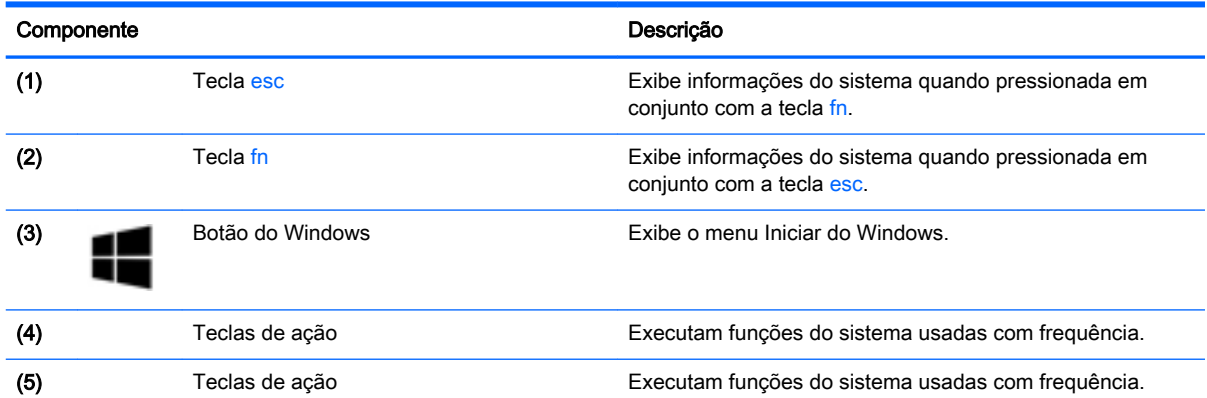

### <span id="page-23-0"></span>Parte inferior

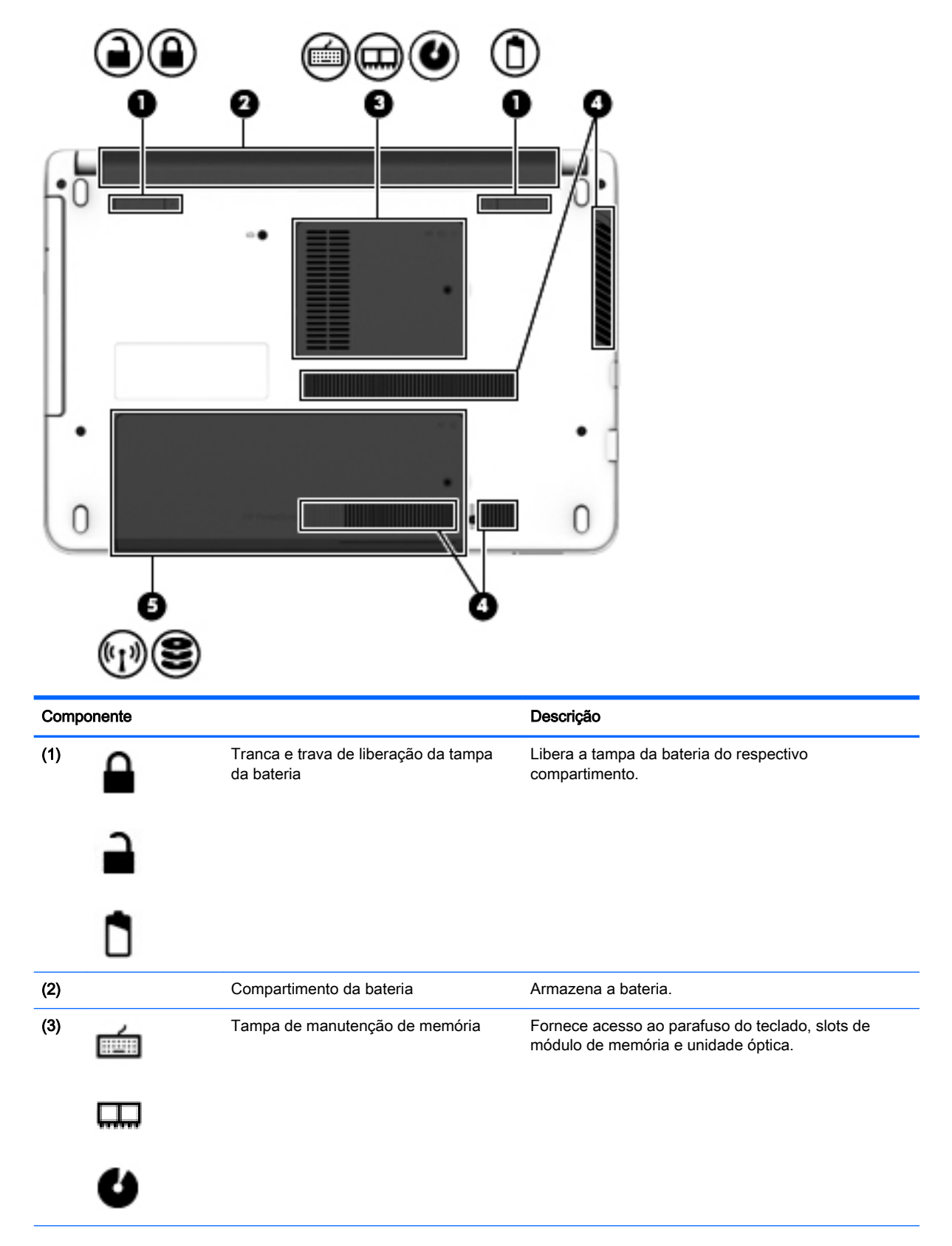

<span id="page-24-0"></span>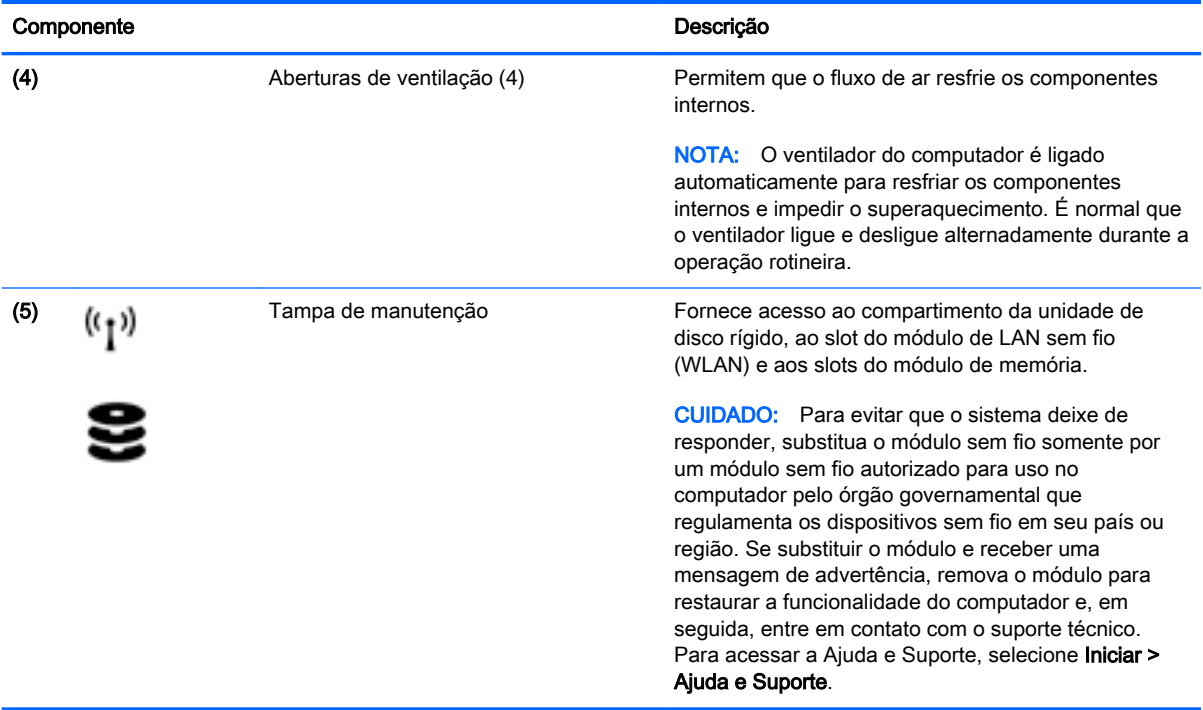

### Parte frontal

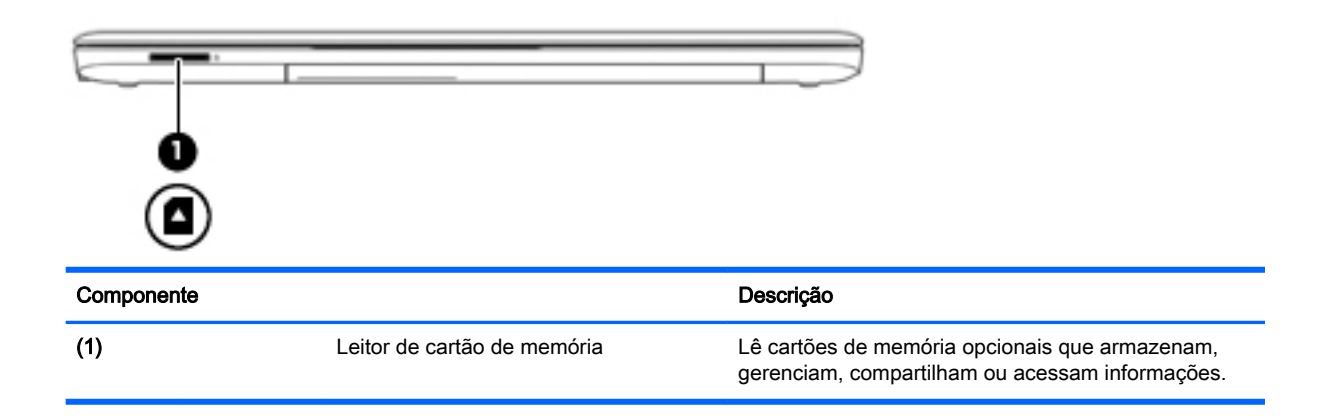

## <span id="page-25-0"></span>3 Conexão a uma rede

Seu computador pode viajar com você para qualquer lugar. Até mesmo em casa, você pode explorar o mundo e ter acesso a informações de milhões de sites usando seu computador e uma conexão de rede com ou sem fio. Este capítulo ajudará você a se conectar a esse mundo.

### Conexão a uma rede sem fio

A tecnologia sem fio transfere dados através de ondas de rádio em vez de fios. Seu computador pode vir equipado com um ou mais dos seguintes dispositivos sem fio:

- Dispositivo WLAN (rede local sem fio): conecta o computador a redes locais sem fio (geralmente chamadas de redes Wi-Fi, LAN sem fio ou WLAN) em escritórios corporativos, residência e locais públicos, como aeroportos, restaurantes, cafés, hotéis e universidades. Em uma WLAN, o dispositivo móvel sem fio do computador se comunica com um roteador sem fio ou um ponto de acesso sem fio.
- Dispositivo Bluetooth (somente em determinados modelos): cria uma rede de área pessoal (PAN) que se conecta a outros dispositivos habilitados para Bluetooth, como computadores, telefones, impressoras, headsets, alto-falantes e câmeras. Em uma PAN, cada dispositivo se comunica diretamente com os outros, e os dispositivos devem estar relativamente próximos geralmente a 10 m de distância um do outro.

Para obter mais informações sobre a tecnologia sem fio, consulte as informações e os links de sites fornecidos na Ajuda e Suporte. Para acessar a Ajuda e Suporte, selecione Iniciar > Ajuda e Suporte.

#### Utilização dos controles de conexão sem fio

É possível controlar os dispositivos sem fio em seu computador utilizando os seguintes recursos:

- O botão de conexão sem fio, o interruptor de conexão sem fio ou a tecla de conexão sem fio (chamada neste guia de botão de conexão sem fio).
- Controles do sistema operacional

#### Ligar ou desligar dispositivos sem fio

Você pode usar o botão de conexão sem fio para ligar e desligar dispositivos sem fio.

 $\mathbb{R}^n$  NOTA: O computador pode ter um botão ou um interruptor de conexão sem fio, ou ainda uma tecla de conexão sem fio no teclado. O termo botão de conexão sem fio é usado neste guia em referência a todos os tipos de controles de conexão sem fio.

#### Utilização do botão de conexão sem fio

O computador tem um botão de conexão sem fio, um ou mais dispositivos sem fio e uma ou duas luzes de conexão sem fio, dependendo do modelo. Todos os dispositivos sem fio do computador são ativados na fábrica, de forma que a luz de conexão sem fio fica acesa (branca) quando o computador é ligado.

A luz de conexão sem fio indica o estado geral de energia de seus dispositivos sem fio, e não o estado de dispositivos individuais. Se a luz de conexão sem fio estiver branca, pelo menos um

<span id="page-26-0"></span>dispositivo sem fio está ligado. Se a luz de conexão sem fio estiver apagada, todos os dispositivos sem fio estão desligados.

 $\mathbb{R}^n$  NOTA: Em alguns modelos, a luz de conexão sem fio fica âmbar quando todos os dispositivos sem fio estão desligados.

Pelo fato de os dispositivos sem fio serem ativados na fábrica, você pode usar o botão de conexão sem fio para ligar ou desligar os dispositivos sem fio simultaneamente.

#### Utilização de controles do sistema operacional

A Central de Rede e Compartilhamento permite configurar uma conexão ou rede, conectar-se a uma rede, gerenciar redes sem fio e diagnosticar e reparar problemas de rede.

Para usar os controles do sistema operacional:

Selecione Iniciar > Painel de Controle > Rede e Internet > Central de Rede e Compartilhamento.

Para obter mais informações, acesse a Ajuda e Suporte selecionando **Iniciar > Ajuda e Suporte**.

#### Utilização de uma WLAN

Usando um dispositivo WLAN, você pode acessar uma rede local sem fio (WLAN), que é composta por outros computadores e acessórios conectados através de um roteador sem fio ou um ponto de acesso sem fio.

#### **EX NOTA:** Os termos *roteador sem fio e ponto de acesso sem fio* são frequentemente intercambiáveis.

- A WLAN de longo alcance, como uma WLAN corporativa ou WLAN pública, normalmente utiliza pontos de acesso sem fio que podem suportar um grande número de computadores e acessórios, além de poder separar funções críticas de rede.
- Geralmente, uma WLAN residencial ou de um pequeno escritório utiliza um roteador sem fio, o que permite que vários computadores com e sem fio compartilhem uma conexão de Internet, uma impressora e arquivos sem a necessidade de hardware ou software adicionais.

Para usar o dispositivo WLAN no computador, você deve conectar a uma infraestrutura de WLAN (fornecida por um provedor de serviços ou uma rede pública ou corporativa).

#### Utilização de um provedor de serviços de Internet

Quando você estiver configurando o acesso à Internet em sua casa, será necessário estabelecer uma conta com um provedor de serviços de Internet (ISP). Para contratar um serviço de Internet e adquirir um modem, entre em contato com um ISP local. O ISP o ajudará a configurar o modem, instalar um cabo de rede para conectar seu computador sem fio ao modem e testar o serviço de Internet.

 $\mathbb{R}$  NOTA: Seu ISP fornecerá uma ID de usuário e uma senha para acesso à Internet. Anote essas informações e guarde-as em local seguro.

#### <span id="page-27-0"></span>Configuração de uma WLAN

Para configurar uma WLAN e conectar-se à Internet, você precisa dos seguintes equipamentos:

- Um modem de banda larga (DSL ou cabo) (1) e um serviço de Internet de alta velocidade adquirido de um provedor de serviços de Internet (ISP)
- Um roteador sem fio (2) (adquirido separadamente)
- Um computador sem fio (3)
- **W** NOTA: Alguns modems têm um roteador sem fio embutido. Consulte seu ISP para saber qual tipo de modem você tem.

A ilustração abaixo mostra um exemplo de uma instalação de rede sem fio conectada à Internet.

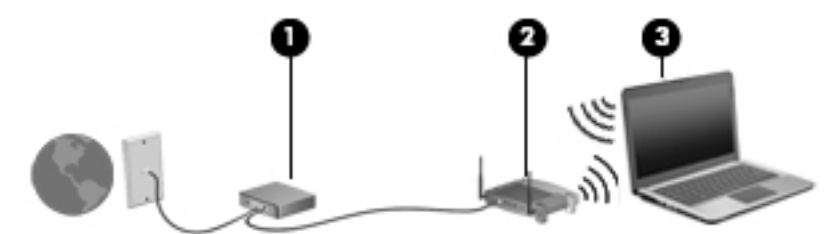

À medida que a rede cresce, outros computadores com ou sem fio podem ser conectados à rede para acessarem a Internet.

Para obter ajuda na configuração de sua WLAN, consulte as informações fornecidas pelo fabricante do roteador ou seu provedor de serviços de Internet (ISP).

#### Configuração de um roteador sem fio

Para obter ajuda na configuração de um roteador sem fio, consulte as informações fornecidas pelo fabricante do roteador ou seu provedor de serviços de Internet (ISP).

 $\mathbb{R}^n$  NOTA: Recomendamos que você conecte inicialmente seu novo computador sem fio ao roteador através do cabo de rede fornecido com o roteador. Quando o computador se conectar com sucesso à Internet, você poderá desconectar o cabo e, então, acessar a Internet usando a rede sem fio.

#### Proteção da sua WLAN

Ao configurar uma WLAN ou acessar uma WLAN existente, ative sempre os recursos de segurança para proteger sua rede contra acesso não autorizado. WLANs em áreas públicas (hotspots), como cafeterias e aeroportos, podem não oferecer segurança alguma. Caso esteja preocupado com a segurança do seu computador em um ponto de acesso sem fio, limite suas atividades de rede a emails que não sejam confidenciais e à navegação básica na Internet.

Sinais de rádio sem fio se deslocam para fora da rede, então outros dispositivos WLAN podem captar sinais desprotegidos. Tome as seguintes precauções para proteger sua WLAN:

Utilizar um firewall.

Um firewall verifica dados e solicitações de dados que são enviados de sua rede e descarta quaisquer itens suspeitos. Os firewalls encontram-se disponíveis na forma de software e de hardware. Algumas redes usam uma combinação dos dois tipos.

Utilizar criptografia de conexão sem fio.

A criptografia de conexão sem fio utiliza configurações de segurança para criptografar e descriptografar dados transmitidos pela rede. Para obter mais informações, acesse a Ajuda e Suporte selecionando Iniciar > Ajuda e Suporte.

#### <span id="page-28-0"></span>Conexão a uma WLAN

Para conectar à WLAN, siga estas etapas:

- 1. Certifique-se de que o dispositivo de WLAN esteja ligado. Se o dispositivo estiver ligado, a luz de conexão sem fio estará acesa. Se a luz de conexão sem fio estiver apagada, pressione o botão de conexão sem fio.
- $\mathbb{R}^n$  NOTA: Em alguns modelos, a luz de conexão sem fio fica âmbar quando todos os dispositivos sem fio estão desligados.
- 2. Clique no ícone do status de rede da área de notificação, na extremidade direita da barra de tarefas.
- 3. Selecione uma WLAN à qual se conectar.
- 4. Clique em Conectar.

Se a WLAN tiver recursos de segurança, você será solicitado a fornecer um código de segurança. Digite o código e clique em OK para completar a conexão.

- $\mathbb{R}$  NOTA: Se não houver WLANs listadas, talvez você esteja fora do alcance de um roteador ou ponto de acesso sem fio.
- NOTA: Se a WLAN à qual deseja se conectar não estiver listada, clique em Abrir a Central de Rede e Compartilhamento, em seguida clique em Configurar uma nova conexão ou rede. Uma lista de opções é exibida, permitindo que você pesquise manualmente uma rede e se conecte a ela ou crie uma nova conexão de rede.
- 5. Siga as instruções na tela para concluir a conexão.

Após estabelecer a conexão, posicione o ponteiro do mouse sobre o ícone de status de rede na área de notificação, na extrema direita da barra de tarefas, para verificar o nome e o status da conexão.

 $\mathbb{R}^n$  NOTA: O alcance funcional (a distância que os sinais sem fio percorrem) depende da implementação da WLAN, do fabricante do roteador e da interferência de outros dispositivos eletrônicos ou barreiras estruturais como paredes e pisos.

#### Utilização de dispositivos sem fio Bluetooth (somente em determinados modelos)

Um dispositivo Bluetooth oferece comunicação sem fio de curta distância que substitui as conexões com fio que tradicionalmente ligam dispositivos eletrônicos, como os seguintes:

- Computadores (desktop, notebook, PDA)
- Telefones (celular, sem fio, smartphone)
- Dispositivos de imagem (impressora, câmera)
- Dispositivos de áudio (headset, alto-falantes)
- **Mouse**

Dispositivos Bluetooth fornecem conectividade ponto a ponto, permitindo que você configure uma rede pessoal (PAN) de dispositivos Bluetooth. Para obter informações sobre a configuração e a utilização de dispositivos Bluetooth, consulte a Ajuda do software Bluetooth.

### <span id="page-29-0"></span>Conexão a uma rede com fio

Existem dois tipos de conexões com fio: rede local (LAN) e conexão via modem. A conexão LAN utiliza um cabo de rede e é muito mais rápida que um modem, que utiliza uma linha telefônica. Os dois cabos são vendidos separadamente.

AVISO! Para reduzir o risco de choque elétrico, incêndio ou danos ao equipamento, não conecte um cabo de modem ou de telefone a conectores RJ-45 (rede).

#### Conexão a uma rede local (LAN)

Utilize uma conexão LAN se quiser conectar o computador diretamente a um roteador na sua casa (em vez de trabalhar com uma conexão sem fio) ou a uma rede existente em seu escritório.

Para conectar-se a uma LAN, é necessário um cabo de rede RJ-45 de 8 pinos.

Para conectar o cabo de rede, siga estas etapas:

- 1. Conecte o cabo de rede ao conector de rede (1) no computador.
- 2. Conecte a outra extremidade do cabo de rede à tomada de rede na parede (2) ou ao roteador.
- $\mathbb{R}$  NOTA: Se o cabo de rede tiver um circuito de supressão de ruído (3), que impede interferências de recepção de TV e rádio, oriente a extremidade do cabo com o circuito na direção do computador.

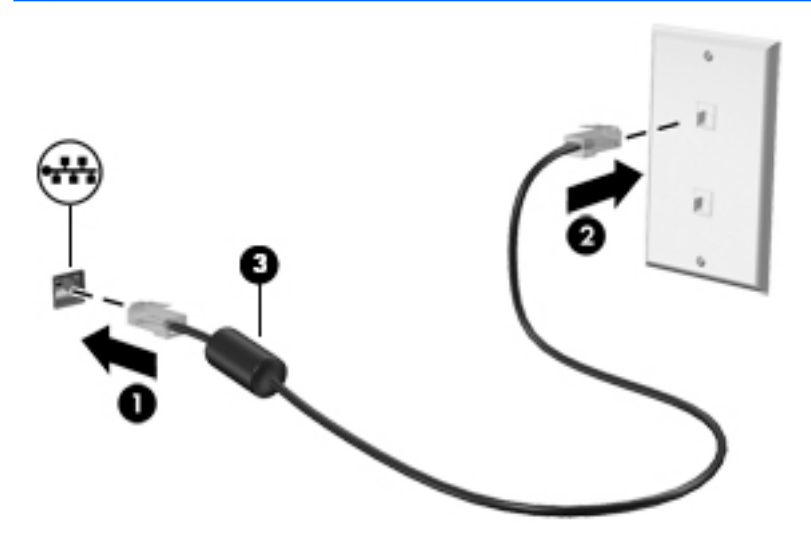

## <span id="page-30-0"></span>4 Navegação usando o teclado, gestos de toque e dispositivos apontadores

O seu computador permite navegação com o uso de gestos de toque (somente em determinados modelos), além do teclado e do mouse. Gestos de toque podem ser utilizados no TouchPad do seu computador ou em uma tela sensível ao toque (somente em determinados modelos).

Determinados modelos possuem teclas de ação especiais ou funções de acesso rápido no teclado para executar tarefas rotineiras.

### Uso de dispositivos apontadores

 $\mathbb{R}$  NOTA: Além dos dispositivos apontadores incluídos no computador, você pode usar um mouse USB externo (adquirido separadamente) conectando-o a uma das portas USB do computador.

#### Configuração de preferências do dispositivo apontador

Use as Propriedades de Mouse do Windows para personalizar as configurações de dispositivos apontadores, como configuração do botão, velocidade do clique e opções de ponteiro. Você também pode exibir demonstrações de gestos do TouchPad.

Para acessar Propriedades do mouse:

Selecione Iniciar > Dispositivos e Impressoras. Em seguida, clique com o botão direito no dispositivo que representa seu computador e selecione Configurações do mouse.

#### Uso de gestos e do TouchPad

O TouchPad permite navegar pela tela do computador e controlar o cursor com movimentos simples dos dedos.

 $\mathcal{X}$  DICA: Use os botões esquerdo e direito no TouchPad como usaria os botões correspondentes de um mouse externo.

NOTA: Nem todos os aplicativos aceitam gestos do TouchPad.

#### <span id="page-31-0"></span>Desativação e ativação do TouchPad

Para ativar e desativar o TouchPad, toque duas vezes rapidamente no botão de ativação/ desativação do TouchPad.

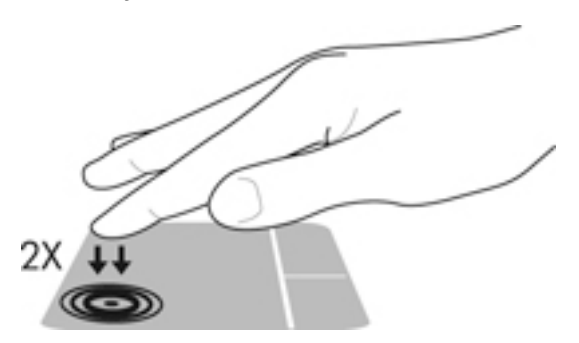

#### **Tocar**

Para fazer uma seleção na tela, use a função de toque no TouchPad.

● Toque o TouchPad com um dedo para fazer a seleção. Toque duas vezes em um item para abri-lo.

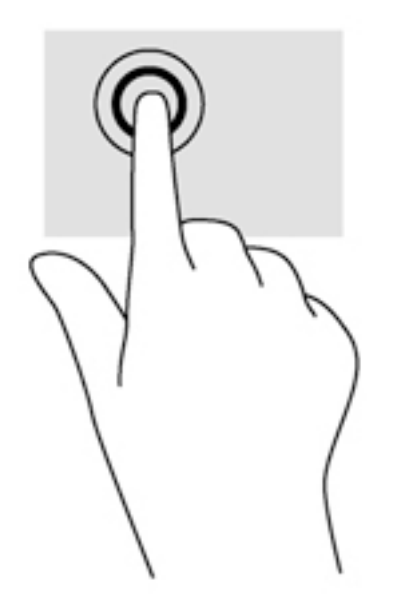

#### Rolagem

A rolagem é útil para mover uma página ou imagem para cima, para baixo e para os lados.

Coloque dois dedos ligeiramente separados no TouchPad e arraste-os para cima, para baixo ou para os lados.

<span id="page-32-0"></span>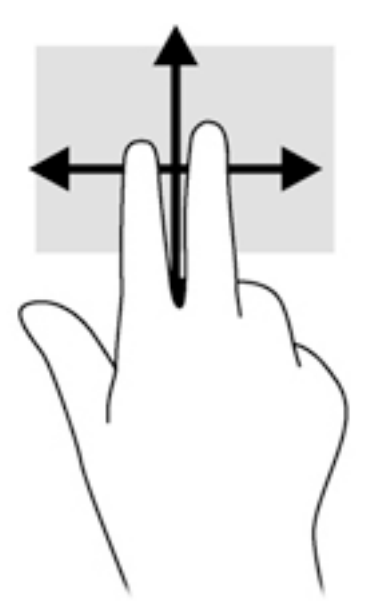

#### Zoom através de pinçamento com dois dedos

O zoom através de pinçamento com dois dedos permite que você aumente ou diminua o zoom em imagens e textos.

- Para aumentar o zoom, coloque dois dedos juntos no TouchPad e, em seguida, afaste-os.
- Para reduzir o zoom, coloque dois dedos afastados no TouchPad e, em seguida, aproxime-os.

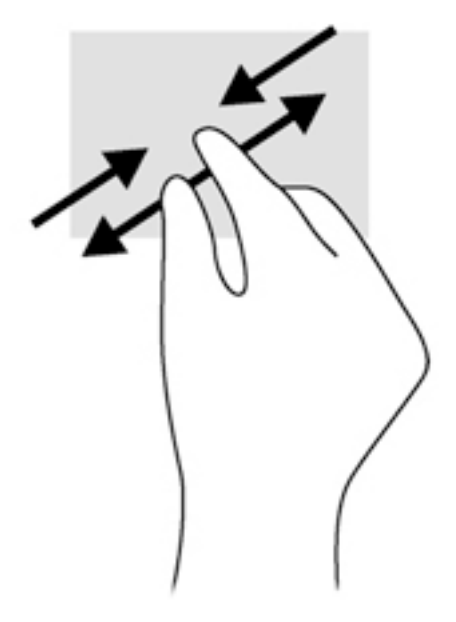

#### Clique com dois dedos

O clique com 2 dedos permite a você fazer seleções de menu para um objeto na tela.

**EVA NOTA:** O clique com dois dedos realiza a mesma ação de clicar com o botão direito do mouse.

Coloque dois dedos na zona do TouchPad e pressione para abrir o menu de opções do objeto selecionado.

<span id="page-33-0"></span>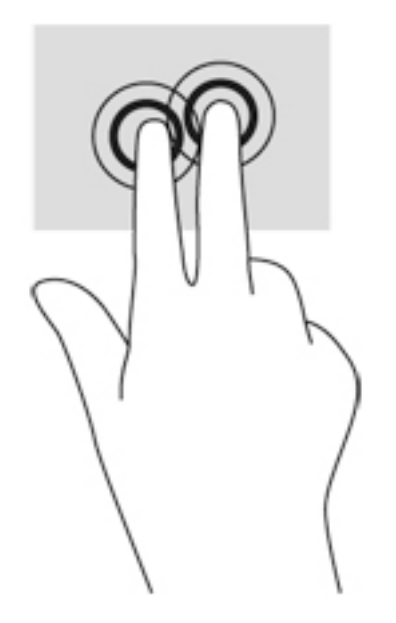

### Utilização do teclado

O teclado e o mouse permitem digitar, selecionar itens, rolar e realizar as mesmas funções dos gestos de toque. O teclado permite também o uso de teclas de ação e teclas de acesso rápido para executar funções específicas.

**EV** NOTA: Dependendo do país ou da região, o teclado pode ter teclas e funções diferentes daquelas mencionadas nesta seção.

#### Identificação das teclas de acesso rápido

Uma tecla de acesso rápido é uma combinação da tecla fn (2) e da tecla esc (1).

fn+esc exibe informações do sistema.

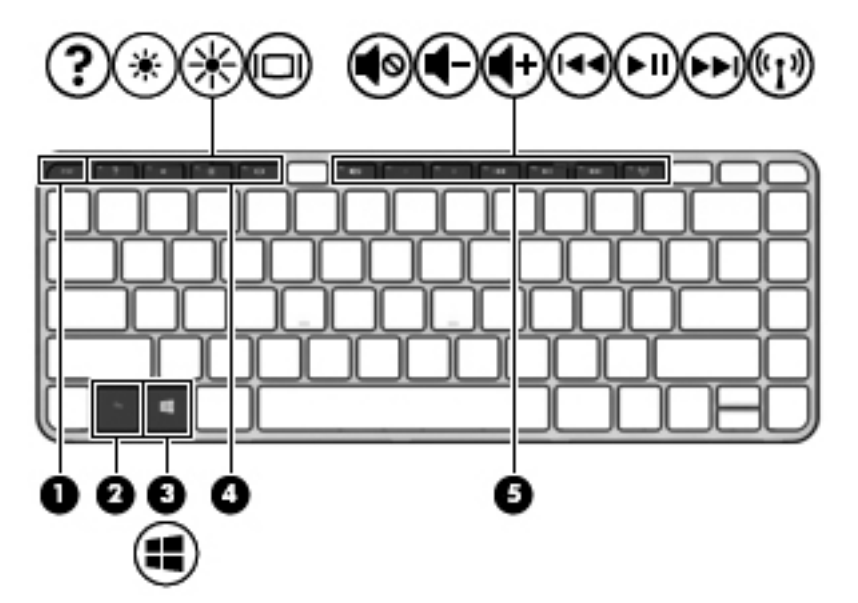

#### <span id="page-34-0"></span>Utilização das teclas de ação

Uma tecla de ação realiza uma função atribuída. O ícone em cada uma das teclas de f1 a f4 e de f6 a f12 ilustra a função atribuída para a respectiva tecla.

Para usar uma função de tecla de ação, pressione e segure a tecla.

 $\triangle$  CUIDADO: Tenha extremo cuidado ao fazer alterações no utilitário de configuração (BIOS). Erros podem impedir o computador de funcionar corretamente.

O recurso de tecla de ação vem ativado de fábrica. É possível desativar esse recurso no utilitário de configuração (BIOS). Consulte [Uso do Utilitário de configuração \(BIOS\) e o HP PC Hardware](#page-86-0) [Diagnostics \(UEFI\) na página 77](#page-86-0) para obter instruções sobre como abrir o utilitário de configuração (BIOS) e siga as instruções na parte inferior da tela.

Após ter desativado o recurso de tecla de ação, você ainda é capaz de executar cada função pressionando a tecla fn junto com a tecla de ação adequada.

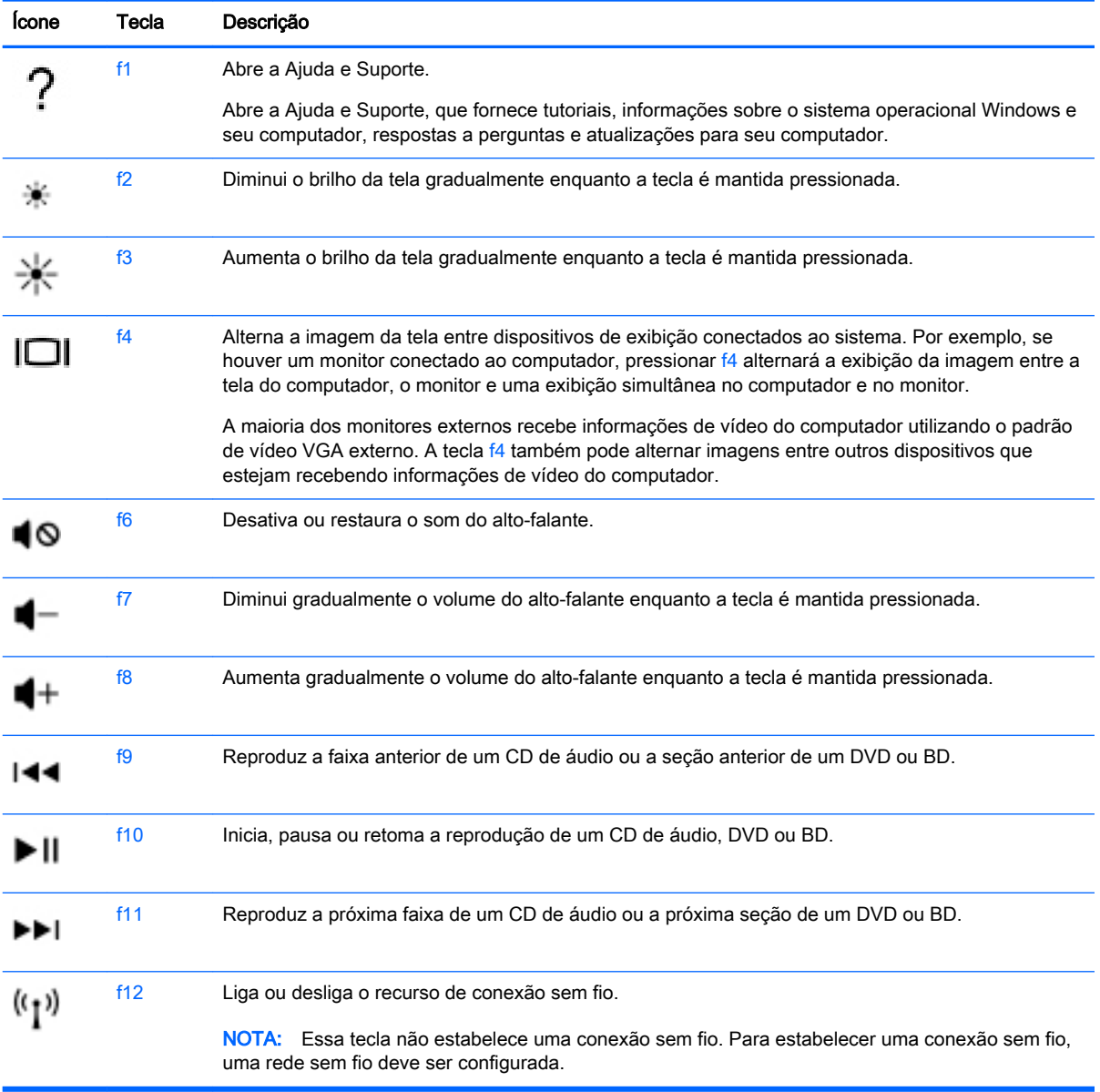

### <span id="page-35-0"></span>Utilização de teclados numéricos

O computador suporta um teclado numérico externo opcional ou um teclado externo opcional que inclua um teclado numérico.

#### Utilização de um teclado numérico externo opcional

As teclas na maioria dos teclados numéricos externos funcionam de maneira diferente dependendo se o modo num lock está ligado ou desligado. O modo num lock vem desativado de fábrica.Por exemplo:

- Quando num lock está ligado, a maioria das teclas do teclado numérico é utilizada para digitar números.
- Quando num lock está desligado, a maioria das teclas do teclado numérico funciona como as teclas de seta, page up ou page down.

Quando num lock em um teclado numérico externo é ligado, a luz de num lock no computador se acende. Quando num lock em um teclado numérico externo é desligado, a luz de num lock no computador se apaga.

Para ativar ou desativar o modo num lock em um teclado externo durante o trabalho:

Pressione a tecla num lk no teclado numérico externo, não no computador.
# 5 Multimídia

Seu computador pode incluir o seguinte:

- Alto-falantes integrados
- Microfones integrados
- Webcam integrada
- Software multimídia pré-instalado
- Botões ou teclas multimídia

# Utilização dos controles de atividade de mídia

Dependendo do modelo do computador, você poderá ter os seguintes controles de atividade de mídia que permitem reproduzir, pausar, avançar rapidamente ou retroceder um arquivo de mídia:

- Botões de mídia
- Teclas de ação de mídia
- Teclas de mídia

# Áudio

No seu computador HP, você pode reproduzir CDs de música, fazer download e ouvir músicas, transmitir conteúdo de áudio da Web (incluindo rádio), gravar áudio ou misturar áudio e vídeo para criar material multimídia. Para melhorar sua experiência de áudio, conecte dispositivos de áudio externos opcionais, como alto-falantes ou fones de ouvido.

### Conexão de alto-falantes

Para conectar alto-falantes com fio ao computador, conecte-os a uma porta USB (ou à saída de áudio) do computador ou de uma estação de acoplamento.

Para conectar alto-falantes sem fio ao computador, siga as instruções do fabricante do dispositivo. Para conectar alto-falantes de alta definição ao computador, consulte [Configuração de áudio para](#page-40-0)  [HDMI na página 31](#page-40-0). Antes de adicionar dispositivos de áudio, ajuste o volume.

### Ajuste do volume

Dependendo do modelo do computador, é possível ajustar o volume usando:

- Botões de volume
- Teclas de ação de volume
- Teclas de volume

AVISO! Para reduzir o risco de danos pessoais, ajuste o volume antes de colocar os fones de ouvido, plugues de ouvido ou um headset. Para obter informações adicionais sobre segurança, consulte Informações Regulamentares, de Segurança e Ambientais. Para acessar os guias do usuário, selecione Iniciar > Ajuda e Suporte > Guias do usuário.

- NOTA: O volume pode ser controlado também pelo sistema operacional e por alguns programas.
- NOTA: Consulte a seção [Apresentação do computador na página 4](#page-13-0) para obter informações sobre os tipos de controles de volume que o seu computador possui.

### Conexão de fones de ouvido e microfones

Você pode conectar fones de ouvido com fio ou headsets ao conector de saída de áudio (fone de ouvido)/entrada de áudio (microfone) do computador. Muitos headsets com microfones integrados estão disponíveis comercialmente.

Para conectar fones de ouvido ou headsets *sem fio* ao computador, siga as instruções do fabricante do dispositivo.

AVISO! Para reduzir o risco de danos pessoais, diminua o volume antes de colocar os fones de ouvido, plugues de ouvido ou um headset. Para obter informações adicionais sobre segurança, consulte Informações Regulamentares, de Segurança e Ambientais. Para acessar esse guia, selecione Iniciar > Ajuda e Suporte > Guias do Usuário.

## Verificação de funções de áudio no computador

 $\mathbb{R}^n$  NOTA: Para obter os melhores resultados de gravação, fale diretamente no microfone e grave som em um ambiente livre de ruídos em segundo plano.

Para verificar as funções de áudio em seu computador, siga estas etapas:

- 1. Selecione Iniciar > Painel de Controle > Hardware e Sons > Som.
- 2. Quando a janela Som for exibida, clique na guia Sons. Em Eventos de Programa, selecione qualquer evento de som, como um bipe ou um alarme, e clique no botão Testar.

Você deverá ouvir som através dos alto-falantes ou de fones de ouvido conectados.

Para verificar as funções de gravação em seu computador, siga estas etapas:

- 1. Selecione Iniciar > Todos os Programas > Acessórios > Gravador de Som.
- 2. Clique em Iniciar Gravação e fale junto ao microfone. Salve o arquivo na sua área de trabalho.
- 3. Abra um programa multimídia e reproduza o som.

Para confirmar ou alterar as configurações de áudio do computador:

**▲** Selecione Iniciar > Painel de Controle > Áudio.

# Webcam (somente em determinados modelos)

Alguns computadores incluem uma webcam integrada. Com o software pré-instalado, você pode usar a webcam para tirar uma foto ou gravar um vídeo. É possível visualizar e salvar a foto ou a gravação em vídeo.

O software da webcam permite utilizar os seguintes recursos:

- Captura e compartilhamento de vídeos
- Transmissão de vídeo com programa de mensagem instantânea
- Fotografia

# Vídeo

O computador HP é um dispositivo de vídeo avançado que permite assistir a vídeos dos seus sites favoritos e fazer o download de vídeos e filmes para assistir no computador, sem precisar de uma conexão de rede.

Para melhorar sua experiência de exibição, use uma das portas de vídeo do computador para conectar um monitor externo, um projetor ou uma TV. Seu computador possui uma porta HDMI (High Definition Multimedia Interface), que permite conectar um monitor ou uma TV de alta definição.

O computador possui as seguintes portas de vídeo externas:

- **VGA**
- HDMI (High Definition Multimedia Interface)

 $\mathbb{Z}$  IMPORTANTE: Assegure-se de que o dispositivo externo esteja conectado à porta certa no computador, por meio do cabo certo. Caso tenha dúvidas, verifique as instruções do fabricante do dispositivo.

NOTA: Consulte a seção [Apresentação do computador na página 4](#page-13-0) para informações sobre as portas de vídeo do seu computador.

# VGA

A porta do monitor externo, ou porta VGA, é uma interface de exibição analógica que conecta um dispositivo de exibição VGA externo, como um monitor VGA externo ou um projetor VGA, ao computador.

1. Para conectar um dispositivo de exibição VGA, conecte o cabo do dispositivo à porta de monitor externo.

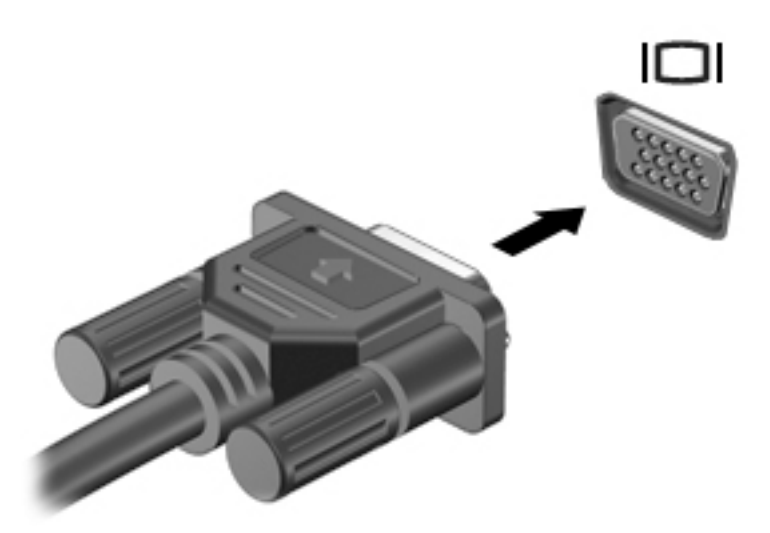

- 2. Pressione f4 para alternar a imagem da tela entre quatro estados de exibição:
	- Somente na tela do PC: Exibe a imagem somente na tela do computador.
	- **Duplicar:** Exibe a imagem da tela no computador e no dispositivo externo.
	- Estender: Exibe a imagem da tela estendida, abrangendo o computador e o dispositivo externo.
	- Somente na segunda tela: Exibe a imagem somente no dispositivo externo.

O estado de exibição muda cada vez que a tecla f4 é pressionada.

**WAOTA:** Para obter melhores resultados, especialmente se você escolher a opção "Estender", ajuste a resolução da tela do dispositivo externo, como segue. Selecione Iniciar > Painel de Controle > Aparência e Personalização. Em Vídeo, selecione Ajustar a resolução da tela.

### HDMI

A porta HDMI conecta o computador a um dispositivo de vídeo ou áudio opcional, como uma televisão de alta definição ou a qualquer componente digital ou de áudio compatível.

**EX NOTA:** Para transmitir sinais de vídeo e/ou áudio através da porta HDMI, é necessário um cabo HDMI (adquirido separadamente).

Um dispositivo HDMI pode ser conectado à porta HDMI do computador. As informações exibidas na tela do computador podem ser exibidas simultaneamente no dispositivo HDMI.

Para conectar um dispositivo de vídeo ou áudio na porta HDMI:

1. Conecte a extremidade do cabo HDMI na porta HDMI do computador.

<span id="page-40-0"></span>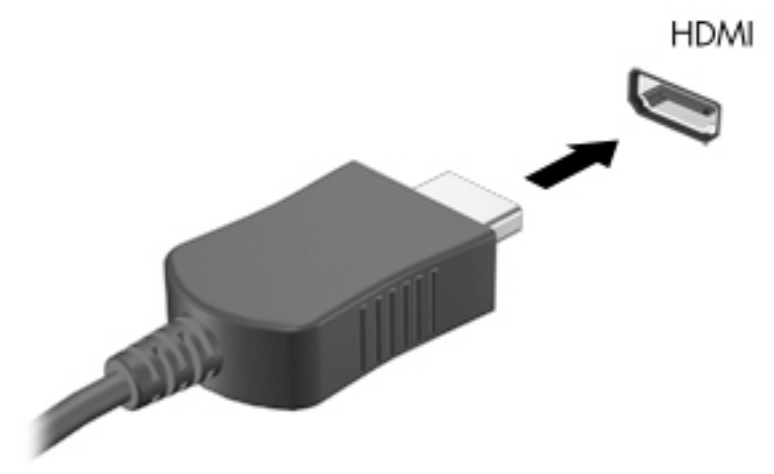

- 2. Conecte a outra extremidade do cabo ao dispositivo de vídeo.
- 3. Pressione f4 para alternar a imagem da tela entre quatro estados de exibição:
	- Somente na tela do PC: Exibe a imagem somente na tela do computador.
	- **Duplicar:** Exibe a imagem da tela no computador  $e$  no dispositivo externo.
	- **Estender:** Exibe a imagem da tela estendida, abrangendo o computador  $e$  o dispositivo externo.
	- Somente na segunda tela: Exibe a imagem somente no dispositivo externo.

O estado de exibição muda cada vez que a tecla f4 é pressionada.

**EV** NOTA: Para obter melhores resultados, especialmente se você escolher a opção "Estender", ajuste a resolução da tela do dispositivo externo, como segue. Selecione Iniciar > Painel de Controle > Aparência e Personalização. Em Vídeo, selecione Ajustar a resolução da tela.

### Configuração de áudio para HDMI

Para configurar áudio em HDMI, primeiro conecte um dispositivo de áudio ou de vídeo, como uma televisão de alta definição, à porta HDMI do seu computador. Em seguida configure o dispositivo de reprodução de áudio padrão, como a seguir:

- 1. Clique com o botão direito no ícone Alto-falantes da área de notificação, na extremidade direita da barra de tarefas e clique em Dispositivos de reprodução.
- 2. Na quia Reprodução, clique em Saída Digital ou Dispositivo de Saída Digital (HDMI).
- 3. Clique em Definir padrão e, em seguida, clique em OK.

Para que o som volte a ser ouvido nos alto-falantes do computador, siga estas etapas:

- 1. Clique com o botão direito no ícone Alto-falantes da área de notificação, na extremidade direita da barra de tarefas e clique em Dispositivos de reprodução.
- 2. Na guia Reprodução, clique em Alto-falantes.
- 3. Clique em Definir padrão e, em seguida, clique em OK.

# 6 Gerenciamento de energia

**WOTA:** Um computador pode ter um botão ou um interruptor Liga/Desliga. O termo botão Liga/ Desliga é usado neste guia em referência a todos os tipos de controle de alimentação.

# Desligar o computador

 $\triangle$  CUIDADO: As informações não salvas são perdidas quando o computador é desligado.

O comando de desligar fecha todos os programas abertos, incluindo o sistema operacional, e depois desliga a tela e o computador.

Desligue o computador em qualquer uma destas condições:

- Se for necessário trocar a bateria ou acessar componentes dentro do computador
- Ao conectar um dispositivo de hardware externo que não se conecta a uma porta USB
- Quando o computador não estiver sendo usado e ficar desconectado da alimentação externa por um período extenso

Embora o computador possa ser desligado pelo botão Liga/Desliga, o procedimento recomendado é usar o comando Desligar do Windows:

 $\mathbb{R}^n$  NOTA: Se o computador estiver no estado de suspensão ou em hibernação, primeiro será preciso sair da suspensão ou da hibernação para ser possível iniciar o desligamento. Para fazer isso, pressione brevemente o botão Liga/Desliga.

- 1. Salve o trabalho e feche todos os aplicativos abertos.
- 2. Selecione Iniciar > Desligar.

Se o computador não estiver respondendo e não for possível utilizar o procedimento anterior de desligamento do Windows, tente os seguintes procedimentos de emergência na sequência fornecida:

- Pressione ctrl+alt+delete. Clique no ícone Energia e, em seguida, clique em Desligar.
- Pressione e segure o botão Liga/Desliga por aproximadamente 5 segundos.
- Desconecte o computador da fonte de alimentação externa.
- Se o modelo do seu computador possuir uma bateria substituível pelo usuário, remova a bateria.

# Configuração de opções de energia

### Utilização dos estados de economia de energia

A Suspensão vem ativada de fábrica.

Quando a suspensão é iniciada, as luzes de alimentação piscam e a tela se apaga. Seu trabalho é salvo na memória.

- A CUIDADO: Para reduzir o risco de possível degradação de áudio ou vídeo, perda da funcionalidade de reprodução de áudio ou vídeo ou perda de informações, não inicie a suspensão quando estiver lendo ou gravando em um disco ou cartão de memória externo.
- NOTA: Não é possível iniciar qualquer tipo de conexão de rede ou executar quaisquer funções de computador enquanto o computador estiver na suspensão.

### Intel Rapid Start Technology (somente em determinados modelos)

Para alguns modelos, o recurso Intel Rapid Start Technology (RST) vem ativado como padrão. A Rapid Start Technology permite que o computador retorne rapidamente do estado de inatividade.

A Rapid Start Technology gerencia as opções de economia de energia da seguinte forma:

- Suspensão a Rapid Start Technology permite selecionar o estado de suspensão. Para sair desse estado, pressione qualquer tecla, ative o TouchPad ou pressione rapidamente o botão Liga/Desliga.
- Hibernação a Rapid Start Technology inicia a hibernação após um período de inatividade durante o estado de suspensão quando se opera em alimentação da bateria ou em alimentação externa, ou ainda quando a bateria atinge nível crítico. Depois que a hibernação for iniciada, pressione o botão Liga/Desliga para retomar a operação.

**EV** NOTA: A Rapid Start Technology pode ser desativada no utilitário de configuração (BIOS). Caso queira poder iniciar o estado de hibernação manualmente, será necessário ativar a hibernação iniciada pelo usuário usando as Opções de energia. Consulte Início e saída da hibernação na página 33.

#### Início e saída da suspensão

Com o computador ligado, é possível iniciar o estado de suspensão de uma das seguintes formas:

- Pressione brevemente o botão Liga/Desliga.
- Feche a tela.
- Selecione Iniciar, clique na seta ao lado do botão Desligar e, em seguida, clique em Suspender.

Para sair do modo de suspensão:

- Pressione brevemente o botão Liga/Desliga.
- Se a tela estiver fechada, abra-a.
- Pressione uma tecla do teclado.
- Toque ou passe o dedo sobre o TouchPad.

Quando o computador sai da Suspensão, as luzes de alimentação se acendem e o trabalho volta a ser exibido na tela no ponto onde foi interrompido.

 $\mathbb{R}^n$  NOTA: Se você definiu uma senha necessária para despertar o computador, será preciso informála para que a tela volte a ser exibida.

#### Início e saída da hibernação

O sistema vem configurado de fábrica para iniciar a hibernação após um período de inatividade ao operar com alimentação por bateria ou externa, ou quando a bateria atinge um nível crítico.

As configurações de energia e os tempos limites podem ser alterados no Painel de Controle do Windows.

<span id="page-43-0"></span>Para iniciar a hibernação:

Selecione Iniciar, clique na seta ao lado do botão Desligar e, em seguida, clique em Hibernar.

Para sair da hibernação:

**A** Pressione brevemente o botão Liga/Desliga.

As luzes de alimentação se acendem e o trabalho volta a ser exibido na tela, no ponto onde foi interrompido.

 $\mathbb{F}$  NOTA: Se você definiu uma senha necessária para despertar o computador, será preciso informála para que o trabalho volte a ser exibido na tela.

#### Usando o medidor de energia e as configurações de energia

O medidor de bateria fica localizado na área de notificação, à extrema direita da barra de tarefas. O medidor de energia permite que você acesse rapidamente as configurações de energia e visualize a carga restante na bateria.

- Para exibir a porcentagem de carga de bateria restante e o plano de energia atual, mova o cursor sobre o ícone do medidor de energia.
- Para usar as Opções de Energia ou para alterar o plano de energia, clique no ícone do medidor de energia e selecione um item na lista.

Ícones diferentes do medidor de energia indicam se o computador está sendo executado com alimentação por bateria ou externa. O ícone também exibe uma mensagem quando a bateria atinge um nível baixo ou crítico de energia.

#### Configuração da senha de proteção ao despertar

Para configurar o computador de maneira a solicitar uma senha ao sair da Suspensão ou da Hibernação, siga essas etapas:

- 1. Selecione Iniciar > Painel de Controle > Sistema e Segurança > Opções de Energia.
- 2. No painel esquerdo, clique em Exigir senha ao despertar.
- 3. Clique em Alterar configurações não disponíveis no momento.
- 4. Clique em Exigir senha (recomendado).
	- $\mathbb{R}$  NOTA: Se você precisar criar uma senha de conta de usuário ou alterar sua senha de conta de usuário atual, clique em Crie ou altere a senha de sua conta de usuário e siga as instruções na tela. Se não for necessário criar ou alterar uma senha de conta de usuário, vá para a etapa 5.
- 5. Clique em Salvar alterações.

# Utilização de alimentação por bateria

AVISO! Para evitar possíveis problemas de segurança, só devem ser utilizadas as baterias fornecidas com o computador, baterias de substituição fornecidas pela HP ou baterias compatíveis adquiridas da HP.

O computador funciona com a energia da bateria sempre que não estiver conectado à alimentação de CA externa. A vida de uma bateria varia, dependendo da configuração do gerenciamento de energia, dos programas executando, do brilho da tela, dos dispositivos externos conectados ao computador e outros fatores. Ao manter a bateria no computador, sempre que este for conectado à alimentação de CA externa carrega a bateria, além de proteger seu trabalho caso falte energia. Se o computador tiver uma bateria carregada e estiver sendo executado com alimentação de CA externa, ele alterna automaticamente para alimentação por bateria se o adaptador de CA for desconectado do computador ou se ocorrer perda de energia CA.

**ET NOTA:** Quando você desconecta a alimentação de CA, o brilho da tela diminui automaticamente para economizar a energia da bateria.

#### Localização de informações adicionais sobre a bateria

A Ajuda e Suporte fornece as seguintes ferramentas e informações sobre a bateria:

- Ferramenta Teste de Bateria para testar o desempenho da bateria
- Informações sobre calibração, gerenciamento de energia e cuidados de uso e armazenamento para maximizar a vida da bateria
- Informações sobre tipos de bateria, especificações, ciclos de vida e capacidade

Para acessar informações sobre a bateria:

**▲** Selecione Iniciar > Ajuda e Suporte > Aprender > Planos de Energia: Perguntas frequentes.

### Utilização do Teste de bateria da HP

A Ajuda e Suporte fornece informações sobre o status da bateria instalada no computador.

Para executar o Teste de bateria da HP:

- 1. Conecte o adaptador de CA ao computador.
- $\mathbb{R}^n$  NOTA: O computador deve estar conectado à alimentação externa para que o Teste de bateria funcione corretamente.
- 2. Selecione Iniciar > Ajuda e Suporte > Solução de Problemas > Energia, Térmico e Mecânico.
- 3. Clique na quia Energia e, em seguida, clique em Teste de Bateria.

O Teste de Bateria examina a bateria e suas células para ver se estão funcionando corretamente e então relata os resultados da análise.

#### Exibição da carga restante na bateria

**▲** Passe o cursor sobre o ícone do medidor de energia da área de trabalho do Windows na área de notificação, na extrema direita da barra de tarefas.

#### Maximização do tempo de descarga da bateria

O tempo de descarregamento da bateria varia de acordo com os recursos utilizados durante a alimentação por bateria. O tempo de descarregamento máximo diminui gradualmente, uma vez que a capacidade de armazenamento da bateria se degrada naturalmente.

Dicas para maximização do tempo de descarregamento da bateria:

- Diminua o brilho da tela.
- Remova a bateria do computador quando ela não estiver sendo usada ou carregada, se o computador tiver uma bateria substituível pelo usuário.
- Armazene a bateria que pode ser substituída pelo usuário em lugar fresco e seco.
- Selecione a configuração Economia de energia em Opções de Energia.

#### Gerenciamento de bateria fraca

As informações nesta seção descrevem os alertas e respostas do sistema definidos de fábrica. Alguns alertas de bateria fraca e respostas do sistema podem ser alterados em Opções de Energia. As preferências definidas em Opções de Energia não afetam as luzes.

#### Identificação de níveis de bateria fraca

Quando uma bateria que é a única fonte de alimentação disponível do computador atinge um nível baixo ou crítico, ocorre o seguinte:

● A luz da bateria (somente em determinados modelos) indica um nível de bateria baixo ou crítico.

 $-$  ou  $-$ 

- O ícone do medidor de energia da área de notificação mostra uma notificação de nível de bateria baixo ou crítico.
- **WAOTA:** Para obter mais informações sobre o medidor de energia, consulte Usando o medidor [de energia e as configurações de energia na página 34.](#page-43-0)

Se o computador estiver ligado ou na suspensão, ele ficará brevemente no estado de suspensão e, em seguida, será desligado, perdendo qualquer informação que não tenha sido salva.

#### <span id="page-46-0"></span>Solução de uma condição de bateria fraca

Para solucionar uma condição de bateria fraca quando existe uma fonte externa de alimentação disponível

- Conecte um dos seguintes dispositivos:
	- adaptador de CA
	- Dispositivo de expansão ou acoplamento opcional
	- Adaptador de alimentação opcional adquirido da HP como acessório

#### Solução de uma condição de bateria fraca quando não houver uma fonte de alimentação disponível

Para solucionar um nível de bateria fraca quando não houver fonte de alimentação disponível, salve o trabalho e desligue o computador.

#### Inserção ou remoção de uma bateria

#### Inserção da bateria

Para inserir a bateria:

- 1. Vire o computador para baixo em uma superfície plana, com o compartimento da bateria voltado em sua direção.
- 2. Insira a bateria (1) no compartimento de bateria até encaixar.

A trava de liberação da bateria (2) prende automaticamente a bateria no lugar. Deslize a trava da bateria (3) para fora para travar a bateria no lugar com segurança.

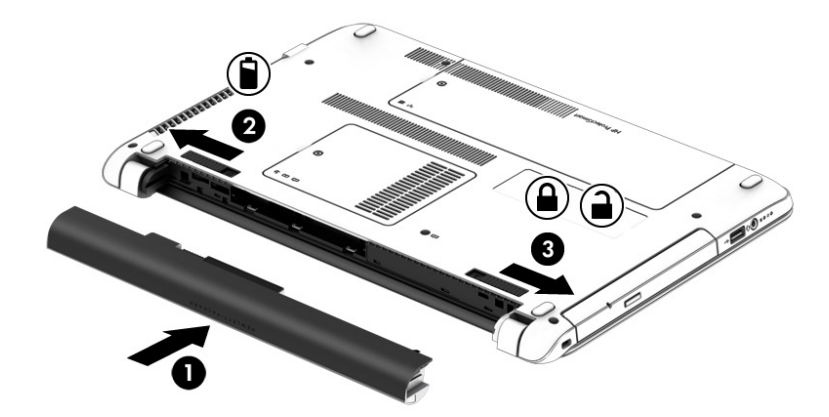

#### Remoção da bateria

Para remover a bateria:

 $\bigwedge$  CUIDADO: Remover uma bateria que é a única fonte de alimentação do computador pode causar perda de informações. Para evitar a perda de informações, salve seu trabalho e desligue o computador através do Windows antes de remover a bateria.

- 1. Vire o computador para baixo em uma superfície plana, com o compartimento da bateria voltado em sua direção.
- 2. Deslize a trava de liberação da bateria (1) e a tranca da bateria (2) para dentro para liberar a bateria.
- 3. Remova a bateria do computador (3).

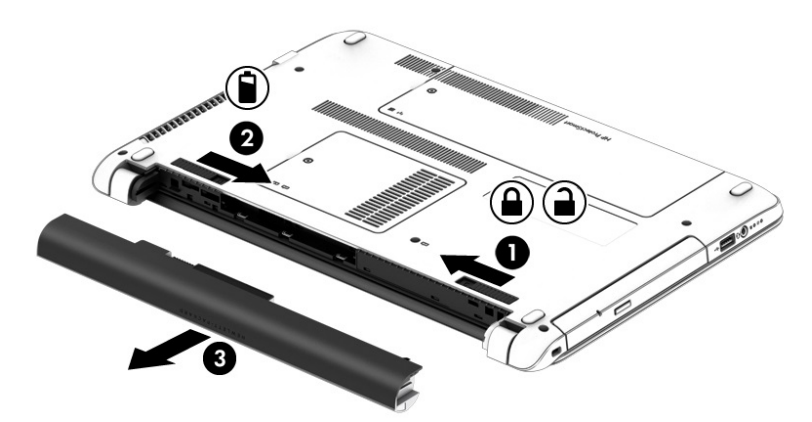

#### Economia de energia da bateria

- Selecione configurações de baixo consumo de energia por meio das Opções de Energia no Painel de Controle do Windows.
- Desative as conexões sem fio e de rede local (LAN) e feche aplicativos de modem quando não estiverem sendo usados.
- Desconecte os dispositivos externos ociosos que não estejam conectados a uma fonte de alimentação externa.
- Interrompa, desative ou remova quaisquer cartões de memória externos que não estejam em uso.
- Diminua o brilho da tela.
- Antes de interromper seu trabalho, inicie a Suspensão ou desligue o computador.

#### Armazenamento de uma bateria substituível pelo usuário

 $\bigwedge$  CUIDADO: Para reduzir o risco de danos à bateria, não a exponha a altas temperaturas durante longos períodos de tempo.

Se o computador não for ser utilizado ou for permanecer desconectado da alimentação externa durante mais de duas semanas, retire a bateria substituível pelo usuário e guarde-a separadamente.

Para prolongar a carga de uma bateria guardada, coloque-a em um local seco e refrigerado.

 $\mathbb{R}^n$  NOTA: Baterias guardadas devem ser verificadas a cada 6 meses. Se a capacidade for menor que 50%, recarregue a bateria antes de devolvê-la ao local de armazenamento.

Calibre as baterias guardadas por um mês ou mais antes de utilizá-las.

#### Descarte de uma bateria substituível pelo usuário

AVISO! Para reduzir o risco de incêndio ou queimaduras, não desmonte, amasse ou perfure a bateria, não provoque curto nos contatos externos e não a descarte em fogo ou água.

<span id="page-48-0"></span>Para obter informações sobre descarte de baterias, consulte *Informações Regulamentares, de* Segurança e Ambientais. Para acessar os guias do usuário, selecione Iniciar > Ajuda e Suporte > Guias do Usuário. Para acessar as informações da bateria, selecione Iniciar > Ajuda e Suporte > Aprender > Planos de Energia: Perguntas frequentes.

#### Substituição de uma bateria substituível pelo usuário

O Teste de Bateria da HP solicita a substituição da bateria quando uma célula interna não está sendo carregada corretamente, ou quando a capacidade de armazenamento da bateria atinge uma condição de fraca. Se a bateria estiver coberta por uma garantia HP, as instruções incluirão um ID de garantia. A mensagem o encaminhará ao site da HP onde você poderá obter mais informações sobre como solicitar uma bateria de reposição.

# Utilização de fonte de alimentação de CA externa

AVISO! Não carregue a bateria do computador quando estiver a bordo de uma aeronave.

AVISO! Para reduzir potenciais riscos à segurança, use apenas o adaptador de CA fornecido com o computador, um adaptador de CA de reposição fornecido pela HP ou um adaptador de CA compatível adquirido da HP.

NOTA: Para obter mais informações sobre como conectar o computador à alimentação de CA, consulte o pôster *Instruções de Instalação* fornecido na caixa do computador.

A alimentação de CA externa é fornecida por meio de um adaptador de CA aprovado ou dispositivo de expansão ou acoplamento opcional.

Conecte o computador a uma fonte de alimentação de CA externa em qualquer uma das seguintes circunstâncias:

- Ao carregar ou calibrar uma bateria
- Quando for instalar ou modificar software do sistema
- Quando for gravar informações em CD, DVD ou BD (somente em determinados modelos)
- Quando for executar o Desfragmentador de disco
- Ao executar um backup ou uma recuperação

Ao conectar o computador a uma fonte de alimentação de CA externa, ocorrem os seguintes eventos:

- A bateria começa a ser carregada.
- Se o computador estiver ligado, o ícone do medidor de energia na área de notificação mudará de aparência.

Quando você desconecta a fonte de alimentação de CA externa, ocorre o seguinte:

- O computador passa a usar a alimentação da bateria.
- O brilho da tela diminuirá automaticamente para economizar energia da bateria.

### Teste de um adaptador de CA

Teste o adaptador de CA se o computador exibir alguns dos seguintes sintomas quando estiver conectado à alimentação de CA:

- O computador não liga.
- A tela não liga.
- As luzes de alimentação estão apagadas.

Para testar o adaptador de CA:

 $\mathbb{R}^n$  NOTA: As instruções a seguir se aplicam a computadores com baterias substituíveis pelo usuário.

- 1. Desligue o computador.
- 2. Remova a bateria do computador.
- 3. Conecte o adaptador de CA ao computador e a uma tomada de CA.
- 4. Ligue o computador.
	- Se as luzes de alimentação *acenderem*, o adaptador de CA está funcionando corretamente.
	- Se as luzes de alimentação permanecerem *apagadas*, o adaptador de CA não está funcionando e deve ser substituído.

Entre em contato com o suporte para saber como obter um novo adaptador de alimentação de CA.

### Atualização de software com a tecnologia Intel Smart Connect (somente em determinados modelos)

Quando o computador está em estado de suspensão, a tecnologia Intel® Smart Connect faz com que ele saia da suspensão periodicamente. Se uma conexão de rede estiver disponível, o Smart Connect atualiza os aplicativos abertos, como suas caixas de entrada de e-mail, sites de redes sociais e páginas de notícias e então retorna o computador ao estado de suspensão. O Smart Connect também sincroniza conteúdo criado off-line, como e-mails. Quando o computador sai do estado de suspensão, você tem acesso imediato às suas informações atualizadas.

**▲** Para ativar esse recurso ou ajustar manualmente as configurações, selecione Iniciar > Todos os Programas > Intel > Intel® Smart Connect Technology.

Para exibir o ícone Intel Smart Connect Technology, passe sobre os ícones na área de notificação na extremidade direita da barra de tarefas e, em seguida, clique no ícone.

# Cartões e dispositivos externos

# Como usar leitores de cartões de memória

Cartões de memória opcionais fornecem armazenamento seguro e compartilhamento conveniente de dados. Esses cartões são frequentemente usados com câmeras e PDAs equipados com mídia digital, bem como com outros computadores.

Para determinar os formatos de cartão de memória compatíveis com seu computador, consulte a seção [Apresentação do computador na página 4.](#page-13-0)

## Inserção de um cartão de memória

A CUIDADO: Para reduzir o risco de danos aos conectores do cartão de memória, utilize pouca força para inserir um cartão de memória.

- 1. Segure o cartão com a etiqueta voltada para cima e com os conectores voltados para o computador.
- 2. Insira o cartão no leitor de cartão de memória e, em seguida, pressione-o até que esteja firmemente encaixado.

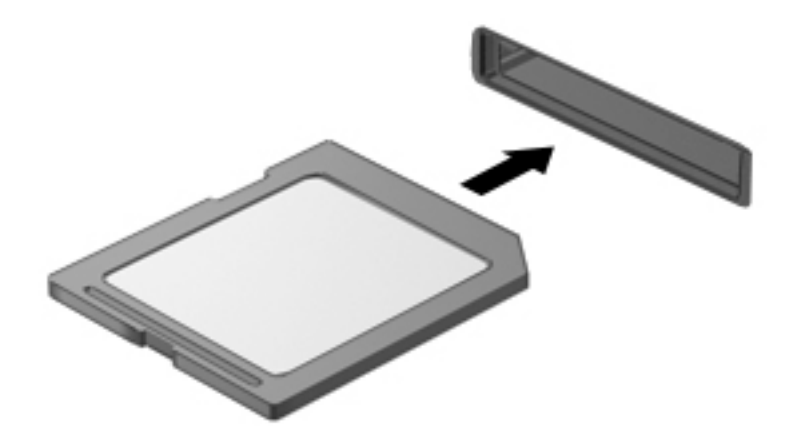

Você ouvirá um som quando o dispositivo for detectado, e um menu de opções poderá ser exibido.

### Remoção de um cartão de memória

 $\triangle$  CUIDADO: Para reduzir o risco de perda de dados ou de travamento do sistema, use o procedimento a seguir para remover o cartão de memória com segurança.

- 1. Salve suas informações e feche todos os programas associados ao cartão de memória.
- 2. Clique no ícone Remover hardware da área de trabalho do Windows, localizado na área de notificação, à direita na barra de tarefas. Depois, siga as instruções na tela.

3. Pressione o cartão (1) e, em seguida, remova-o do slot (2).

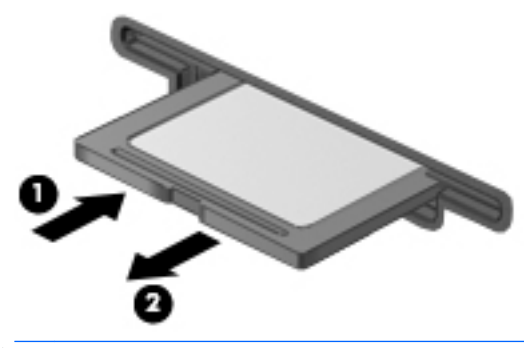

 $\mathbb{R}$  NOTA: Se o cartão não for ejetado, puxe-o para fora do slot.

# Utilização de um dispositivo USB

USB (Universal Serial Bus – barramento serial universal) é uma interface de hardware que pode ser usada para conectar dispositivos externos opcionais, como um teclado, mouse, unidade, impressora, scanner ou hub USB.

Alguns dispositivos USB podem necessitar de software de suporte adicional, o qual geralmente acompanha o dispositivo. Para obter mais informações sobre software específico para um dispositivo, consulte as instruções do fabricante. Essas instruções podem ser fornecidas com o software, em disco ou no site da web do fabricante.

O computador possui no mínimo uma porta USB que suporta dispositivos USB 1.0, 1.1, 2.0 e 3.0. Seu computador também pode ter uma porta de carregamento USB que fornece energia a um dispositivo externo. Um dispositivo de acoplamento opcional ou hub USB fornece portas USB adicionais que podem ser utilizadas com o computador.

# Conexão de um dispositivo USB

- A CUIDADO: Para reduzir os riscos de danos a um conector USB, utilize pouca força para conectar o dispositivo.
	- **▲** Conecte o cabo USB do dispositivo à porta USB.
	- **W** NOTA: A ilustração a seguir pode parecer um pouco diferente do seu computador.

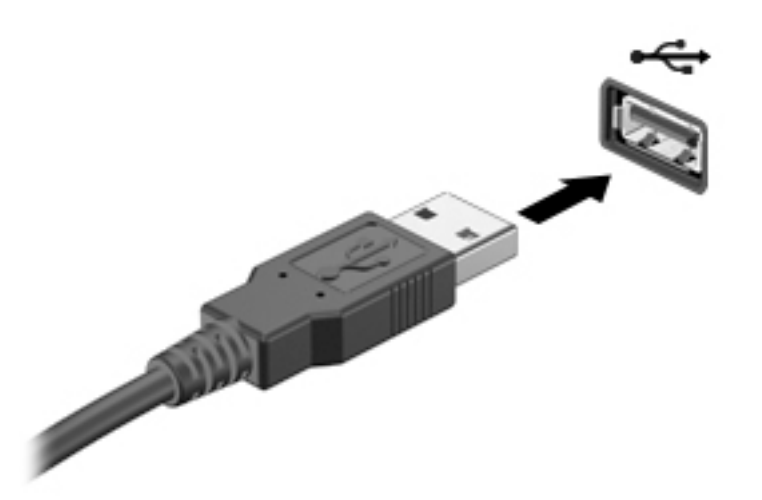

Você ouvirá um alerta sonoro quando o dispositivo tiver sido detectado.

 $\mathbb{R}^n$  NOTA: Se for a primeira vez que conecta um dispositivo USB, uma mensagem na área de notificação informará que o dispositivo foi reconhecido pelo computador.

### Remoção de um dispositivo USB

A CUIDADO: Para reduzir o risco de danos a um conector USB, não puxe o cabo para remover o dispositivo USB.

CUIDADO: Para reduzir o risco de perda de informações ou o travamento do sistema, use o procedimento a seguir para remover o dispositivo USB com segurança.

- 1. Para remover um dispositivo USB, salve suas informações e feche todos os programas associados ao dispositivo.
- 2. Clique no ícone Remover hardware da área de trabalho do Windows, localizado na área de notificação, à direita na barra de tarefas, e siga as instruções na tela.
- 3. Remova o dispositivo.

# Utilização de dispositivos externos opcionais

**EX NOTA:** Para obter mais informações sobre o software e os drivers necessários, ou saber qual porta do computador usar, consulte as instruções do fabricante.

Para conectar uma unidade externa ao computador:

- A CUIDADO: Para reduzir o risco de danos ao equipamento quando conectar um dispositivo energizado, assegure-se de que o dispositivo esteja desligado e que o cabo de alimentação de CA esteja desconectado.
	- 1. Conecte o dispositivo ao computador.
	- 2. Se estiver conectando um dispositivo acionado por energia, conecte o cabo de alimentação a uma tomada de CA aterrada.
	- 3. Ligue o dispositivo.

Para desconectar um dispositivo externo não acionado por energia, desligue o dispositivo, em seguida desconecte-o do computador. Para desconectar um dispositivo externo acionado por energia, desligue o dispositivo, desconecte-o do computador e retire o cabo de alimentação de CA da tomada.

### Utilização de unidades externas opcionais

As unidades externas removíveis ampliam suas opções de armazenamento e de acesso às informações. É possível adicionar uma unidade USB conectando-a a uma porta USB do computador.

**EV** NOTA: As unidades ópticas USB externas da HP devem ser conectadas à porta USB acionada por energia no computador.

Unidades USB incluem os seguintes tipos:

- Unidade de disquete de 1,44 MB
- Módulo da unidade de disco rígido
- Unidade óptica externa (CD, DVD e Blu-ray)
- Dispositivo MultiBay

# 8 Unidades

# Manuseio de unidades

CUIDADO: As unidades são componentes frágeis do computador e devem ser manuseadas com cuidado. Consulte os cuidados apresentados a seguir antes de manipular unidades de disco. Não deixe a unidade cair, não coloque itens sobre ela nem a exponha a líquidos, à temperatura ou à umidade extremas.

Observe estas precauções ao manusear unidades:

- Antes de remover ou instalar uma unidade, desligue o computador. Se você não souber se o computador está desligado, no estado de suspensão ou em hibernação, ligue-o e, em seguida, desligue-o.
- Antes de manusear uma unidade, descarregue a eletricidade estática tocando em uma superfície aterrada.
- Não toque nos pinos do conector de uma unidade removível nem do computador.
- Não force a unidade excessivamente ao colocá-la no respectivo compartimento.
- Se uma unidade de disco precisar ser enviada por correio, embale-a em plástico bolha ou em outro tipo de embalagem com proteção adequada e cole uma etiqueta com a inscrição "FRÁGIL".
- Evite expor a unidade a campos magnéticos. Os dispositivos de segurança com campos magnéticos incluem dispositivos de passagem e detectores de metal em aeroportos. Esteiras transportadoras de aeroportos e dispositivos de segurança similares que verificam a bagagem utilizam raios X em vez de magnetismo e não danificam unidades.
- Remova a mídia da unidade antes de remover a unidade do seu respectivo compartimento, e antes de viajar, transportar ou guardar a unidade.
- Não use o teclado nem mova o computador enquanto uma unidade óptica estiver gravando um disco. O processo de gravação é sensível à vibração.
- Antes de mover um computador conectado a uma unidade de disco rígido externa, inicie a suspensão e espere a tela apagar ou desconecte a unidade de disco rígido externa corretamente.

# Utilização de unidades de disco rígido

 $\triangle$  CUIDADO: Para evitar a perda de informações ou a falta de resposta do sistema:

- Salve seu trabalho e desligue o computador antes de adicionar ou substituir um módulo de memória ou unidade de disco rígido.
- Se não tiver certeza se o computador está desligado, ligue-o pressionando o botão Liga/ Desliga. Em seguida, desligue o computador usando o sistema operacional.

# <span id="page-56-0"></span>Intel Smart Response Technology (somente em determinados modelos)

Intel® Smart Response Technology (SRT) é um recurso de cache Intel® Rapid Storage Technology (RST) que aprimora significativamente a performance do sistema do seu computador. SRT permite que computadores equipados com um módulo SSD mSATA possam usá-lo como memória cachê entre a memória do sistema e da unidade de disco rígido. Isso permite a vantagem de ter uma unidade de disco rígido (ou volume RAID) para a máxima capacidade de armazenamento enquanto o SSD promove uma performance aprimorada do sistema simultaneamente.

Se você adicionar ou atualizar uma unidade de disco rígido com a intenção de definir um volume RAID, você precisa desabilitar temporariamente o SRT, definir o volume RAID e, em seguida, habilitar o SRT. Para desativar temporariamente a SRT:

- 1. Selecione Iniciar > Todos os Programas > Intel > Intel Rapid Storage Technology.
- 2. Clique no link Aceleração e, em seguida, clique no link Desabilitar aceleração.
- 3. Espere para completar o Modo de aceleração.
- 4. Clique no link Redefinir para Disponível.
- **IMPORTANTE:** Você precisa desabilitar temporariamente o SRT quando trocar os modos do RAID. Faça a troca e em seguida reabilite o SRT. Falha para desabilitar temporariamente esse recurso impedirá a criação ou troca de volumes RAID.

**EV NOTA:** A HP não oferece suporte ao SRT com discos auto-encriptados (SEDs).

# Remoção ou recolocação da tampa de manutenção

#### Remoção da tampa de manutenção

Remova a tampa de manutenção para acessar a unidade de disco rígido e os outros componentes.

1. Remova a bateria (consulte [Inserção ou remoção de uma bateria na página 37](#page-46-0)).

2. Com o compartimento de bateria voltado para a direção oposta a você, remova o parafuso (1), incline a tampa de manutenção para cima (2)e, em seguida, levante a tampa de manutenção no sentido oposto ao seu (3).

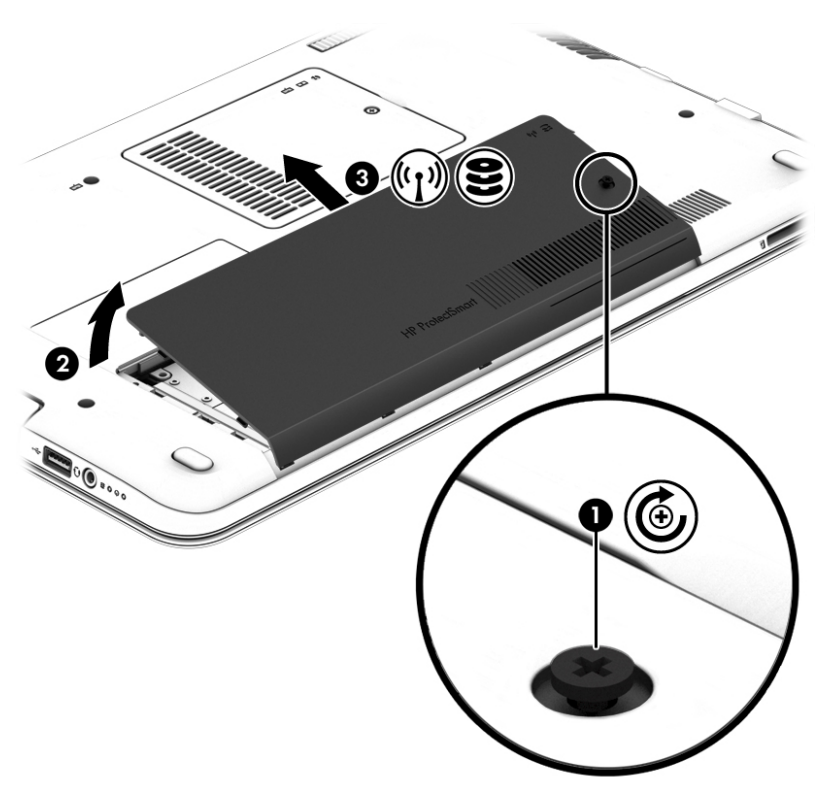

### Recolocação da tampa de manutenção

Reinstale a tampa de manutenção após acessar a unidade de disco rígido ou outros componentes.

- 1. Com o compartimento de bateria voltado para a direção oposta a você, incline a tampa de manutenção para baixo, alinhando a borda frontal da tampa de manutenção perto da borda frontal do computador (1).
- 2. Insira as linguetas de alinhamento (2) na borda traseira da tampa de manutenção com os encaixes do computador. Incline para baixo para que fique em sue lugar.

3. Insira e aperte o parafuso (3).

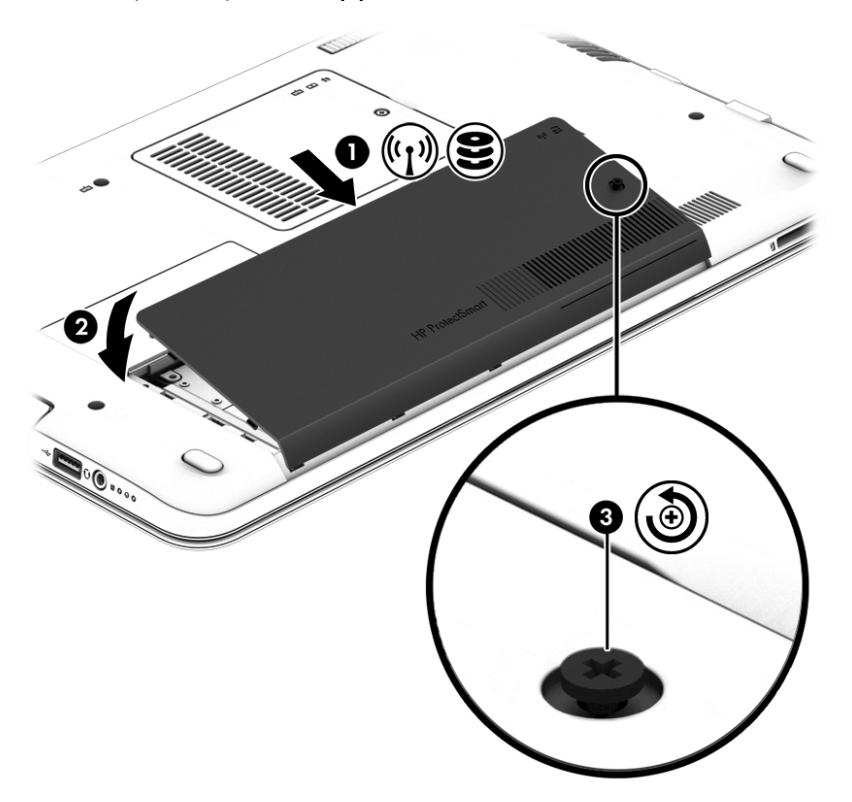

4. Insira a bateria (consulte [Inserção ou remoção de uma bateria na página 37](#page-46-0)).

# Substituição ou atualização da unidade de disco rígido

 $\triangle$  CUIDADO: Para evitar a perda de informações ou a falta de resposta do sistema:

Desligue o computador antes de remover a unidade de disco rígido do respectivo compartimento. Não remova a unidade de disco rígido com o computador ligado, no estado de suspensão ou em hibernação.

Se não tiver certeza se o computador está desligado, ligue-o pressionando o botão Liga/Desliga. Em seguida, desligue o computador usando o sistema operacional.

#### Remoção da unidade de disco rígido

Para remover uma unidade de disco rígido:

- 1. Salve o trabalho e desligue o computador.
- 2. Desconecte a alimentação de CA e os dispositivos externos conectados ao computador.
- 3. Vire o computador de cabeça para baixo sobre uma superfície plana.
- 4. Remova a bateria. (Consulte [Substituição de uma bateria substituível pelo usuário](#page-48-0) [na página 39.](#page-48-0))

5. Com o compartimento de bateria voltado para a direção oposta a você, remova o parafuso (1), incline a tampa de manutenção para cima (2)e, em seguida, levante a tampa de manutenção no sentido oposto ao seu (3).

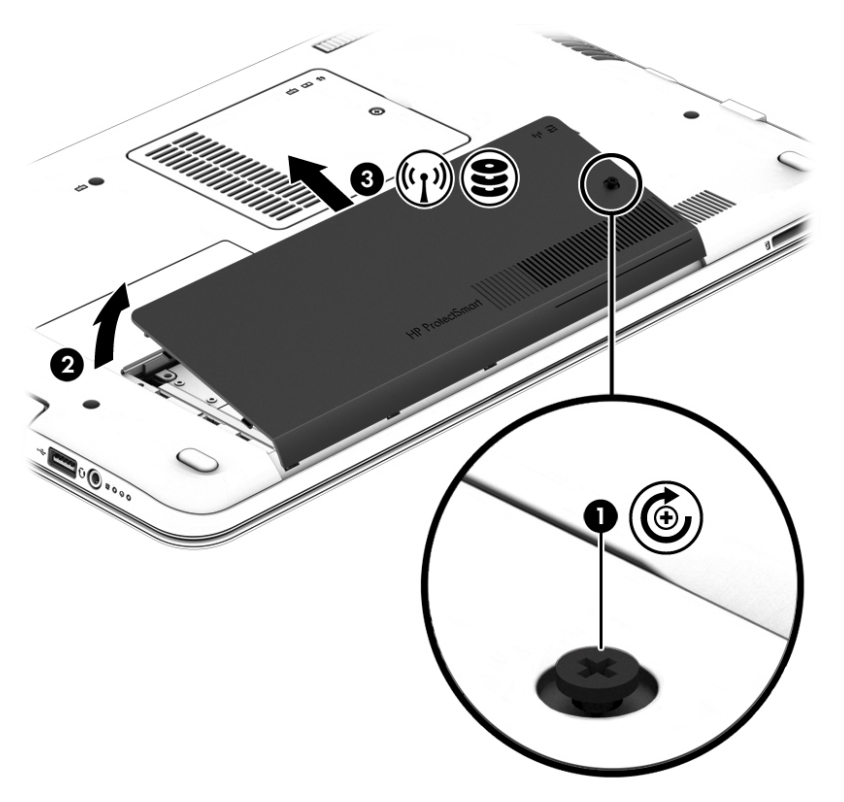

6. Levante o conector (1) para desconectar a unidade de disco rígido. Puxe a lingueta plástica para tirar o cabo da unidade de disco rígido do seu caminho (2) e, em seguida, levante a unidade retirando-a do compartimento (3).

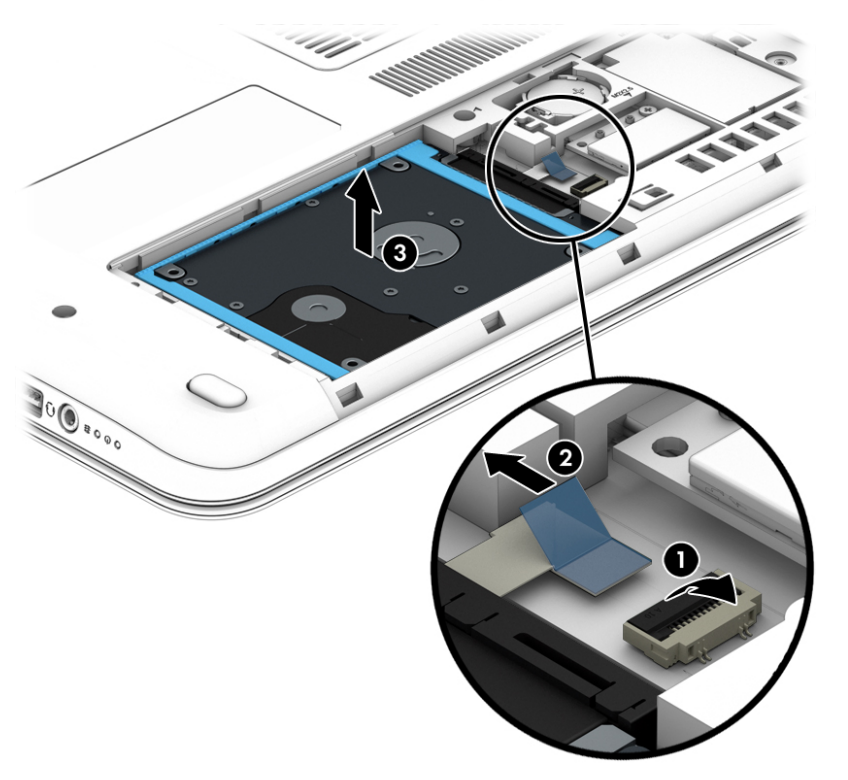

### Instalação de uma unidade de disco rígido

**WAOTA:** Seu computador pode ter aparência ligeiramente diferente da ilustração desta seção.

Para instalar uma unidade de disco rígido:

1. Insira a unidade de disco rígido no compartimento de disco rígido (1) e, em seguida, puxe a lingueta plástica (2) para reconectar o cabo da unidade. Em seguida, pressione o conector para baixo para reconectar a unidade de disco rígido (3).

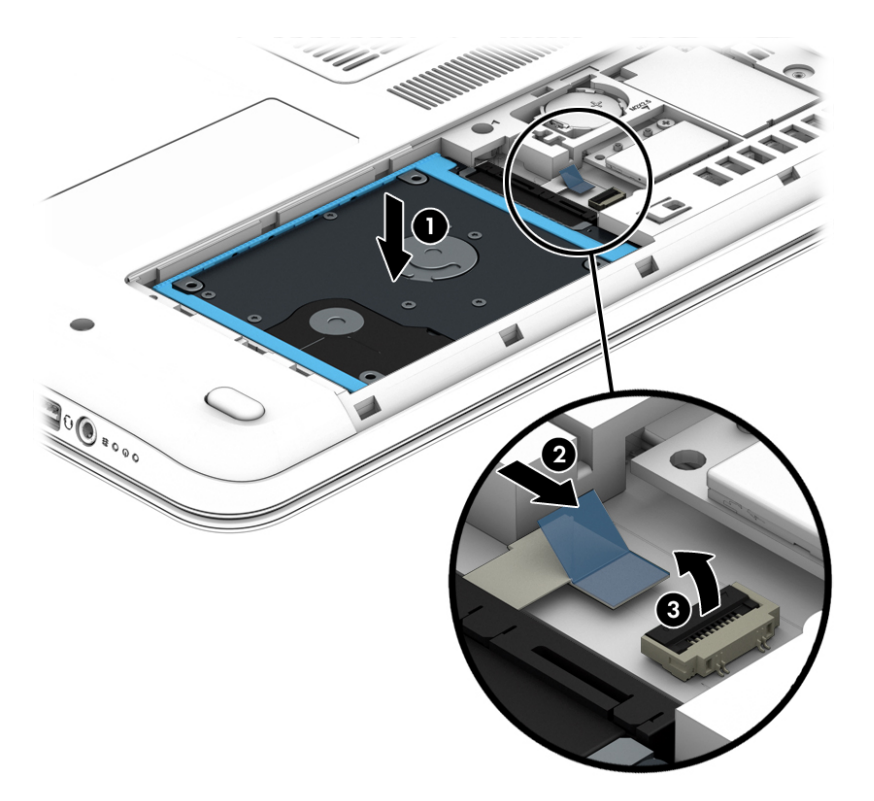

- 2. Recoloque a tampa de manutenção (veja [Remoção ou recolocação da tampa de manutenção](#page-56-0) [na página 47\)](#page-56-0).
- 3. Insira a bateria (consulte [Inserção ou remoção de uma bateria na página 37](#page-46-0)).
- 4. Conecte a alimentação de CA e os dispositivos externos ao computador.
- 5. Ligue o computador.

### Recolocação de uma unidade no compartimento de atualização

O compartimento de atualização pode alojar uma unidade óptica.

#### Recolocação da unidade óptica

 $\Lambda$  CUIDADO: Para evitar a perda de informações ou travamento do sistema:

Desligue o computador antes de remover a unidade óptica do compartimento de atualização. Não remova a unidade óptica com o computador ligado, no estado de suspensão ou em hibernação.

Se não tiver certeza se o computador está desligado ou em hibernação, ligue-o pressionando o botão Liga/Desliga. Em seguida, desligue o computador usando o sistema operacional.

Para remover uma unidade óptica do compartimento de atualização:

- 1. Salve seu trabalho.
- 2. Desligue o computador e feche a tela.
- 3. Desconecte todos os dispositivos de hardware externos conectados ao computador.
- 4. Desconecte o cabo de alimentação da tomada de CA.
- 5. Vire o computador de cabeça para baixo em uma superfície plana, com o compartimento de atualização voltado em sua direção.
- 6. Remova a bateria (consulte [Inserção ou remoção de uma bateria na página 37](#page-46-0)).
- 7. Remova a tampa de manutenção da memória.
	- a. Com o compartimento de bateria virado na direção oposta a você, solte o parafuso (1).
	- b. Incline a tampa de manutenção da memória (2) para cima.
	- c. Erga a tampa de manutenção da memória 3.

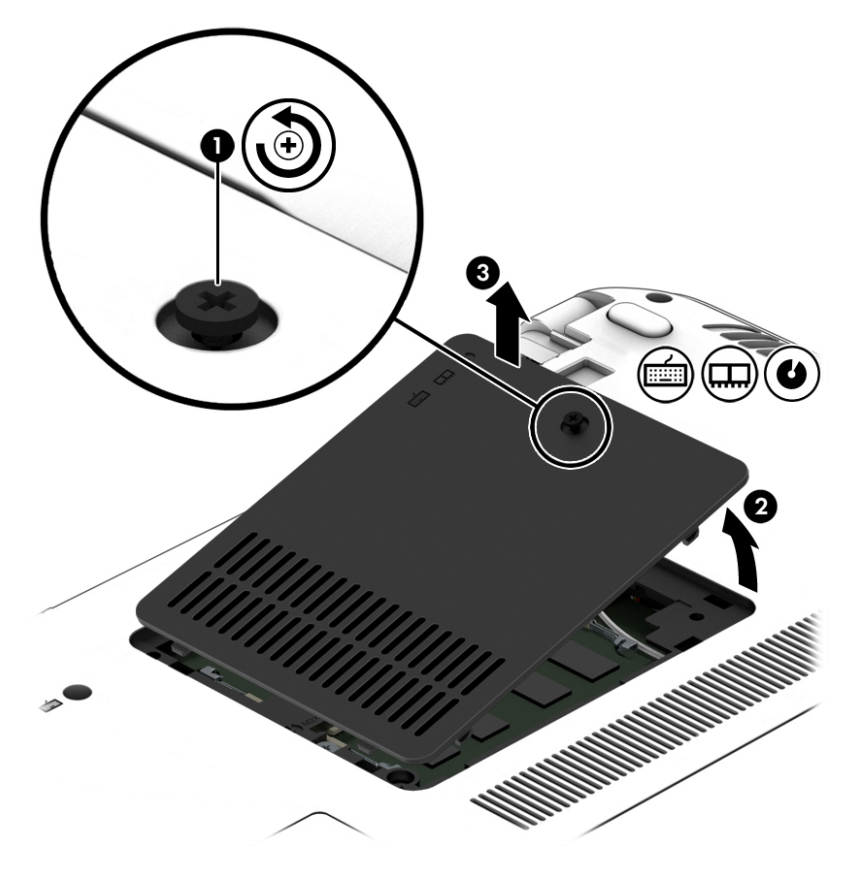

- 8. Solte o parafuso do compartimento de atualização (1).
- 9. Com uma chave de fenda, empurre suavemente a guia para liberar a unidade óptica (2).

10. Remova a unidade óptica do compartimento de atualização (3).

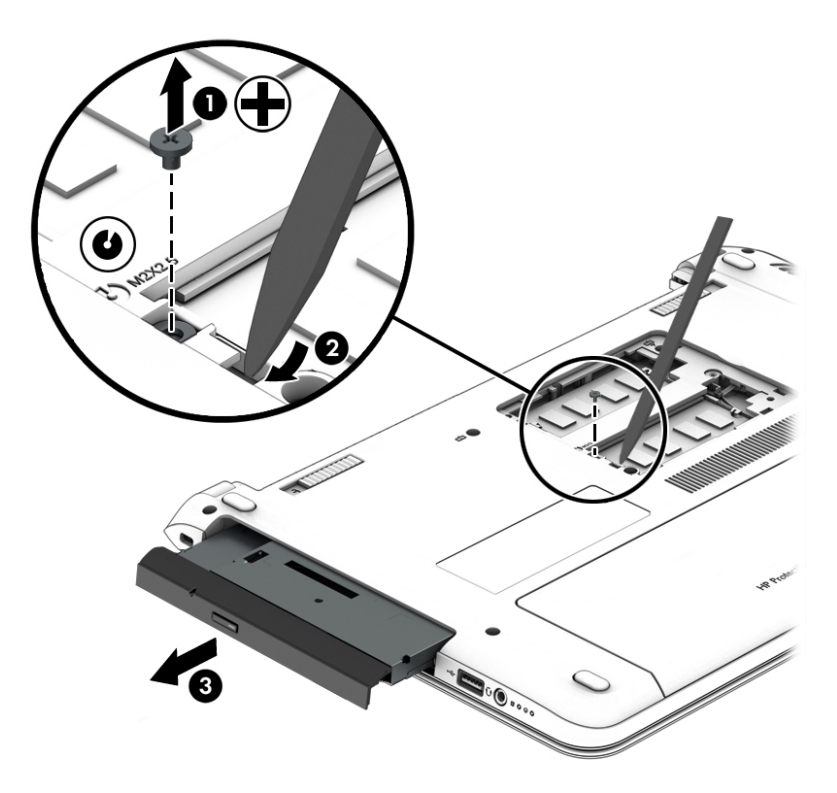

Para instalar uma unidade óptica no compartimento de atualização:

1. Insira a unidade óptica no compartimento de atualização (1).

2. Aperte o parafuso do compartimento de atualização (2).

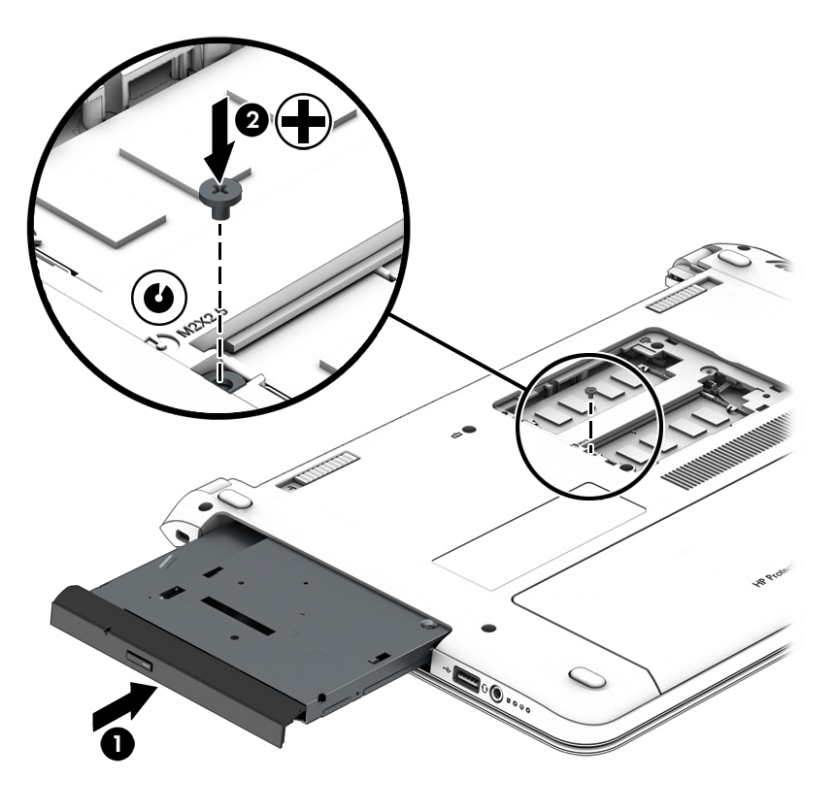

- 3. Recoloque a tampa de manutenção da memória.
	- a. Com o compartimento de bateria na direção oposta a você, incline a tampa de manutenção da memória (1) para baixo de forma a alinhar sua borda esquerda com o compartimento no computador.
	- b. Incline a tampa de manutenção da memória (2) para baixo e coloque-a no lugar.
	- c. Aperte o parafuso (3).

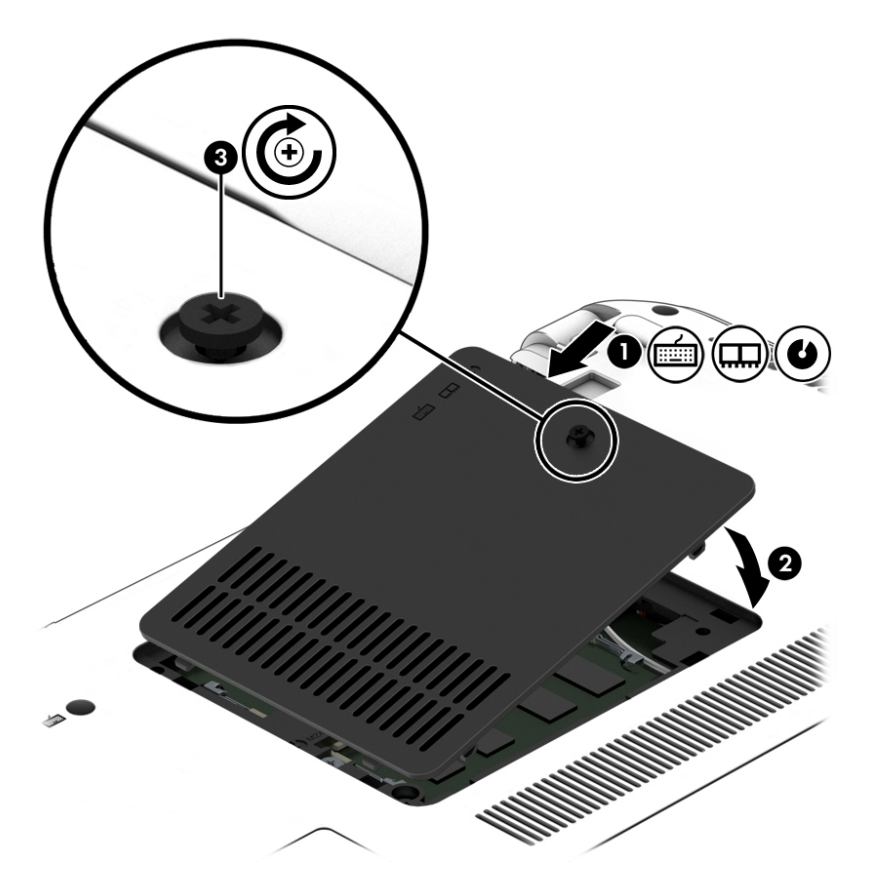

- 4. Insira a bateria (consulte [Inserção ou remoção de uma bateria na página 37](#page-46-0)).
- 5. Coloque o computador com o lado direito para cima, em seguida conecte novamente a alimentação de CA e os dispositivos externos.
- 6. Ligue o computador.

# Aprimoramento do desempenho do disco rígido

#### Utilização do Desfragmentador de disco

Com o tempo, os arquivos da unidade de disco rígido do computador ficam fragmentados. Uma unidade fragmentada significa que os dados que ela contém não são contínuos (sequenciais) e, por isso, a unidade de disco rígido trabalha mais para localizar os arquivos, tornando o computador lento. O Desfragmentador de disco consolida (ou reconhece fisicamente) os arquivos e pastas fragmentados na unidade de disco rígido para que o sistema possa funcionar de forma mais eficiente.

#### $\mathbb{R}^n$  NOTA: Não é necessário executar o Desfragmentador de disco em unidades SSD.

Uma vez iniciado, o Desfragmentador de disco funciona sem supervisão. Contudo, dependendo do tamanho da unidade de disco rígido e do número de arquivos fragmentados, o Desfragmentador de disco poderá levar mais de uma hora para concluir a operação.

A HP recomenda desfragmentar sua unidade de disco rígido pelo menos uma vez por mês. Você pode configurar o sistema para executar o Desfragmentador de disco mensalmente, mas pode também executá-lo de forma manual a qualquer momento.

Para executar o Desfragmentador de disco:

- 1. Conecte o computador à alimentação de CA.
- 2. Selecione Iniciar > Todos os Programas > Acessórios > Ferramentas do Sistema > Desfragmentador de disco.
- 3. Clique em Desfragmentar disco.
- $\mathbb{R}^n$  NOTA: O Windows inclui o recurso Controle de Conta de Usuário para melhorar a segurança do computador. É possível que você seja solicitado a fornecer sua permissão ou senha para tarefas como instalação de software, execução de utilitários ou alteração de configurações do Windows. Consulte a Ajuda e Suporte. Para acessar a Ajuda e Suporte, selecione Iniciar > Ajuda e Suporte.

Para obter informações adicionais, acesse a Ajuda do software Desfragmentador de disco.

#### Utilização da Limpeza de Disco

O recurso Limpeza de Disco procura arquivos desnecessários no disco rígido que podem ser removidos com segurança para liberar espaço em disco e ajudam o computador a funcionar com mais eficiência.

Para executar a Limpeza de Disco:

- 1. Selecione Iniciar > Todos os Programas > Acessórios > Ferramentas do Sistema > Limpeza de Disco.
- 2. Siga as instruções apresentadas na tela.

## Utilização do HP 3D DriveGuard (somente em determinados modelos)

O HP 3D DriveGuard protege uma unidade de disco rígido estacionando-a e interrompendo as solicitações de dados em qualquer das seguintes condições:

- O computador sofre uma queda.
- O computador é transportado com a tela fechada quando está sendo executado com alimentação por bateria.

Logo após o término do evento, o HP 3D DriveGuard faz a operação da unidade de disco rígido voltar ao normal.

- $\mathbb{R}^n$  NOTA: Uma vez que as unidades de estado sólido (SSDs) não possuem partes móveis, elas dispensam a proteção do HP 3D DriveGuard.
- NOTA: Uma unidade de disco rígido em um compartimento de unidade de disco rígido principal ou no compartimento de unidade de disco rígido secundária está protegida pelo HP 3D DriveGuard. Uma unidade de disco rígido instalada em um dispositivo de acoplamento opcional ou conectada a uma porta USB não é protegida pelo HP 3D DriveGuard.

Para obter mais informações, consulte a Ajuda do software HP 3D DriveGuard.

#### Identificação do status do HP 3D DriveGuard

A luz da unidade de disco rígido no computador muda de cor para indicar que a unidade no compartimento de unidade de disco principal e/ou a unidade no compartimento de unidade de disco secundária (somente em determinados modelos) estão estacionadas. Para determinar se uma unidade está atualmente protegida ou se está estacionada, consulte o ícone localizado da área de notificação do Windows, na extrema direita da barra de tarefas, ou use o Mobility Center:

# 9 Segurança

# Proteção do computador

Os recursos de segurança padrão fornecidos pelo sistema operacional Windows e pelo utilitário de configuração que não é Windows (BIOS) podem proteger suas configurações pessoais e dados contra uma variedade de riscos.

 $\mathbb{R}^n$  NOTA: Soluções de segurança são projetadas para agirem como impedimentos. Esses impedimentos podem não evitar que um produto seja mal utilizado ou roubado.

- NOTA: Antes de enviar seu computador para manutenção, faça backup de seus arquivos, exclua arquivos confidenciais e remova todas as configurações de senha.
- **EX NOTA:** Alguns dos recursos relacionados neste capítulo podem não estar disponíveis em seu computador.

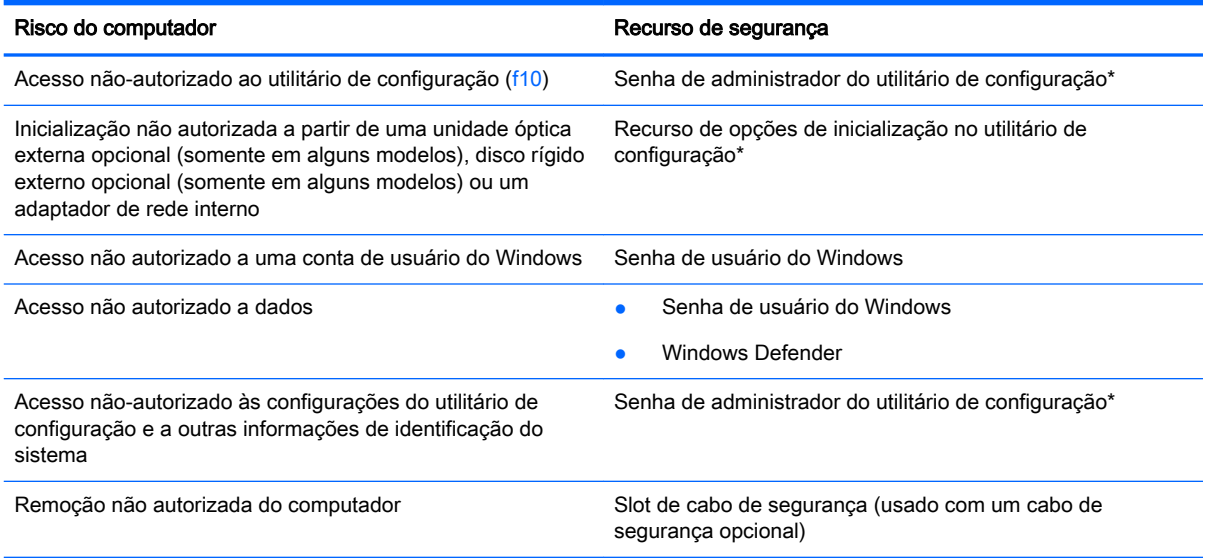

\*O utilitário de configuração é um programa pré-instalado, com base na ROM, que pode ser usado até mesmo quando o sistema operacional não está funcionando ou não pode ser carregado. Você pode utilizar um dispositivo apontador (TouchPad ou mouse USB) ou o teclado para navegar e fazer seleções no utilitário de configuração do computador.

# Utilização de senhas

Uma senha é um grupo de caracteres que você escolhe para proteger as informações do seu computador. Diversos tipos de senhas podem ser definidos, dependendo de como você quer controlar o acesso às informações. As senhas podem ser definidas no Windows ou no utilitário de configuração do computador, que não faz parte do Windows e vem pré-instalado no computador.

- As senhas do administrador e do BIOS são definidas no utilitário de configuração do computador e gerenciadas pelo BIOS do sistema.
- As senhas do Windows são definidas somente no sistema operacional Windows.

É possível utilizar a mesma senha para um recurso do utilitário de configuração e para um recurso de segurança do Windows. Também é possível utilizar a mesma senha para mais de um recurso do utilitário de configuração.

Adote as seguintes dicas para criar e guardar senhas:

- Ao criar senhas, siga os requisitos definidos pelo programa.
- Não use a mesma senha para vários aplicativos ou sites da Web e não reutilize sua senha do Windows para qualquer outro aplicativo ou site da Web.
- Não guarde senhas em um arquivo no computador.

As tabelas a seguir relacionam as senhas geralmente utilizadas pelo Windows e senhas do administrador do utilitário de configuração do computador e descrevem suas funções.

# Definição de senhas no Windows

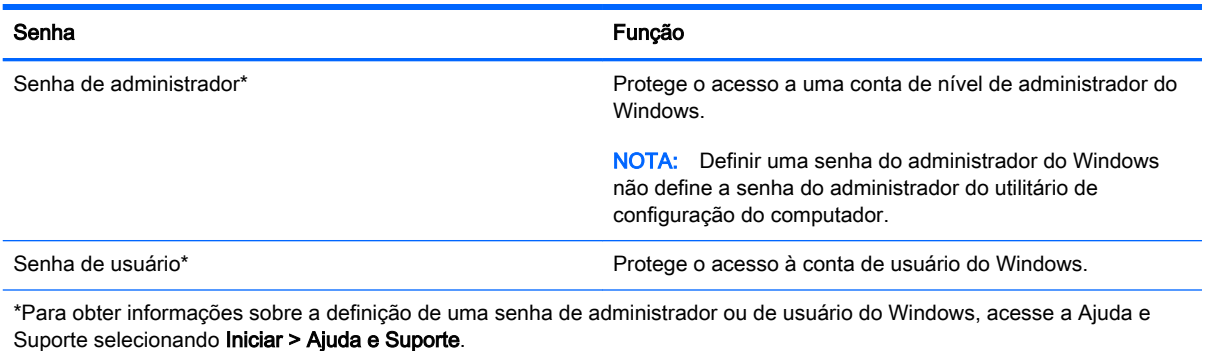

# Definição de senhas no utilitário de configuração

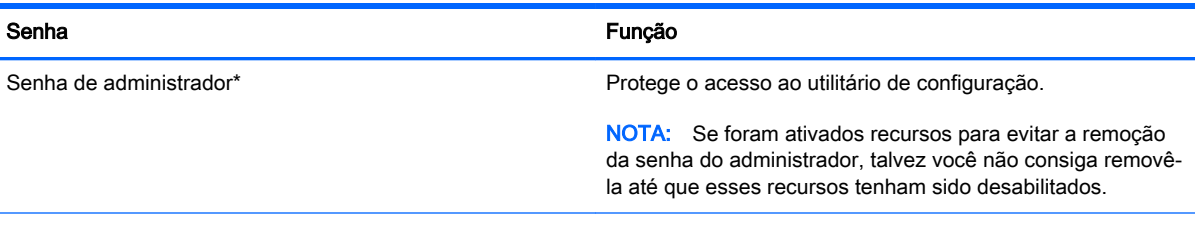

\*Para mais detalhes sobre essas senhas, consulte os tópicos a seguir.

# Gerenciamento de uma senha do administrador no utilitário de configuração

Para definir, alterar ou excluir essa senha, siga essas etapas:

#### Definição de uma nova senha do administrador

- 1. Ligue ou reinicie o computador e pressione esc enquanto a mensagem "Press the ESC key for Startup Menu" (Pressione a tecla esc para o menu de inicialização) estiver exibida na parte inferior da tela.
- 2. Pressione f10 para entrar no utilitário de configuração.
- 3. Use as teclas de seta para selecionar Security (Segurança) > Administrator Password (Senha de administrador) e, em seguida, pressione enter.
- 4. Quando solicitado, digite uma senha e, em seguida, pressione enter.
- 5. Quando solicitado, digite a nova senha novamente para confirmar e, em seguida, pressione enter.
- 6. Leia o aviso e selecione para continuar.
- 7. Para salvar suas alterações e sair do utilitário de configuração do computador, pressione f10 para salvar e sair e siga as instruções na tela.

 $-$  ou  $-$ 

Use as teclas de seta para selecionar Exit (Sair) > Exit Saving Changes (Sair salvando alterações) e, em seguida, pressione a tecla enter e siga as instruções na tela.

Suas alterações entrarão em vigor quando o computador for reiniciado.

#### Alteração de uma senha do administrador

- 1. Ligue ou reinicie o computador e pressione esc enquanto a mensagem "Press the ESC key for Startup Menu" (Pressione a tecla esc para o menu de inicialização) estiver exibida na parte inferior da tela.
- 2. Pressione f10 para entrar no utilitário de configuração.
- 3. Use as teclas de seta para selecionar Security (Segurança) > Administrator Password (Senha de administrador) e, em seguida, pressione enter.
- 4. Quando solicitado, digite a senha atual e, em seguida, pressione enter.
- 5. Quando solicitado, digite uma nova senha e, em seguida, pressione enter.
- 6. Quando solicitado para digitar sua nova senha novamente, digite-a e, em seguida, pressione enter.
- 7. Leia o aviso e selecione para continuar.
- 8. Para salvar suas alterações e sair do utilitário de configuração do computador, pressione f10 para salvar e sair e siga as instruções na tela.

 $-$  ou  $-$ 

Use as teclas de seta para selecionar Exit (Sair) > Exit Saving Changes (Sair salvando alterações) e, em seguida, pressione a tecla enter e siga as instruções na tela.

Suas alterações entrarão em vigor quando o computador for reiniciado.

#### Exclusão de uma senha do administrador

- 1. Ligue ou reinicie o computador e pressione esc enquanto a mensagem "Press the ESC key for Startup Menu" (Pressione a tecla esc para o menu de inicialização) estiver exibida na parte inferior da tela.
- 2. Pressione f10 para entrar no utilitário de configuração.
- 3. Use as teclas de seta para selecionar Security (Segurança) > Administrator Password (Senha de administrador) e, em seguida, pressione enter.
- 4. Quando solicitado, digite a senha atual e, em seguida, pressione enter.
- 5. Quando solicitado pela nova senha, deixe o campo vazio e, em seguida, pressione enter.
- 6. Quando solicitado a digitar a nova senha novamente, deixe o campo vazio e, em seguida, pressione enter.
- 7. Leia o aviso e selecione para continuar.
- 8. Para salvar suas alterações e sair do utilitário de configuração do computador, pressione f10 para salvar e sair e siga as instruções na tela.

 $-$  ou  $-$ 

Use as teclas de seta para selecionar Exit (Sair) > Exit Saving Changes (Sair salvando alterações) e, em seguida, pressione a tecla enter e siga as instruções na tela.

Suas alterações entrarão em vigor quando o computador for reiniciado.

### Inserção de uma senha do administrador no utilitário de configuração

No aviso Administrator password (Senha do administrador) digite sua senha (utilizando o mesmo tipo de teclas usado para definir a senha) e, em seguida, pressione enter. Depois de três tentativas malsucedidas de digitação da senha de administrador, será necessário reiniciar o computador e tentar novamente.

# Utilização de software antivírus

Quando o computador é utilizado para acessar e-mail, uma rede ou a Internet, ele fica exposto a vírus de computador. Os vírus de computador podem desativar o sistema operacional, programas ou utilitários ou fazer com que eles funcionem fora do normal.

O software antivírus pode detectar a maioria dos vírus, destruí-los e, em grande parte dos casos, reparar o dano causado. Para fornecer proteção contínua contra vírus recentemente descobertos, o software antivírus deve estar atualizado.

Para obter mais informações sobre vírus de computador, digite  $v$ írus na caixa Pesquisa da Ajuda e Suporte.

# Utilização de software de firewall

Firewalls são projetados para evitar acessos não autorizados ao seu sistema ou sua rede. Um firewall pode ser um programa de software instalado no computador e/ou rede ou pode ser uma solução criada para hardware e software.

Há dois tipos de firewalls a considerar:

- Firewall baseado em host: software que protege apenas o computador no qual está instalado.
- Firewall baseado em rede: instalado entre o modem DSL ou a cabo e sua rede doméstica para proteger todos os computadores da rede.

Quando um firewall está instalado em um sistema, todos os dados enviados para e a partir do sistema são monitorados e comparados de acordo com uma série de critérios de segurança definidos pelo usuário. Quaisquer dados que não se encaixem nesses critérios são bloqueados.

Seu computador ou equipamento de rede pode já ter um firewall instalado. Se não tiver, há soluções de software de firewall disponíveis.

 $\mathbb{R}^n$  NOTA: Em algumas circunstâncias, um firewall pode bloquear o acesso a jogos de Internet, interferir no compartilhamento de impressoras ou arquivos em uma rede e bloquear anexos de e-mail autorizados. Para resolver temporariamente o problema, desative o firewall, execute a tarefa desejada e, em seguida, reative o firewall. Para solucionar permanentemente o problema, reconfigure o firewall.

# Instalação de atualizações críticas de segurança

**A CUIDADO:** A Microsoft® envia alertas sobre atualizações críticas. Para proteger o computador contra falhas de segurança e vírus de computador, instale todas as atualizações críticas da Microsoft assim que receber um alerta.

Atualizações para o sistema operacional e outros softwares podem ter sido disponibilizadas após o computador sair da fábrica. Para se certificar de que todas as atualizações disponíveis estão instaladas no computador, observe estas orientações:
- <span id="page-72-0"></span>1. Execute o Windows Update assim que possível após configurar seu computador.
- 2. Execute o Windows Update mensalmente depois disso.
- 3. Obtenha atualizações para o Windows e outros programas da Microsoft à medida que são lançadas no site da Web da Microsoft e pelo link de atualizações em Ajuda e Suporte.

# Instalação de um cabo de segurança opcional

 $\mathbb{R}^n$  NOTA: Um cabo de segurança é projetado para agir como um impedimento, mas ele pode não evitar que um computador seja mal utilizado ou roubado.

- NOTA: O slot do cabo de segurança do seu computador pode ter uma aparência ligeiramente diferente da ilustração desta seção. Consulte [Apresentação do computador na página 4](#page-13-0) para obter a localização do slot do cabo de segurança em seu computador.
	- 1. Passe o cabo de segurança ao redor de um objeto seguro.
	- 2. Introduza a chave (1) na tranca de cabo (2).
	- 3. Passe a tranca de cabo pelo slot de cabo de segurança no computador (3) e, em seguida, tranque-a com a chave.

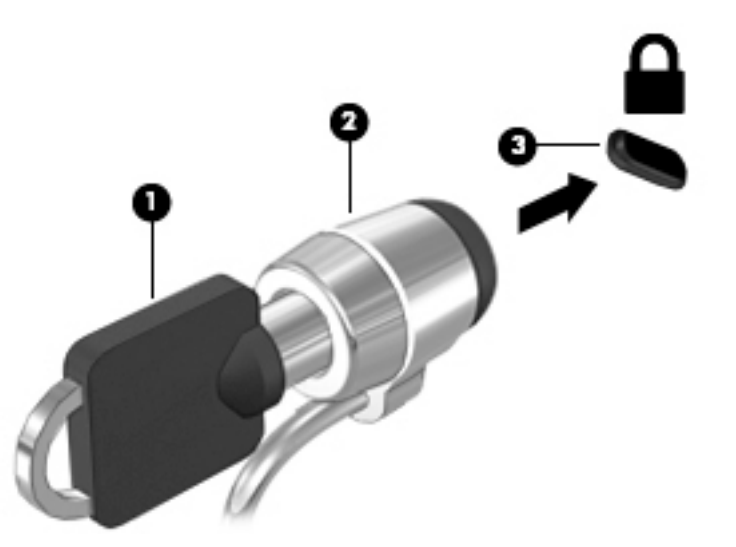

## Utilização do leitor de impressão digital (somente em determinados modelos)

Leitores de impressão digital integrados estão disponíveis em determinados modelos de computador. Para usar o leitor de impressão digital, você deve configurar uma conta de usuário e uma senha no computador e, em seguida, registrar uma ou mais impressões digitais utilizando o software SimplePass.

### Localização do leitor de impressões digitais

O leitor de impressões digitais é um sensor metálico pequeno que se encontra em uma das seguintes áreas de seu computador.

- Próximo à parte inferior do TouchPad
- No lado direito do teclado
- <span id="page-73-0"></span>Na lateral superior direita da tela
- No lado esquerdo da tela

Dependendo do modelo do computador, o leitor pode ser orientado horizontal ou verticalmente. Em ambas as orientações, você deve deslizar seu dedo perpendicularmente ao sensor metálico. Consulte [Apresentação do computador na página 4](#page-13-0) para obter a localização do leitor de impressão digital em seu computador.

## Utilização do HP SimplePass

O HP SimplePass oferece uma interface simples para ajudar a proteger o computador e facilitar o login no computador e em sites protegidos por senha. Use uma impressão digital registrada para:

- Fazer login no Windows.
- Acessar sites e outros programas que exigem login.
- Configurar um serviço Single Sign On (login único) que permita usar uma impressão digital registrada para criar credenciais para qualquer aplicativo que exija um nome de usuário e uma senha.
- Configurar contas protegidas no computador para vários usuários.

Para obter mais informações, consulte a Ajuda do software HP SimplePass.

### Registro de impressões digitais

Para registrar uma ou mais impressões digitais com o HP SimplePass:

- 1. Passe um dedo no sensor de impressão digital para iniciar o HP SimplePass.
- 2. Quando for exibida a tela de boas-vindas do HP SimplePass, clique em Introdução.
- 3. O HP SimplePass solicitará que você passe o dedo indicador direito sobre o sensor.
- 4. Passe seu dedo três vezes para concluir o registro.

Um círculo verde será exibido sobre o dedo se ele tiver sido registrado com êxito.

5. Para configurar uma senha do Windows, selecione Set up Windows logon (Definir logon do Windows).

### Utilização de sua impressão digital registrada para fazer login no Windows

Para fazer login no Windows usando sua impressão digital:

- 1. Depois de registrar suas impressões digitais, reinicie o Windows.
- 2. Passe qualquer um de seus dedos registrados para fazer login no Windows.

# <span id="page-74-0"></span>10 Manutenção

# Inclusão ou substituição de módulos de memória

O computador possui um compartimento de módulo de memória. A capacidade do computador pode ser atualizada pela inserção de um módulo de memória no slot de módulo de memória de expansão vazio ou pela atualização do módulo de memória existente no slot de módulo de memória primário.

 $\mathbb{R}^n$  NOTA: Antes de adicionar ou substituir um módulo de memória, certifique-se de que o computador tem a versão mais recente do BIOS e atualize o BIOS, se necessário. Consulte [Atualização do BIOS](#page-86-0) [na página 77.](#page-86-0)

A CUIDADO: Se o computador não for atualizado com o BIOS mais recente antes da instalação ou substituição de um módulo de memória, poderão ocorrer vários problemas no sistema.

AVISO! Para reduzir o risco de choque elétrico e de danos ao equipamento, desconecte o cabo de alimentação e remova todas as baterias antes de instalar o módulo de memória.

A CUIDADO: A descarga eletrostática (ESD) pode danificar os componentes eletrônicos. Antes de iniciar qualquer procedimento, assegure-se de estar descarregado de eletricidade estática tocando em um objeto de metal aterrado.

CUIDADO: Para evitar a perda de informações ou a falta de resposta do sistema:

Desligue o computador antes de adicionar ou substituir módulos de memória. Não remova o módulo de memória com o computador ligado, no estado de suspensão ou em hibernação.

Se não tiver certeza se o computador está desligado ou em hibernação, ligue-o pressionando o botão Liga/Desliga. Em seguida, desligue o computador usando o sistema operacional.

**EX NOTA:** Para utilizar uma configuração de canal duplo ao incluir um segundo módulo de memória, verifique se os módulos de memória são idênticos.

Para adicionar ou substituir um módulo de memória:

- 1. Salve o trabalho e desligue o computador.
- 2. Desconecte a alimentação de CA e os dispositivos externos conectados ao computador.
- 3. Remova a bateria (consulte [Inserção ou remoção de uma bateria na página 37](#page-46-0)).
- 4. Remova a tampa de manutenção da memória.
	- a. Com o compartimento de bateria virado na direção oposta a você, solte o parafuso (1).
	- b. Incline a tampa de manutenção da memória (2) para cima.
	- c. Erga a tampa de manutenção da memória 3.

<span id="page-75-0"></span>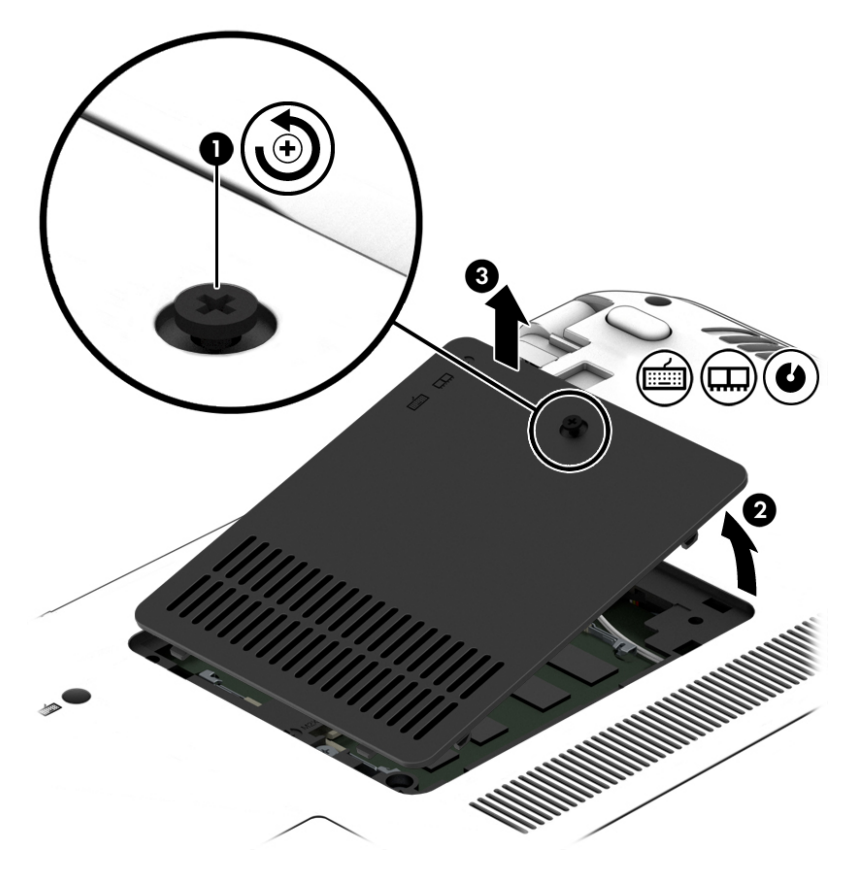

- 5. Se estiver substituindo um módulo de memória, retire o módulo de memória existente:
	- a. Afaste os clipes de retenção (1) de cada lado do módulo de memória. O módulo de memória inclina-se para cima.

<span id="page-76-0"></span>b. Segure a borda do módulo de memória (2) e puxe-o cuidadosamente para fora do slot.

A CUIDADO: Para evitar danos ao módulo de memória, segure-o somente pelas bordas. Não toque nos componentes do módulo de memória.

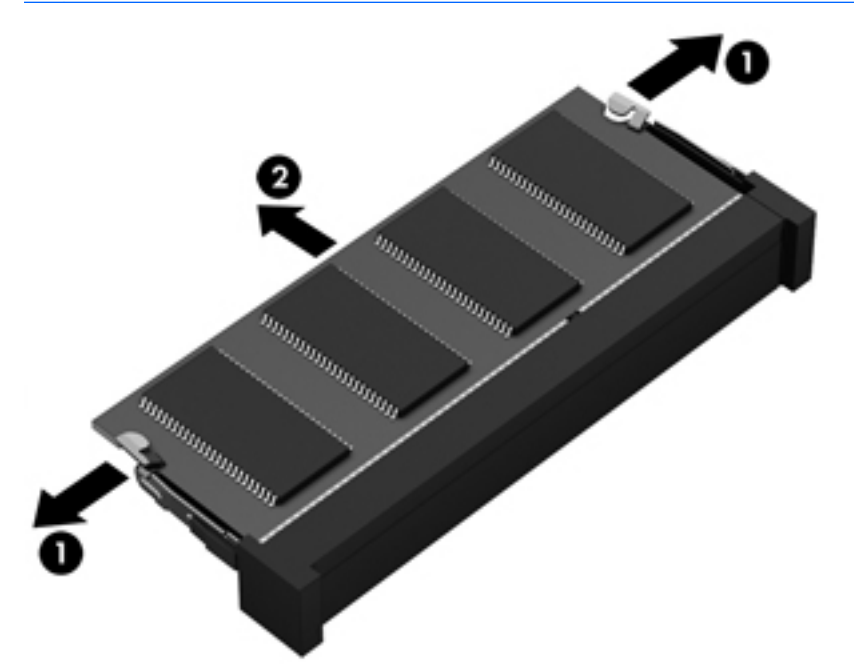

Para proteger um módulo de memória após a remoção, coloque-o em um recipiente à prova de eletrostática.

6. Insira um novo módulo de memória:

**A CUIDADO:** Para evitar danos ao módulo de memória, segure-o somente pelas bordas. Não toque nos componentes do módulo de memória.

- a. Alinhe a borda do módulo de memória que apresenta uma ranhura (1) com a lingueta no slot do módulo.
- b. Posicione o módulo de memória em um ângulo de 45 graus em relação à superfície do compartimento do módulo e pressione-o (2) no slot até encaixar.

c. Pressione cuidadosamente o módulo de memória (3), aplicando força nas bordas direita e esquerda até que os clipes de retenção se encaixem no lugar.

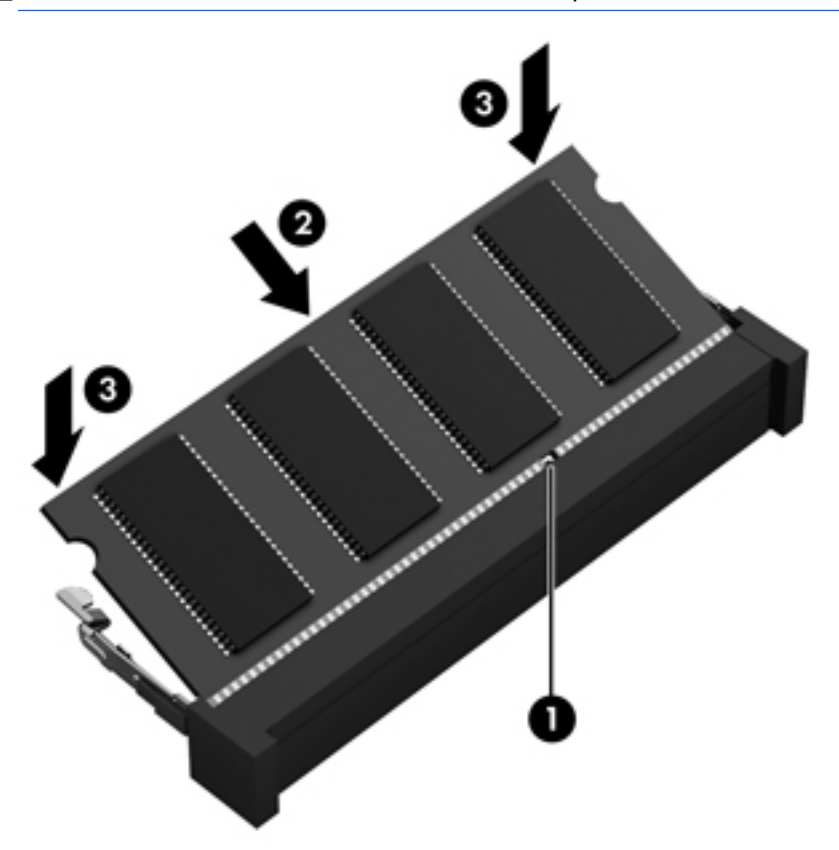

A CUIDADO: Não dobre o módulo de memória para evitar danificá-lo.

- 7. Recoloque a tampa de manutenção da memória.
	- a. Com o compartimento de bateria na direção oposta a você, incline a tampa de manutenção da memória (1) para baixo de forma a alinhar sua borda esquerda com o compartimento no computador.
	- b. Incline a tampa de manutenção da memória (2) para baixo e coloque-a no lugar.
	- c. Aperte o parafuso(3).

<span id="page-78-0"></span>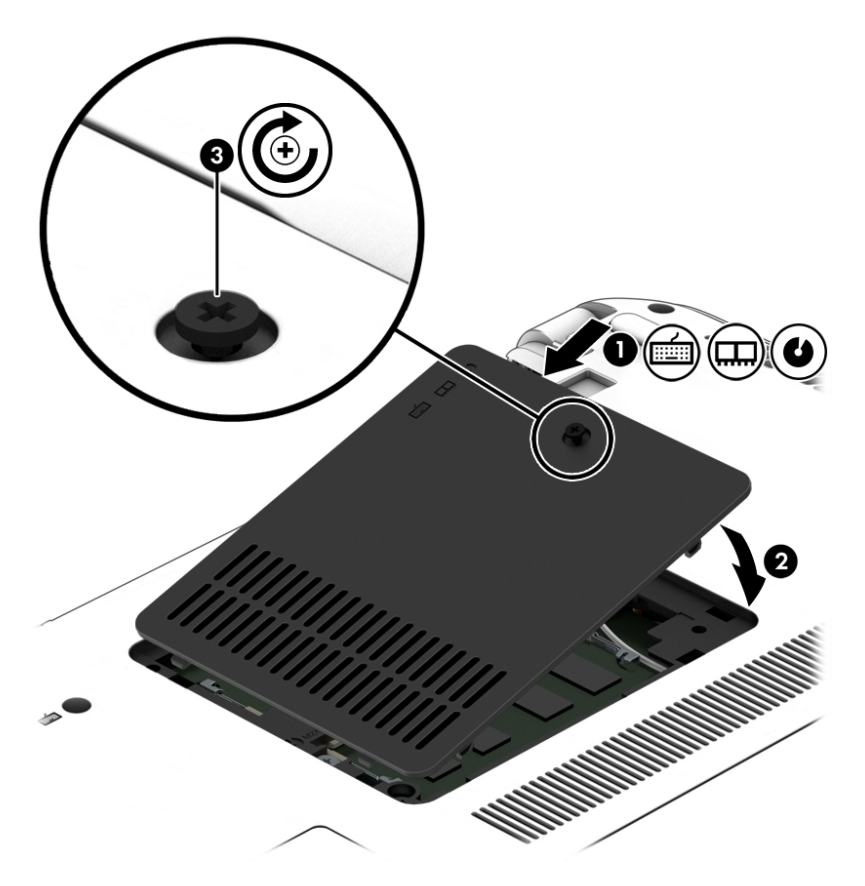

- 8. Insira a bateria (consulte [Inserção ou remoção de uma bateria na página 37](#page-46-0)).
- 9. Conecte a alimentação de CA e os dispositivos externos ao computador.
- 10. Ligue o computador.

## Limpeza do computador

Use os produtos a seguir para limpar e desinfetar seu computador com segurança:

- Cloreto de dimetil benzil amônio com concentração máxima de 0,3% (por exemplo, lenços umedecidos, disponíveis em uma variedade de marcas).
- Fluido para limpeza de vidros sem álcool
- Água com solução de sabonete neutro
- Pano de microfibras ou poliéster seco (pano livre de energia estática sem óleo)
- Panos livre de energia estática

 $\triangle$  CUIDADO: Evite solventes fortes de limpeza que podem danificar permanentemente o seu computador. Se você não tiver certeza de que um produto de limpeza é seguro para o seu computador, verifique o conteúdo do produto para certificar-se de que ingredientes como álcool, acetona, cloreto de amônio, cloreto de metileno e hidrocarbonetos não estão incluídos no produto.

Materiais fibrosos, como toalhas de papel, podem arranhar o computador. Com o tempo, partículas de sujeira e agentes de limpeza podem ficar presos nos arranhões.

## Procedimentos de limpeza

Siga os procedimentos desta seção para limpar com segurança seu computador.

- AVISO! Para evitar choque elétrico ou danos aos componentes, não tente limpar o computador enquanto estiver ligado.
	- Desligue o computador.
	- Desconecte a alimentação de CA.
	- Desconecte todos os dispositivos externos acionados por energia.

A CUIDADO: A fim de evitar danos aos componentes internos, não borrife agentes ou líquidos de limpeza diretamente em qualquer superfície do computador. Líquidos borrifados na superfície podem danificar componentes internos permanentemente.

#### Limpeza da tela (PCs multifuncionais ou notebooks)

Com cuidado, esfregue a tela usando um pano macio e sem fiapos umedecido com um produto para limpeza de vidros sem álcool. Certifique-se de que a tela esteja seca antes de fechá-la.

#### Limpeza das laterais ou da tampa

Para limpar as laterais ou a tampa, use um pano de microfibra macio ou camurça umedecido com uma das soluções de limpeza listadas anteriormente ou use um lenço germicida descartável apropriado.

**EX** NOTA: Ao limpar a superfície do computador, faça movimento circular para ajudar a remover a poeira e resíduos.

#### Limpeza do TouchPad, teclado ou mouse

AVISO! Para reduzir o risco de choque elétrico ou danos aos componentes internos, não use aspirador de pó para limpar o teclado. Um aspirador pode depositar resíduos domésticos na superfície do teclado.

A CUIDADO: A fim de evitar danos aos componentes internos, não permita que líquidos caiam entre as teclas.

- Para limpar o TouchPad, o teclado e o mouse use um pano de microfibras ou poliéster macio com uma das soluções de limpeza listadas acima ou use um bom pano germicida descartável.
- Para evitar que as teclas fiquem colando e para remover poeira, fiapos e partículas do teclado, use uma lata de ar comprimido com um canudo de extensão.

## Atualização de programas e drivers

A HP recomenda que você atualize seus programas e drivers regularmente para as versões mais recentes. As atualizações podem solucionar problemas e oferecer novos recursos e opções para seu computador. A tecnologia está sempre mudando. Atualizar programas e drivers permite que o computador opere com a tecnologia mais recente. Por exemplo, componentes gráficos antigos podem não funcionar corretamente com os softwares de jogos mais recentes. Sem o driver mais recente, talvez você não consiga aproveitar ao máximo o seu equipamento.

Acesse <http://www.hp.com/support>para fazer download das versões mais recentes de programas e drivers da HP. Você também pode se inscrever para receber notificações de atualizações automáticas quando elas estiverem disponíveis.

# <span id="page-80-0"></span>11 Backup, restauração e recuperação

Seu computador inclui ferramentas fornecidas pelo sistema operacional e pela HP para ajudar a proteger suas informações e restaurá-las, se necessário.

# Criação de backups

- 1. Utilize o HP Recovery Manager para criar mídias de recuperação imediatamente depois de concluir a configuração do computador.
- 2. À medida que você criar programas de hardware e software, crie pontos de restauração do sistema.
- 3. À medida que você adicionar fotos, vídeos, músicas e outros arquivos pessoais, crie um backup do sistema e de suas informações pessoais.

### Criação de mídias de recuperação para recuperar o sistema original

Depois de configurar o computador com êxito, você deve criar discos de recuperação ou uma unidade flash de recuperação usando o HP Recovery Manager. Você precisará desses discos de recuperação ou dessa unidade flash de recuperação para executar uma recuperação do sistema, caso a unidade de disco rígido seja corrompida. Uma recuperação do sistema reinstala o sistema operacional original e define as configurações dos programas padrão.

#### O que você precisa saber

- Apenas um conjunto de mídias de recuperação pode ser criado. Manuseie essas ferramentas de recuperação com cuidado e guarde-as em local seguro.
- O HP Recovery Manager verifica o computador e determina a capacidade de armazenamento necessária para a unidade flash ou o número de DVDs vazios que serão necessários.

Utilize discos DVD-R, DVD+R, DVD-R DL, DVD+R DL ou uma unidade flash. Não utilize discos de regravação como CD±RW, DVD±RW, DVD±RW com camada dupla e BD-RE (Blu-ray regravável), pois eles não são compatíveis com o software HP Recovery Manager.

- Caso seu computador não possua uma unidade óptica integrada, você poderá usar uma unidade óptica externa opcional (adquirida separadamente) para criar discos de recuperação ou adquirir discos de recuperação para seu computador no site da HP. Se você usar uma unidade óptica externa, ela deverá estar conectada a uma porta USB no computador, e não a uma porta USB em outro dispositivo externo, como um hub USB.
- Certifique-se de que o computador esteja conectado a uma fonte de alimentação de CA antes de criar a mídia de recuperação.
- Esse processo de criação pode demorar uma hora ou mais. Não interrompa o processo de criação.
- Armazene a mídia de recuperação em um local seguro, separada do computador.
- Se necessário, você pode sair do programa antes de concluir a criação da mídia de recuperação. Na próxima vez que você abrir o HP Recovery Manager, o aplicativo solicitará uma confirmação para continuar o processo.

#### <span id="page-81-0"></span>Criação de mídia de recuperação

- 1. Selecione Iniciar e digite recuperação no campo de pesquisa. Selecione Recovery Manager na lista. Permita que a ação continue, se solicitado.
- 2. Clique em Criação de Mídia de Recuperação.
- 3. Siga as instruções na tela para continuar.

Para recuperar, consulte [Recuperação o sistema original usando o HP Recovery Manager](#page-84-0) [na página 75.](#page-84-0)

### Criação de pontos de restauração do sistema

Um ponto de restauração do sistema é um instantâneo de determinados conteúdos da unidade de disco rígido salvos pela Restauração do Sistema do Windows em um momento específico. Ele contém informações como as configurações do Registro que o Windows usa. Restaurar para um ponto de restauração anterior permite que você reverta as alterações feitas no sistema desde que o ponto de restauração foi criado.

Restaurar para um ponto de restauração do sistema anterior não afeta os arquivos de dados salvos ou os e-mails criados desde o último ponto de restauração, mas pode afetar os softwares que você instalou.

Por exemplo, se você fizer download de uma foto de uma câmera digital e restaurar o computador ao estado em que estava no dia anterior, a foto permanecerá armazenada no computador.

Contudo, se você instalar um software de visualização de fotos e restaurar o computador ao estado em que estava no dia anterior, o software não estará instalado e você não poderá usá-lo.

#### O que você precisa saber

- Se você retornar a um ponto de restauração e, em seguida, mudar de ideia, é possível reverter a restauração.
- Você deve criar pontos de restauração do sistema:
	- Antes de adicionar ou modificar hardware ou software
	- Periodicamente, sempre que o computador estiver funcionando normalmente
- A Recuperação do Sistema também salva cópias de sombra dos arquivos que foram alterados desde a criação do último ponto de restauração. Para obter informações sobre como usar cópias de sombra para restaurar, consulte Ajuda e Suporte.

#### Criação de um ponto de restauração do sistema

- 1. Selecione Iniciar > Painel de Controle > Sistema e Segurança > Sistema.
- 2. No painel esquerdo, clique em Proteção do Sistema.
- 3. Clique na guia Proteção do sistema.
- 4. Clique em Criar e siga as instruções na tela.

Para restaurar, consulte [Restaurar para um ponto de restauração do sistema anterior na página 74.](#page-83-0)

### Backup de informações pessoais e do sistema

Seu computador armazena informações que são importantes para você, como arquivos, e-mails e fotos, e que você deseja manter mesmo se fizer download de um vírus ou se o sistema parar de

funcionar corretamente. Sua capacidade de recuperar completamente seus arquivos dependerá do seu backup ser o mais recente possível. À medida que você for adicionando softwares e arquivos de dados, continue criando backups regularmente.

#### Dicas para um backup bem-sucedido

- Numere os discos de backup antes de inseri-los na unidade óptica.
- Armazene arquivos pessoais nas bibliotecas de Documentos, Músicas, Imagens e Vídeos, e faça backup dessas pastas periodicamente.
- Salve as configurações personalizadas de uma janela, barra de ferramentas ou barra de menus fazendo uma captura da tela com as suas configurações. A captura de tela economizará tempo se você precisar inserir suas preferências novamente.

Para fazer uma captura de tela:

- 1. Exiba a tela que deseja salvar.
- 2. Copie a imagem da tela:

Para copiar somente a janela ativa, pressione alt+prt sc.

Para copiar toda a tela, pressione prt sc.

- 3. Abra um documento de um editor de texto ou programa de edição de imagens e, em seguida, selecione Editar > Colar. A imagem da tela será adicionada ao documento.
- 4. Salve e imprima o documento.

#### O que você precisa saber

- Você pode fazer backup das suas informações em uma unidade de disco rígido externa opcional, em uma unidade flash, em uma unidade de rede ou em discos.
- Conecte o computador à alimentação de CA durante a execução dos backups.
- Reserve tempo suficiente para o backup. Dependendo do tamanho dos arquivos, isso pode levar mais de uma hora.
- Verifique a quantidade de espaço livre no seu dispositivo de armazenamento de backup antes de fazer o backup.
- Você deve fazer backup:
	- Antes de adicionar ou modificar hardware ou software.
	- Antes de o computador ser reparado ou restaurado.
	- Regularmente para garantir que você tenha as cópias mais recentes de suas informações pessoais.
	- Depois de adicionar muitos arquivos, por exemplo, se você salvou vídeos de uma festa de aniversário.
	- Antes de usar software antivírus para remover um programa mal-intencionado.
	- Depois de adicionar informações difíceis de substituir, como fotos, vídeos, músicas, arquivos de projeto ou registros de dados.

### <span id="page-83-0"></span>Criação de backup usando o recurso Backup e Restauração do Windows

O Windows permite que você faça backup de arquivos usando o recurso Backup e Restauração do Windows: Você pode selecionar o nível de backup, desde pastas individuais até unidades. Os backups são compactados para economizar espaço. Para fazer backup:

#### 1. Selecione Iniciar > Painel de Controle > Sistema e Segurança > Backup e Restauração.

2. Siga as instruções na tela para agendar e criar um backup.

**EX NOTA:** O Windows inclui o recurso Controle de Conta de Usuário para melhorar a seguranca do computador. É possível que você seja solicitado a fornecer sua permissão ou senha para tarefas como instalação de software, execução de utilitários ou alteração de configurações do Windows. Consulte a Ajuda e Suporte para obter mais informações.

Para restaurar, consulte Restauração de arquivos específicos usando o Backup e Restauração do Windows na página 74.

# Backup e recuperação

### Restaurar para um ponto de restauração do sistema anterior

Em alguns casos, a instalação de um software pode resultar em um comportamento inesperado do seu computador ou do Windows. Geralmente, desinstalar o software corrige os problemas. Se a desinstalação não solucionar os problemas, você pode restaurar o computador para um ponto de restauração do sistema anterior (criado em uma data e uma hora anteriores).

Para restaurar a situação a um ponto de restauração do sistema anterior, quando o computador estava funcionando corretamente:

- 1. Selecione Iniciar > Painel de Controle > Sistema e Segurança > Sistema.
- 2. No painel esquerdo, clique em Proteção do Sistema.
- 3. Clique na guia Proteção do sistema.
- 4. Clique em Restauração do Sistema e siga as instruções na tela.

### Restauração de arquivos específicos

Se os arquivos forem acidentalmente excluídos da unidade de disco rígido e não puderem ser recuperados da Lixeira, ou se os arquivos forem corrompidos, restaurar arquivos específicos pode ser útil. Isso também pode ser útil se você escolher recuperar o sistema original usando o HP Recovery Manager. Você só pode restaurar arquivos específicos dos quais fez backup anteriormente.

### Restauração de arquivos específicos usando o Backup e Restauração do Windows

O Windows permite que você restaure arquivos dos quais foram feitos backup usando o Backup e Restauração do Windows:

- 1. Selecione Iniciar > Painel de Controle > Sistema e Segurança > Backup e Restauração.
- 2. Siga as instruções na tela para restaurar seu backup.

<span id="page-84-0"></span> $\mathbb{R}^n$  **NOTA:** O Windows inclui o recurso Controle de Conta de Usuário para melhorar a seguranca do computador. É possível que você seja solicitado a fornecer sua permissão ou senha para tarefas como instalação de software, execução de utilitários ou alteração de configurações do Windows. Consulte a Ajuda e Suporte para obter mais informações.

### Recuperação o sistema original usando o HP Recovery Manager

O software HP Recovery Manager permite reparar ou recuperar o computador a seu estado original de fábrica.

### O que você precisa saber

- O HP Recovery Manager recupera somente os softwares que vieram pré-instalados de fábrica. Os programas de software que não são fornecidos com o computador precisam ser obtidos via download do site do fabricante ou reinstalados a partir do disco fornecido pelo fabricante.
- Uma recuperação do sistema deve ser utilizada como o último recurso para corrigir problemas do computador. Se você ainda não experimentou os pontos de restauração (consulte [Restaurar](#page-83-0) [para um ponto de restauração do sistema anterior na página 74](#page-83-0)) e restaurações parciais (consulte [Restauração de arquivos específicos na página 74\)](#page-83-0), experimente-os antes de usar o HP Recovery Manager para recuperar o sistema.
- Será preciso executar uma recuperação do sistema se a unidade de disco rígido do computador apresentar falha ou se todas as tentativas de corrigir quaisquer problemas funcionais do computador falharem.
- Se a mídia de recuperação não funcionar, você pode obter os discos de recuperação para o seu sistema no site da HP.
- A opção Recuperação de Imagem Minimizada é recomendada apenas para usuários avançados. Todos os drivers relacionados a hardware e o software são reinstalados, mas outros aplicativos de software não são. Não interrompa o processo até que ele esteja concluído, ou a recuperação falhará.

### Recuperação usando a partição HP Recovery (somente em determinados modelos)

A partição do HP Recovery (somente em determinados modelos) permite restaurar seu sistema sem a necessidade de usar discos de recuperação ou uma unidade flash de recuperação. Esse tipo de recuperação pode ser utilizado apenas se a unidade de disco rígido ainda estiver funcionando.

Para verificar a presença de uma partição de recuperação, selecione Iniciar, clique com o botão direito em Computador e selecione Gerenciar > Gerenciamento de Disco. Se a partição de recuperação estiver presente, uma unidade denominada Recovery (Recuperação) aparecerá listada na janela.

- $\mathbb{R}^n$  NOTA: Discos de recuperação serão fornecidos se o computador não possuir uma partição de recuperação.
	- 1. Acesse o HP Recovery Manager de uma das seguintes maneiras:
		- Selecione Iniciar e digite recuperação no campo de pesquisa. Selecione Recovery Manager na lista.

– ou –

● Ligue ou reinicie o computador e pressione esc enquanto a mensagem "Press the ESC key for Startup Menu" (Pressione a tecla esc para o menu de inicialização) estiver exibida na

parte inferior da tela. Em seguida, pressione f11 enquanto a mensagem "F11 (System Recovery)" (Recuperação do Sistema) estiver exibida na tela.

- <span id="page-85-0"></span>2. Clique em Recuperação do Sistema na janela do HP Recovery Manager.
- 3. Siga as instruções apresentadas na tela.

#### Restauração usando a mídia de recuperação

- 1. Se possível, faça backup de todos os arquivos pessoais.
- 2. Insira o primeiro disco de recuperação na unidade óptica de seu computador ou uma unidade óptica externa opcional e reinicie o computador.

– ou –

Insira a unidade flash de recuperação em uma porta USB do seu computador e reinicie-o.

- **EX NOTA:** Se o computador não reiniciar automaticamente no HP Recovery Manager, altere a sequência de inicialização. Consulte Alteração da sequência de inicialização do computador na página 76.
- 3. Pressione f9 na inicialização do sistema.
- 4. Selecione a unidade óptica ou a unidade flash.
- 5. Siga as instruções apresentadas na tela.

#### Alteração da sequência de inicialização do computador

Para alterar a sequência de inicialização e priorizar os discos de recuperação:

- 1. Reinicie o computador.
- 2. Pressione esc enquanto o computador estiver reiniciando e depois pressione f9 para ver as opções de inicialização.
- 3. Selecione Internal CD/DVD ROM Drive (Unidade de CD/DVD ROM interna) na janela de opções de inicialização.

Para alterar a sequência de inicialização e priorizar a unidade flash de recuperação:

- 1. Insira a unidade flash em uma porta USB.
- 2. Reinicie o computador.
- 3. Pressione esc enquanto o computador estiver reiniciando e depois pressione f9 para ver as opções de inicialização.
- 4. Selecione a unidade flash na janela de opções de inicialização.

# <span id="page-86-0"></span>12 Uso do Utilitário de configuração (BIOS) e o HP PC Hardware Diagnostics (UEFI)

O utilitário de configuração, ou BIOS (Basic Input/Output System, sistema básico de entrada/saída), controla a comunicação entre todos os dispositivos de entrada e saída do sistema (como discos rígidos, tela, teclado, mouse e impressora). O utilitário de configuração (BIOS) inclui configurações para os tipos de dispositivos instalados, a sequência de inicialização do computador e a quantidade de memória do sistema e estendida.

# Início do utilitário de configuração (BIOS)

Para iniciar o utilitário de configuração (BIOS), ligue ou reinicie o computador, pressione esc rapidamente e, em seguida, pressione f10.

 $\mathbb{R}^n$  NOTA: Tenha extremo cuidado ao fazer alterações no utilitário de configuração (BIOS). Erros podem impedir o computador de funcionar corretamente.

# Atualização do BIOS

As versões atualizadas do BIOS podem estar disponíveis no site da HP.

Alguns dos pacotes de download contêm um arquivo denominado Leiame.txt, que inclui informações sobre a instalação e a resolução de problemas.

### Determinação da versão do BIOS

Para determinar se as atualizações do BIOS disponíveis contêm versões do BIOS mais recentes do que a instalada atualmente no computador, é necessário saber a versão do BIOS que está instalada.

Para exibir informações de versão do BIOS (também conhecidas como data do ROM e BIOS do sistema), pressione fn+esc (se já estiver no Windows) ou utilize o utilitário de configuração (BIOS).

- 1. Inicie o utilitário de configuração (BIOS) (consulte Início do utilitário de configuração (BIOS) na página 77).
- 2. Para sair do utilitário de configuração (BIOS) sem salvar suas alterações, use as teclas de seta para selecionar Exit (Sair), selecione Exit Discarding Changes (Sair descartando alterações) e, em seguida, pressione enter.
- 3. Selecione Sim.

## <span id="page-87-0"></span>Donwload de uma atualização do BIOS

A CUIDADO: Para reduzir o risco de danos ao computador ou de falha na instalação, faça o download e instale a atualização do BIOS somente quando o computador estiver conectado através do adaptador de CA a uma fonte de alimentação externa confiável. Não baixe ou instale uma atualização do BIOS quando o computador estiver sendo executado com alimentação por bateria, conectado a um dispositivo de acoplamento opcional ou a uma fonte de alimentação opcional. Durante o download e a instalação, siga estas instruções:

Não interrompa o fornecimento de energia ao computador desconectando o cabo de alimentação da tomada de CA.

Não desligue o computador nem inicie a suspensão.

Não insira, remova, conecte ou desconecte qualquer dispositivo, cabo ou fio.

- 1. No menu Iniciar, digite hp support assistant e, em seguida, selecione o aplicativo HP Support Assistant.
- 2. Clique em Atualizações e ajustes, depois clique em Verificar atualizações da HP agora.
- 3. Siga as instruções apresentadas na tela.
- 4. Na área de download, siga estas etapas:
	- a. Identifique a atualização do BIOS mais recente e compare-a à versão do BIOS atualmente instalada no seu computador. Se a atualização for mais recente que seu BIOS, anote a data, o nome ou outro identificador. Esta informação poderá ser necessária para localizar a atualização mais recente, após seu download para a unidade de disco rígido.
	- b. Siga as instruções apresentadas na tela para baixar da opção selecionada para a unidade de disco rígido.

Se a atualização for mais recente que o seu BIOS, anote o caminho do local para onde a atualização do BIOS será transferida em sua unidade de disco rígido. Você terá que acessar esse local quando estiver pronto para instalar a atualização.

 $\mathbb{R}$  NOTA: Se o computador estiver conectado a uma rede, consulte o administrador da rede antes de instalar qualquer atualização de software, especialmente atualizações do BIOS do sistema.

Os procedimentos de instalação do BIOS podem variar. Siga as instruções apresentadas na tela após o fim do download. Se nenhuma instrução for exibida, siga estas etapas:

- 1. Abra o Windows Explorer selecionando Iniciar > Computador.
- 2. Clique duas vezes na unidade de disco rígido designada. Normalmente, a designação da unidade de disco rígido é Disco local (C:).
- 3. Utilizando o caminho da unidade de disco rígido que anotou anteriormente, abra a pasta da unidade de disco rígido que contém a atualização.
- 4. Clique duas vezes no arquivo com a extensão .exe (por exemplo, *nomedoarquivo*.exe).

A instalação do BIOS é iniciada.

5. Conclua a instalação seguindo as instruções apresentadas na tela.

 $\mathbb{R}^n$  NOTA: Após a mensagem de instalação bem-sucedida ser exibida na tela, você pode excluir o arquivo de download da unidade de disco rígido.

# <span id="page-88-0"></span>Utilização do HP PC Hardware Diagnostics (UEFI)

O HP PC Hardware Diagnostics é uma Interface de Firmware Extensível Unificada (UEFI) que permite executar testes de diagnóstico para determinar se o hardware do computador está funcionando corretamente. A ferramenta é executada fora do sistema operacional para isolar falhas de hardware de problemas que podem ser causados pelo sistema operacional ou por outros componentes de software.

Para iniciar o HP PC Hardware Diagnostics UEFI:

1. Ligue ou reinicie o computador, pressione esc rapidamente e, em seguida, pressione f2.

O BIOS procurará as ferramentas de diagnóstico em três locais, na seguinte ordem:

- a. Unidade USB conectada
- **EX NOTA:** Para fazer o download da ferramenta HP PC Hardware Diagnostics (UEFI) em uma unidade USB, consulte [Download do HP PC Hardware Diagnostics \(UEFI\) em um](#page-89-0)  [dispositivo USB na página 80.](#page-89-0)
- b. Unidade de disco rígido
- c. BIOS
- 2. Quando a ferramenta de diagnóstico for aberta, use as teclas de seta do teclado para selecionar o tipo de teste de diagnóstico que deseja executar e depois siga as instruções na tela.

**WOTA:** Caso precise interromper um teste de diagnóstico, pressione esc.

## <span id="page-89-0"></span>Download do HP PC Hardware Diagnostics (UEFI) em um dispositivo USB

**FY NOTA:** As instruções para fazer o download da ferramenta HP PC Hardware Diagnostics (UEFI) são fornecidas apenas em inglês.

Há duas opções para baixar o HP PC Hardware Diagnostics (Diagnóstico de hardware do PC HP) utilizando um dispositivo USB:

Opção 1: Página inicial do HP PC Diagnostics: fornece acesso à versão mais recente do UEFI

- 1. Vá para <http://hp.com/go/techcenter/pcdiags>.
- 2. Clique no link Download do UEFI e, em seguida, selecione Executar.

Opção 2: Página de suporte e drivers: fornece downloads de um produto específico para versões anteriores e posteriores

- 1. Acesse [http://www.hp.com.](http://www.hp.com)
- 2. Aponte para Support (Suporte) no topo da página e, em seguida, clique em Download Drivers (Baixar Drivers).
- 3. Na caixa de texto, insira o nome do produto e clique em Go (Ir).

 $-$  ou  $-$ 

Clique Find Now (Encontrar agora) para permitir que a HP detecte automaticamente o seu produto.

- 4. Selecione o modelo do computador e, em seguida, selecione o seu sistema operacional.
- 5. Na seção Diagnóstico, clique em Ambiente de Suporte HP UEFI.

 $-$  ou  $-$ 

Clique em Download e, em seguida, selecione Executar.

# 13 Suporte

# Fale com o suporte

Se as informações fornecidas neste guia do usuário ou na Ajuda e Suporte não abordarem suas dúvidas, entre em contato com o suporte. Para obter suporte nos EUA, acesse <http://www.hp.com/go/contactHP>. Para obter suporte em qualquer lugar do mundo, acesse [http://welcome.hp.com/country/us/en/wwcontact\\_us.html.](http://welcome.hp.com/country/us/en/wwcontact_us.html)

Lá você pode:

- Conversar por bate-papo on-line com um técnico da HP.
- **W NOTA:** Quando o bate-papo com o suporte não está disponível em determinado idioma, ele está disponível em inglês.
- **•** Localizar telefones do suporte.
- Localizar um centro de serviços da HP.

# <span id="page-91-0"></span>**Etiquetas**

As etiquetas fixadas no computador fornecem informações que podem ser necessárias para a solução de problemas do sistema ou para levar o computador em viagem internacional.

- $\mathbb{Z}$  IMPORTANTE: Todas as etiquetas descritas nesta seção estarão localizadas em um destes três locais, dependendo do modelo do seu computador: afixada na parte inferior do computador, localizada no compartimento de bateria ou na tampa de manutenção.
	- Etiqueta de manutenção: fornece informações importantes para identificar seu computador. Quando entrar em contato com o suporte, o atendente provavelmente lhe solicitará o número de série e, possivelmente, o número do produto ou o número do modelo. Localize esses números antes de entrar em contato com o suporte.

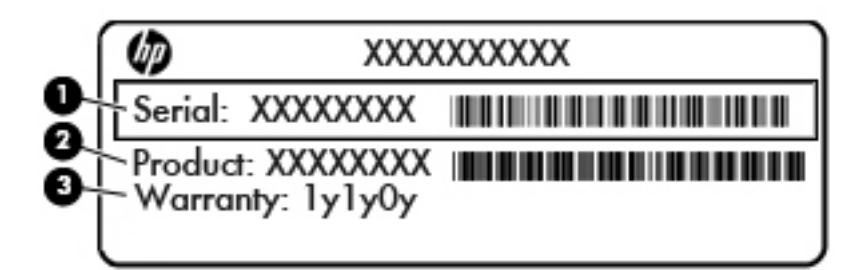

#### **Componente**

- (1) Número de série (2) Número do produto (3) Período de garantia
- Etiqueta do Certificado Microsoft® de Autenticidade (somente em determinados modelos antes do Windows 8) - Contém a chave de produto do Windows. Você pode precisar da Chave de produto para atualizar ou resolver problemas no sistema operacional. Plataformas com Windows 8 ou Windows 8.1 pré-instalado não possuem etiqueta física, mas possuem uma Chave de produto digital eletronicamente instalada.
- $\mathbb{R}^n$  NOTA: Essa Chave de produto digital é automaticamente reconhecida e ativada pelos Sistemas operacionais da Microsoft ao reinstalar um sistema operacional Windows 8 ou Windows 8.1 com os métodos de recuperação aprovados pela HP.
- Etiqueta(s) de regulamentação: fornece(m) informações regulamentares sobre o computador.
- Etiqueta(s) de certificação de dispositivo sem fio: fornece(m) informações sobre dispositivos sem fio opcionais e as marcações de aprovação de alguns países ou regiões nos quais os dispositivos foram aprovados para uso.

# <span id="page-92-0"></span>14 Especificações

- Alimentação de entrada
- Ambiente operacional

# Alimentação de entrada

As informações de alimentação nesta seção podem ser úteis se você planeja viajar com o computador para outros países.

O computador opera com alimentação de CC, que pode ser fornecida por uma fonte de alimentação de CA ou CC. A fonte de alimentação de CA deve ser classificada em 100–240 V, 50–60 Hz. Embora o computador possa ser ligado com uma fonte de alimentação de CC independente, ele só deve ser alimentado com um adaptador de CA ou uma fonte de alimentação de CC fornecido e aprovado pela HP para uso com o computador.

O computador pode operar com alimentação de CC dentro das seguintes especificações.

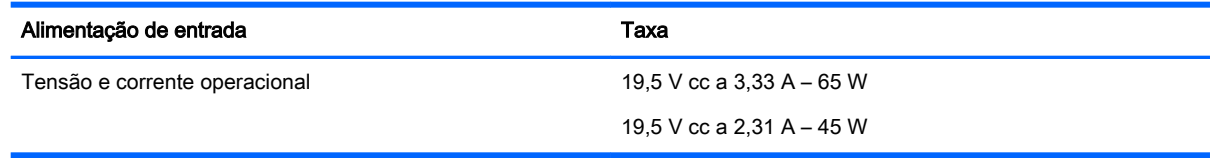

 $\mathbb{R}^n$  NOTA: Este produto foi criado para sistemas de energia de TI da Noruega com tensão fase a fase não excedente a 240 V rms.

NOTA: A especificação da tensão e da corrente operacional do computador pode ser encontrada na etiqueta de regulamentação do sistema.

# Ambiente operacional

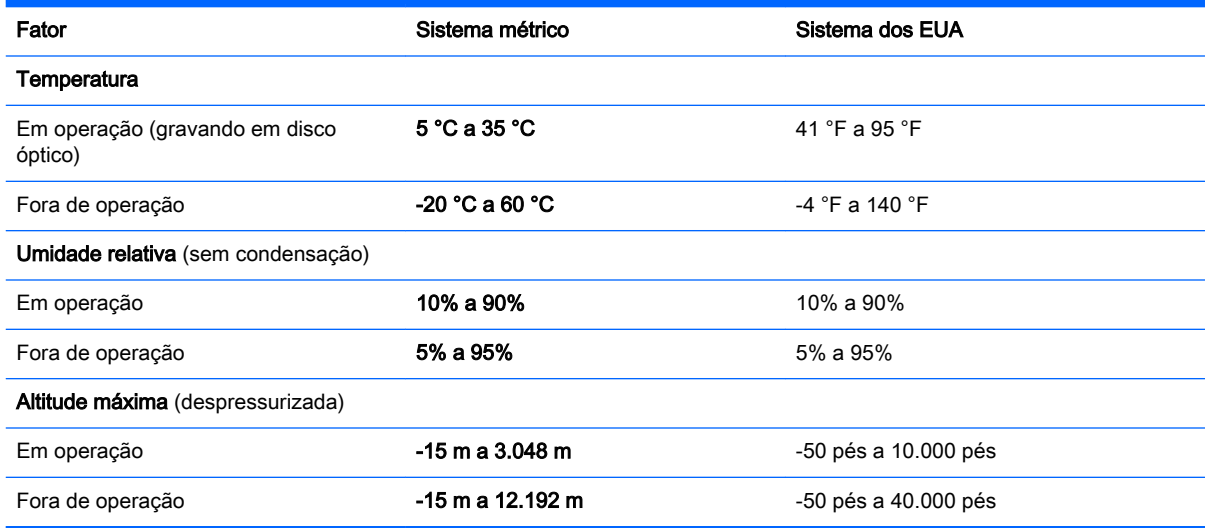

# <span id="page-93-0"></span>15 Acessibilidade

A HP projeta, produz e comercializa produtos e serviços que podem ser usados por todos, inclusive por pessoas com deficiências, seja de modo independente ou com os dispositivos auxiliares apropriados.

# Tecnologias auxiliares suportadas

Os produtos HP são compatíveis com uma ampla variedade de tecnologias auxiliares para sistemas operacionais e podem ser configurados para funcionar com tecnologias auxiliares adicionais. Use o recurso de Pesquisa do seu dispositivo para encontrar mais informações sobre os recursos auxiliares.

**W NOTA:** Para obter informações adicionais sobre um produto de tecnologia auxiliar específico, entre em contato com o suporte ao cliente desse produto.

## Fale com o suporte

Estamos sempre aperfeiçoando a acessibilidade dos nossos produtos e serviços, e recebemos com prazer as opiniões dos usuários. Se você tiver qualquer problema com um produto ou gostaria de nos contar sobre os recursos de acessibilidade que o ajudaram, entre em contato conosco pelo número +1 (888) 259-5707, de segunda a sexta, das 6h às 21h (horário das montanhas na América do Norte). Se você tiver deficiência auditiva em qualquer grau e usar TRS/VRS/WebCapTel, e se necessitar de suporte técnico ou tiver dúvidas sobre acessibilidade, entre em contato conosco pelo número +1 (877) 656-7058, de segunda a sexta, das 6h às 21h (horário das montanhas na América do Norte).

**NOTA:** Suporte em inglês apenas.

# <span id="page-94-0"></span>A Transporte do seu computador

Se tiver que viajar com o computador ou transportá-lo, veja algumas dicas para manter seu equipamento protegido.

- Para preparar o computador para viagem ou remessa:
	- Faça backup das suas informações em uma unidade externa.
	- Remova todos os discos e todos os cartões de mídia externos, como cartões de memória, do computador.
	- Desligue e, em seguida, desconecte todos os dispositivos externos.
	- Desligue o computador.
- Leve com você um backup de suas informações. Mantenha a cópia de backup separada do computador.
- Ao utilizar transporte aéreo, leve o computador como bagagem de mão; não o despache com o restante de suas malas.
- $\Lambda$  CUIDADO: Evite expor a unidade a campos magnéticos. Os dispositivos de segurança com campos magnéticos incluem dispositivos de passagem e detectores de metal em aeroportos. Esteiras transportadoras de aeroportos e dispositivos de segurança similares que verificam a bagagem utilizam raios X em vez de magnetismo e não danificam unidades.
- Se quiser usar o computador durante o voo, preste atenção ao comunicado antes da decolagem que informa quando você poderá usar o computador. A permissão para uso do computador durante o voo só pode ser concedida pela empresa aérea.
- Se for despachar o computador ou uma unidade, use uma embalagem de proteção adequada e cole uma etiqueta com a inscrição "FRÁGIL".

Se o computador tiver um dispositivo sem fio instalado, a utilização desses dispositivos pode ser restrita em alguns ambientes. Tais restrições podem ser aplicáveis a bordo de aviões, em hospitais, próximo a explosivos e em locais perigosos. Se não tiver certeza da política que se aplica ao uso de determinado dispositivo, peça autorização para utilizá-lo antes de ligar o equipamento.

- Se a viagem for internacional, siga estas sugestões:
	- Verifique os regulamentos alfandegários de uso do computador de todos os países ou regiões do seu itinerário.
	- Verifique os requisitos de cabo de alimentação e adaptador para cada um dos locais nos quais planeja utilizar o computador. As configurações de tensão, frequência e tomada variam.

AVISO! Para reduzir o risco de choque elétrico, incêndio ou danos ao equipamento, não tente ligar o computador com um kit de conversão de voltagem vendido para equipamentos elétricos.

# <span id="page-95-0"></span>B Solução de problemas

# Recursos de solução de problemas

Acesse links para sites da Web e informações adicionais sobre o computador por meio da Ajuda e Suporte. Para acessar a Ajuda e Suporte, selecione Iniciar > Ajuda e Suporte.

**WOTA:** Algumas ferramentas de verificação e reparo requerem conexão com a internet. A HP também fornece ferramentas adicionais que não requerem conexão com a internet.

Entre em contato com o suporte da HP. Para obter suporte nos EUA, acesse <http://www.hp.com/go/contactHP>. Para obter suporte em qualquer lugar do mundo, acesse [http://welcome.hp.com/country/us/en/wwcontact\\_us.html.](http://welcome.hp.com/country/us/en/wwcontact_us.html)

Escolha um dos seguintes tipos de suporte:

- Conversar por bate-papo on-line com um técnico da HP.
- **W NOTA:** Quando o bate-papo não está disponível em determinado idioma, ele está disponível em inglês.
- Encontre números de telefone do suporte no mundo todo.
- Localizar um centro de serviços da HP.

# Resolução de problemas

As seções a seguir descrevem vários tipos de problemas comuns e as soluções.

### Impossível iniciar o computador

Se o computador não liga quando você pressiona o botão Liga/Desliga, as sugestões abaixo podem ajudar a determinar o motivo:

- Se o computador estiver ligado a uma tomada de CA, verifique se essa tomada está fornecendo energia adequada ligando outro dispositivo elétrico na tomada.
- **WAOTA:** Use somente o adaptador de CA fornecido ou um aprovado pela HP para uso com este computador.
- Se o computador estiver conectado a uma fonte de alimentação externa que não seja uma tomada de CA, conecte-o a uma tomada de CA utilizando o adaptador de CA. Certifique-se de que as conexões do cabo de alimentação e do adaptador de CA estejam firmes.

### A tela do computador está em branco

Se a tela está em branco, mas você não desligou o computador, uma ou mais destas configurações podem ser a causa:

● O computador pode estar em estado de suspensão. Para sair do estado de suspensão, pressione brevemente o botão Liga/Desliga. Suspensão é um recurso de economia de energia que desliga o monitor. A Suspensão pode ser iniciada pelo sistema quando o computador está ligado, mas não está em uso, ou quando o computador atingiu um nível de bateria fraca. Para alterar estas e outras configurações de energia, clique com o botão direito no ícone Bateria da

área de trabalho do Windows na área de notificação, na extrema direita da barra de tarefas e, em seguida, clique em Preferências.

● O computador pode não estar configurado para exibir a imagem na tela do computador. Para transferir a imagem para a tela do computador, pressione f4. Na maioria dos modelos, quando um monitor externo opcional está conectado ao computador, a imagem pode ser exibida na tela do computador, ou no monitor externo ou em ambos os dispositivos simultaneamente. Ao pressionar f4 repetidamente, a imagem alternará entre a tela do computador, uma ou mais telas externas, e será exibida simultaneamente em todos os dispositivos.

### O software está funcionando de forma irregular

Se o software parar de responder ou não funcionar corretamente, reinicie o computador. Clique em Iniciar, clique na seta ao lado de Desligar e, em seguida, selecione Reiniciar. Se não for possível reiniciar o computador usando esse procedimento, consulte a próxima seção, O computador está ligado, mas não responde na página 87.

### O computador está ligado, mas não responde

Se o computador estiver ligado, mas não responder a comandos de software ou do teclado, experimente os seguintes procedimentos de desligamento de emergência, na sequência apresentada, até conseguir desligar o computador:

 $\bigwedge$  CUIDADO: Os procedimentos de desligamento de emergência resultam em perda de informações não salvas.

- Pressione e segure o botão Liga/Desliga por aproximadamente 5 segundos.
- Desconecte o computador da fonte de alimentação externa e remova a bateria.

### O computador está mais quente do que o normal

É normal o computador ficar quente quando está em uso. Mas se estiver *excepcionalmente* quente, pode estar sofrendo superaquecimento devido a um bloqueio em uma abertura de ventilação.

Se suspeitar que o problema é superaquecimento, deixe o computador esfriar até que atinja a temperatura ambiente. Certifique-se de manter todas as aberturas de ventilação desobstruídas ao usar o computador.

- AVISO! Para reduzir a possibilidade de danos devido a altas temperaturas ou superaquecimento do computador, não o coloque diretamente sobre o colo nem obstrua as aberturas de ventilação. Utilize o computador apenas em superfícies planas e duras. Não permita que uma outra superfície rígida, como a lateral de uma impressora opcional, ou uma superfície macia, como um travesseiro ou tapetes e roupas grossas, bloqueie as aberturas de ventilação. Além disso, não permita que o adaptador de CA entre em contato com a pele ou com uma superfície macia, como travesseiros, tapetes e roupas, durante a operação. O computador e o adaptador de CA estão em conformidade com os limites de temperatura para superfícies acessadas pelo usuário definidos pelo IEC 60950 (International Standard for Safety of Information Technology Equipment – Padrão Internacional de Segurança de Equipamentos de Tecnologia da Informação).
- **EX NOTA:** O ventilador do computador é ligado automaticamente para resfriar componentes internos e impedir o superaquecimento. É normal que o ventilador interno ligue e desligue alternadamente durante a operação.

### Um dispositivo externo não está funcionando

Se um dispositivo externo não estiver funcionando como esperado:

- <span id="page-97-0"></span>Ligue o dispositivo de acordo com as instruções do fabricante.
- Assegure-se de que todas as conexões de dispositivo estejam firmes.
- Assegure-se de que o dispositivo esteja recebendo energia elétrica.
- Assegure-se de que o dispositivo, principalmente se for antigo, seja compatível com o seu sistema operacional.
- Assegure-se de que os drivers corretos estejam instalados e atualizados.

### A conexão de rede sem fio não está funcionando

Se uma conexão de rede sem fio não estiver funcionando como esperado, siga estas sugestões:

- Para ativar ou desativar um dispositivo de rede com ou sem fio, clique com o botão direito no ícone Conexão de Rede da área de trabalho do Windows na área de notificação, na extrema direita da barra de tarefas. Para ativar dispositivos, marque a caixa de seleção da opção do menu. Para desativar o dispositivo, desmarque a caixa de seleção.
- Certifique-se de que o dispositivo sem fio esteja ligado.
- Verifique se as antenas de conexão sem fio do computador não estão obstruídas.
- Verifique se o modem a cabo ou DSL e seu cabo de alimentação estão conectados adequadamente e se as luzes estão acesas.
- Verifique se o roteador sem fio ou o ponto de acesso está conectado corretamente ao adaptador de energia e ao modem a cabo ou DSL e se as luzes estão acesas.
- Desconecte e reconecte todos os cabos, e ligue e desligue a alimentação.

## Um disco não é reproduzido

- Salve o trabalho e feche todos os programas abertos antes de reproduzir um CD ou um DVD.
- Saia da Internet antes de gravar um CD ou DVD.
- Assegure-se de inserir o disco adequadamente.
- Assegure-se de que o disco esteja limpo. Se necessário, limpe o disco com água filtrada e um pano sem fiapos. Limpe a partir do centro do disco, em direção à borda externa.
- Verifique se há arranhões no disco. Se encontrar arranhões, trate o disco com um kit de reparo de discos ópticos disponível em várias lojas de equipamentos eletrônicos.
- Desative o modo de suspensão antes de reproduzir o disco.

Não inicie a suspensão ao reproduzir um disco. Caso contrário, poderá aparecer um aviso perguntando se você deseja continuar. Se essa mensagem for exibida, clique em Não. Depois disso, o computador poderá se comportar de qualquer uma das seguintes formas:

◦ A reprodução é retomada.

– ou –

◦ A janela de reprodução do programa multimídia pode ser fechada. Se desejar retomar a reprodução do disco, clique no botão Reproduzir no programa multimídia para reiniciar o disco. Em raras ocasiões, pode ser necessário sair do programa e reiniciá-lo.

## <span id="page-98-0"></span>Um filme não é visualizado em um monitor externo

- 1. Se a tela do computador e o monitor externo estiverem ligados, pressione f4 uma ou mais vezes para alternar a exibição entre as duas telas.
- 2. Configure as opções de vídeo para tornar o monitor externo o principal:
	- a. Na área de trabalho do Windows, clique com o botão direito em um espaço livre e selecione Resolução de tela.
	- **b.** Especifique um monitor principal e outro secundário.
	- **EX NOTA:** Quando você utiliza dois monitores, a imagem do DVD não aparece em um monitor designado como secundário.

### O processo de gravação de um disco não é iniciado ou é interrompido antes de sua conclusão

- Assegure-se de que todos os demais programas estejam fechados.
- Desative o modo de suspensão.
- Assegure-se de estar usando o tipo certo de disco para sua unidade.
- Assegure-se de que o disco esteja inserido adequadamente.
- Selecione uma velocidade de gravação mais lenta e tente novamente.
- Se estiver copiando um disco, primeiro salve as informações do disco de origem em seu disco rígido e, em seguida, tente gravar o disco novo a partir do disco rígido.

# <span id="page-99-0"></span>C Descarga eletrostática

A descarga eletrostática é a liberação de eletricidade estática quando dois objetos entram em contato – por exemplo, o choque que você recebe quando anda sobre um tapete e toca uma maçaneta de metal.

Uma descarga de eletricidade estática proveniente de seus dedos ou de outros condutores eletrostáticos pode danificar componentes eletrônicos. Para evitar danos ao computador, a uma unidade de disco ou perda de informações, tome as seguintes precauções:

- Se as instruções de remoção ou instalação orientam você a desconectar o computador da alimentação externa, desconecte-o após estar adequadamente aterrado e antes de remover a tampa.
- Mantenha os componentes em seus recipientes protegidos contra eletrostática até que você esteja pronto para instalá-los.
- Evite tocar em pinos, condutores e circuitos. Manuseie componentes eletrônicos o mínimo possível.
- Use ferramentas não magnéticas.
- Antes de manipular componentes, descarregue a eletricidade estática tocando em uma superfície metálica sem pintura do componente.
- Se você remover um componente, coloque-o em um recipiente protegido contra eletrostática.

Se precisar de mais informações sobre eletricidade estática ou de assistência para a remoção ou instalação de componentes, entre em contato com o suporte HP.

# Índice

### A

aberturas de ventilação, identificação [6](#page-15-0), [15](#page-24-0) ação, teclas identificação [13](#page-22-0) acessibilidade [84](#page-93-0) adaptador CA, teste [41](#page-50-0) alimentação bateria [35](#page-44-0) economia [38](#page-47-0) opções [32](#page-41-0) alimentação de CA externa, utilização [40](#page-49-0) alimentação de entrada [83](#page-92-0) alimentação por bateria [35](#page-44-0) alto-falantes, identificação [12](#page-21-0) ambiente operacional [83](#page-92-0) antenas de WLAN, identificação [7](#page-16-0) armazenamento da bateria [38](#page-47-0) arquivos excluídos restauração [74](#page-83-0) atualizações críticas, software [62](#page-71-0)

### B

Backup e Restauração do Windows restauração de arquivos [74](#page-83-0) backups [71](#page-80-0) bateria armazenamento [38](#page-47-0) descarga [36](#page-45-0) descarte [38](#page-47-0) economia de energia [38](#page-47-0) exibição da carga restante [36](#page-45-0) inserção [37](#page-46-0) níveis de bateria fraca [36](#page-45-0) remoção [37](#page-46-0) substituição [39](#page-48-0) bateria, identificação da tampa [14](#page-23-0) bateria, localização de informações [35](#page-44-0) bateria, trava de liberação da tampa [14](#page-23-0)

#### **BIOS**

atualização [77](#page-86-0) determinação da versão [77](#page-86-0) download de uma atualização [78](#page-87-0) botão de conexão sem fio [16](#page-25-0) Botão Liga/Desliga [32](#page-41-0) botões alimentação [11](#page-20-0), [32](#page-41-0) direito do TouchPad [8](#page-17-0) ejeção da unidade óptica [5](#page-14-0) esquerdo do TouchPad [8](#page-17-0) mídia [27](#page-36-0) volume [27](#page-36-0) Windows, botão [13](#page-22-0)

### C

cabo de segurança, identificação do slot [5](#page-14-0) cabos USB [44](#page-53-0) caps lock, identificação da luz [10](#page-19-0) cartão de memória formatos compatíveis [42](#page-51-0) inserção [42](#page-51-0) remoção [42](#page-51-0) certificação de dispositivo sem fio, etiqueta [82](#page-91-0) compartimento de atualização substituição de uma unidade óptica [52](#page-61-0) componentes lado direito [4](#page-13-0) lado esquerdo [6](#page-15-0) parte frontal [15](#page-24-0) parte inferior [14](#page-23-0) parte superior [8](#page-17-0) tela [7](#page-16-0) computador, viagem [38,](#page-47-0) [85](#page-94-0) conector, alimentação [6](#page-15-0) conector de alimentação, identificação [6](#page-15-0) conector de entrada de áudio (microfone), identificação [4](#page-13-0)

conector de fones de ouvido (saída) [4](#page-13-0) conector de rede, identificação [6](#page-15-0) conector de saída de áudio (fones de ouvido), identificação [4](#page-13-0) conectores entrada de áudio (microfone) [4](#page-13-0) rede [6](#page-15-0) RJ-45 (rede) [6](#page-15-0) saída de áudio (fone de ouvido) [4](#page-13-0) conexão a uma WLAN [19](#page-28-0) conexão a uma WLAN corporativa [19](#page-28-0) conexão a uma WLAN pública [19](#page-28-0) configuração áudio HDMI [31](#page-40-0) configuração da conexão à Internet [18](#page-27-0) configuração da senha de proteção ao despertar [34](#page-43-0) configuração de opções de energia [32](#page-41-0) configuração de WLAN [18](#page-27-0) conservação de energia [38](#page-47-0) controles de atividade de mídia [27](#page-36-0) controles de comunicação sem fio botão [16](#page-25-0) sistema operacional [16](#page-25-0) cuidados com o computador [69](#page-78-0)

### D

descarga eletrostática [90](#page-99-0) desligamento [32](#page-41-0) desligamento do computador [32](#page-41-0) discos de recuperação [71](#page-80-0) discos suportados [71](#page-80-0) dispositivo apontador, configuração de preferências do [21](#page-30-0) Dispositivo Bluetooth [16,](#page-25-0) [19](#page-28-0) dispositivos de alta definição, conexão [30](#page-39-0)

dispositivos externos [45](#page-54-0) dispositivos externos opcionais, utilização [45](#page-54-0) dispositivos USB conexão [44](#page-53-0) descrição [43](#page-52-0) remoção [44](#page-53-0) Dispositivo WLAN [17](#page-26-0), [82](#page-91-0)

### E

ejeção da unidade óptica, identificação do botão [5](#page-14-0) esc, identificação da tecla [13](#page-22-0) estados de economia de energia [32](#page-41-0) etiqueta Bluetooth [82](#page-91-0) Etiqueta de Certificado de Autenticidade da Microsoft [82](#page-91-0) etiquetas Bluetooth [82](#page-91-0) certificação de dispositivo sem fio [82](#page-91-0) Certificado de Autenticidade Microsoft [82](#page-91-0) número de série [82](#page-91-0) regulamentação [82](#page-91-0) WLAN [82](#page-91-0) etiqueta WLAN [82](#page-91-0) externa, unidade [45](#page-54-0)

### F

fn, identificação da tecla [13](#page-22-0), [24](#page-33-0) fones de ouvido e microfones, conexão [28](#page-37-0) funções de áudio, verificação [28](#page-37-0)

### G

gesto de rolagem, TouchPad [22](#page-31-0) Gestos de do TouchPad - clique com dois dedos [23](#page-32-0) gestos do TouchPad Clique com dois dedos [23](#page-32-0) rolagem [22](#page-31-0) utilização [21](#page-30-0) Zoom através de pinçamento com dois dedos [23](#page-32-0)

### H

HDMI, configuração de áudio [31](#page-40-0) HDMI, identificação da porta [6](#page-15-0)

hibernação início [33](#page-42-0) saída [33](#page-42-0) HP 3D DriveGuard [57](#page-66-0) HP PC Hardware Diagnostics (UEFI) download [80](#page-89-0) utilização [79](#page-88-0) HP Recovery Manager [75](#page-84-0) hubs [43](#page-52-0) hubs USB [43](#page-52-0)

### I

impressões digitais, registro de [64](#page-73-0) informações regulamentares etiqueta de regulamentação [82](#page-91-0) etiquetas de certificação de dispositivo sem fio [82](#page-91-0) interruptor, alimentação [32](#page-41-0) Interruptor Liga/Desliga [32](#page-41-0)

### L

leitor de impressão digital [63](#page-72-0) leitor de impressão digital, identificação [12](#page-21-0) leitor de smart card, identificação [15](#page-24-0) liga/desliga, identificação do botão [11](#page-20-0) limpeza de seu computador [69](#page-78-0) luz da unidade de disco rígido [57](#page-66-0) luz de conexão sem fio [9,](#page-18-0) [16](#page-25-0) Luz do adaptador de CA/bateria [6](#page-15-0) luzes adaptador de CA/bateria [6](#page-15-0) alimentação [4,](#page-13-0) [9](#page-18-0) caps lock [10](#page-19-0) conexão sem fio [9](#page-18-0) status de RJ-45 (rede) [6](#page-15-0) TouchPad [10](#page-19-0) unidade de disco rígido [4](#page-13-0) luzes de alimentação [4,](#page-13-0) [9](#page-18-0) luzes do RJ-45 (rede), identificação [6](#page-15-0)

### M

manutenção Desfragmentador de disco [56](#page-65-0) Limpeza de Disco [57](#page-66-0) manutenção de memória, identificação [14](#page-23-0) microfone (entrada de áudio), identificação do conector [4](#page-13-0) microfones internos, identificação [7](#page-16-0) mídia de gravação [33](#page-42-0) mídia de leitura [33](#page-42-0) mídia de recuperação [71](#page-80-0) mídia de unidade [33](#page-42-0) módulo de memória identificação [15](#page-24-0) inserção [67](#page-76-0) remoção [66](#page-75-0) substituição [65](#page-74-0) mouse, externo configuração de preferências [21](#page-30-0)

### N

nível crítico de bateria fraca [32](#page-41-0) nível de bateria fraca [36](#page-45-0) número de série [82](#page-91-0) número de série, computador [82](#page-91-0) número e nome do produto, computador [82](#page-91-0) num lock, teclado numérico externo [26](#page-35-0)

### O

óptica, identificação da unidade [5](#page-14-0)

### P

pontos de restauração [72](#page-81-0) pontos de restauração do sistema [72](#page-81-0) criação [72](#page-81-0) porta de monitor externo [6,](#page-15-0) [30](#page-39-0) porta HDMI, conexão [30](#page-39-0) portas HDMI [6](#page-15-0), [30](#page-39-0) monitor externo [6](#page-15-0), [30](#page-39-0) USB [5](#page-14-0) VGA [30](#page-39-0) portas USB, identificação [5,](#page-14-0) [6](#page-15-0) Porta USB 3.0 [6](#page-15-0)

porta VGA, conexão [30](#page-39-0) problemas, resolução [86](#page-95-0)

#### R

recuperação [74](#page-83-0) HP Recovery Manager [75](#page-84-0) recuperação, sistema [75](#page-84-0) recuperação a partir de discos de recuperação [76](#page-85-0) recuperação do sistema [75](#page-84-0) recuperação do sistema original [75](#page-84-0) rede sem fio (WLAN) alcance funcional [19](#page-28-0) conexão [19](#page-28-0) conexão a uma WLAN corporativa [19](#page-28-0) conexão a uma WLAN pública [19](#page-28-0) equipamento necessário [18](#page-27-0) segurança [18](#page-27-0) utilização [17](#page-26-0) restauração do sistema original criação de mídia de restauração [71](#page-80-0) RJ-45 (rede), identificação do conector [6](#page-15-0)

### S

segurança, conexão sem fio [18](#page-27-0) senha de administrador [59](#page-68-0) senha de usuário [59](#page-68-0) senhas administrador [59,](#page-68-0) [60](#page-69-0) usuário [59](#page-68-0) sequência de inicialização alteração [76](#page-85-0) sistema não responde [32](#page-41-0) slots cabo de segurança [5](#page-14-0) software antivírus [62](#page-71-0) atualizações críticas [62](#page-71-0) Desfragmentador de disco [56](#page-65-0) firewall [62](#page-71-0) Limpeza de Disco [57](#page-66-0) software antivírus [62](#page-71-0) software de firewall [62](#page-71-0) Software de Limpeza de Disco [57](#page-66-0)

Software do Desfragmentador de disco [56](#page-65-0) solução de problemas gravação de disco [89](#page-98-0) reprodução de disco [88](#page-97-0) solução de problemas, monitor externo [89](#page-98-0) suspensão início [33](#page-42-0) saída [33](#page-42-0)

### T

teclado, externo utilização [26](#page-35-0) teclado numérico, externo num lock [26](#page-35-0) teclas ação [13](#page-22-0) esc [13](#page-22-0) fn [13](#page-22-0) mídia [27](#page-36-0) volume [27](#page-36-0) teclas de ação abaixar volume [25](#page-34-0) Ajuda e Suporte [25](#page-34-0) alternar imagem na tela [25](#page-34-0) aumentar o brilho da tela [25](#page-34-0) aumentar volume [25](#page-34-0) diminuir o brilho da tela [25](#page-34-0) faixa ou seção anterior [25](#page-34-0) próxima trilha ou seção [25](#page-34-0) reproduzir, pausar, continuar [25](#page-34-0) sem fio [25](#page-34-0) suprimir o som [25](#page-34-0) teclas de ação, mídia [27](#page-36-0) teclas de ação de mídia [27](#page-36-0) teclas de acesso do teclado, identificação [24](#page-33-0) teclas de acesso rápido descrição [24](#page-33-0) temperatura [38](#page-47-0) temperatura da bateria [38](#page-47-0) Teste de Bateria [36](#page-45-0) teste de um adaptador de CA [41](#page-50-0) **TouchPad** botões [8](#page-17-0) utilização [21](#page-30-0) TouchPad, identificação da luz do [10](#page-19-0)

trava de liberação da tampa da bateria [14](#page-23-0)

### U

unidade de disco rígido externa [45](#page-54-0) HP 3D DriveGuard [57](#page-66-0) instalação [51](#page-60-0) remoção [49](#page-58-0) unidade de disco rígido, identificação [15](#page-24-0) unidade de disco rígido, identificação da luz [4](#page-13-0) unidade de disco rígido, luzes da [57](#page-66-0) unidade óptica [45](#page-54-0) unidades disco rígido [45](#page-54-0) externa [45](#page-54-0) manuseio [46](#page-55-0) óptica [45](#page-54-0) utilização [46](#page-55-0) USB, conexão do cabo [44](#page-53-0) utilitário de configuração senha de administrador [60](#page-69-0) utilização alimentação de CA externa [40](#page-49-0) estados de economia de energia [32](#page-41-0)

### V

verificação das funções de áudio [28](#page-37-0) viagem com o computador [38](#page-47-0), [82](#page-91-0), [85](#page-94-0) vídeo [29](#page-38-0) volume aiuste [27](#page-36-0) botões [27](#page-36-0) teclas [27](#page-36-0)

### W

webcam [7,](#page-16-0) [28](#page-37-0) webcam, identificação [7](#page-16-0) Windows, identificação do botão [13](#page-22-0)

### Z

zona do TouchPad identificação [8](#page-17-0) Zoom através de pinçamento com dois dedos, gesto do TouchPad [23](#page-32-0)